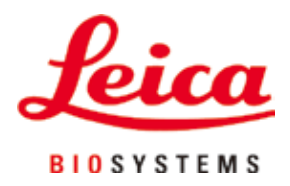

# **Leica TP1020**

# Procesor de țesuturi

Instrucțiuni de utilizare Română

#### **Nr. comandă: 14 0422 80121 – Revizuire R**

A se păstra în permanență în preajma aparatului. A se citi cu atenție, înainte de punerea în funcțiune a aparatului.

# $C<sub>1</sub>$

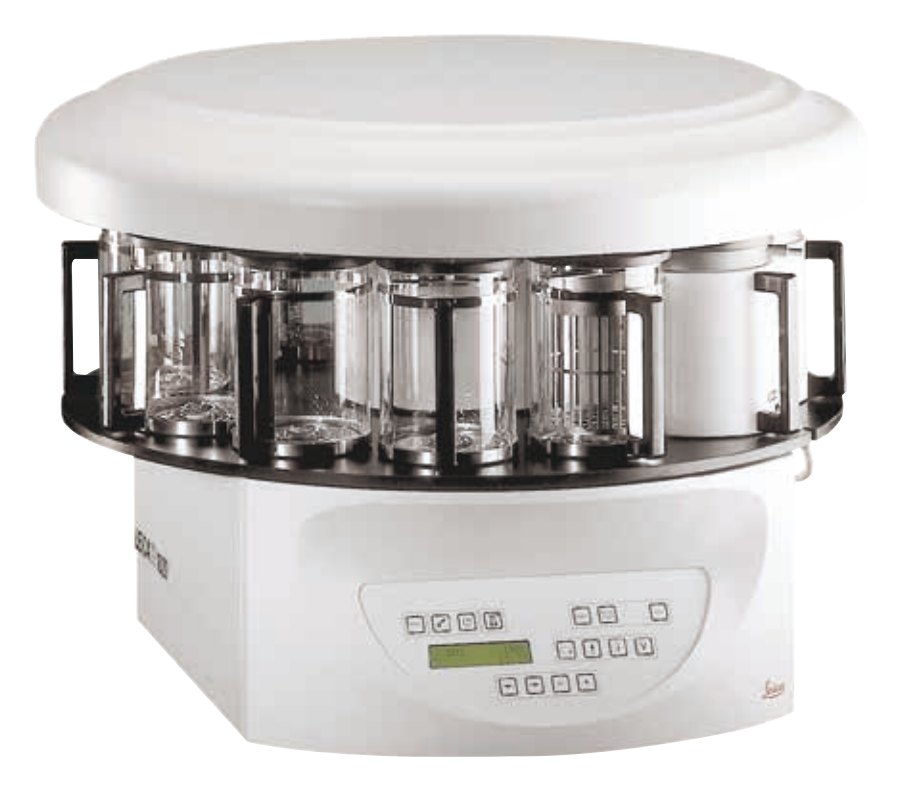

Informațiile, datele numerice, indicațiile și valorile conținute în aceste instrucțiuni de utilizare reprezintă starea actuală a cunoștințelor științifice și a tehnologiilor de ultima generație, așa cum le înțelegem în urma unor investigații aprofundate în domeniu.

Nu ne asumăm nicio obligație de a actualiza periodic și permanent prezentele instrucțiuni de utilizare în funcție de cele mai recente evoluții tehnice și nici pe aceea de a le pune la dispoziție clienților noștri copii suplimentare, actualizări etc. ale acestor instrucțiuni de utilizare.

În măsura în care este permis de sistemul juridic național aplicabil în fiecare caz în parte, nu vom fi responsabili pentru declarații eronate, desene, ilustrații tehnice etc. incluse în aceste instrucțiuni de utilizare. În special, nu este acceptată nicio răspundere pentru nicio pierdere financiară sau daune cauzate de sau în legătură cu respectarea declarațiilor sau a altor informații din prezentele instrucțiuni de utilizare.

Datele, schițele, figurile și diversele informații despre conținut și de natură tehnică din aceste instrucțiuni de utilizare nu reprezintă o garanție asiguratorie pentru proprietățile produselor noastre.

În acest sens, sunt determinante numai dispozițiile contractuale dintre noi și clienții noștri.

Leica își rezervă dreptul de a întreprinde modificări ale specificațiilor tehnice, precum și ale proceselor de producție fără înștiințare prealabilă. Numai în acest mod este posibil un proces de îmbunătățire continuă la capitolele tehnică și producție.

Documentația de față este protejată prin drepturi de autor. Toate drepturile de autor revin companiei Leica Biosystems Nussloch GmbH.

Multiplicarea textelor și figurilor (inclusiv a unor părți din acestea) prin tipărire, fotocopiere, microfilme, web cam sau alte procedee – inclusiv în ceea ce privește toate sistemele și mediile electronice – este permisă numai cu acordul explicit în scris al firmei Leica Biosystems Nussloch GmbH.

Numărul de serie, precum și anul fabricației sunt prezentate pe plăcuța cu date tehnice de pe partea posterioară a aparatului.

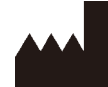

Leica Biosystems Nussloch GmbH Heidelberger Strasse 17 - 19 69226 Nussloch Germania Tel.:  $+49 - (0) 6224 - 1430$ Fax:  $+49 - (0) 6224 - 143268$ Web: [www.LeicaBiosystems.com](http://www.LeicaBiosystems.com)

Ansamblu contractat de Leica Microsystems Ltd. Shanghai

### **Cuprins**

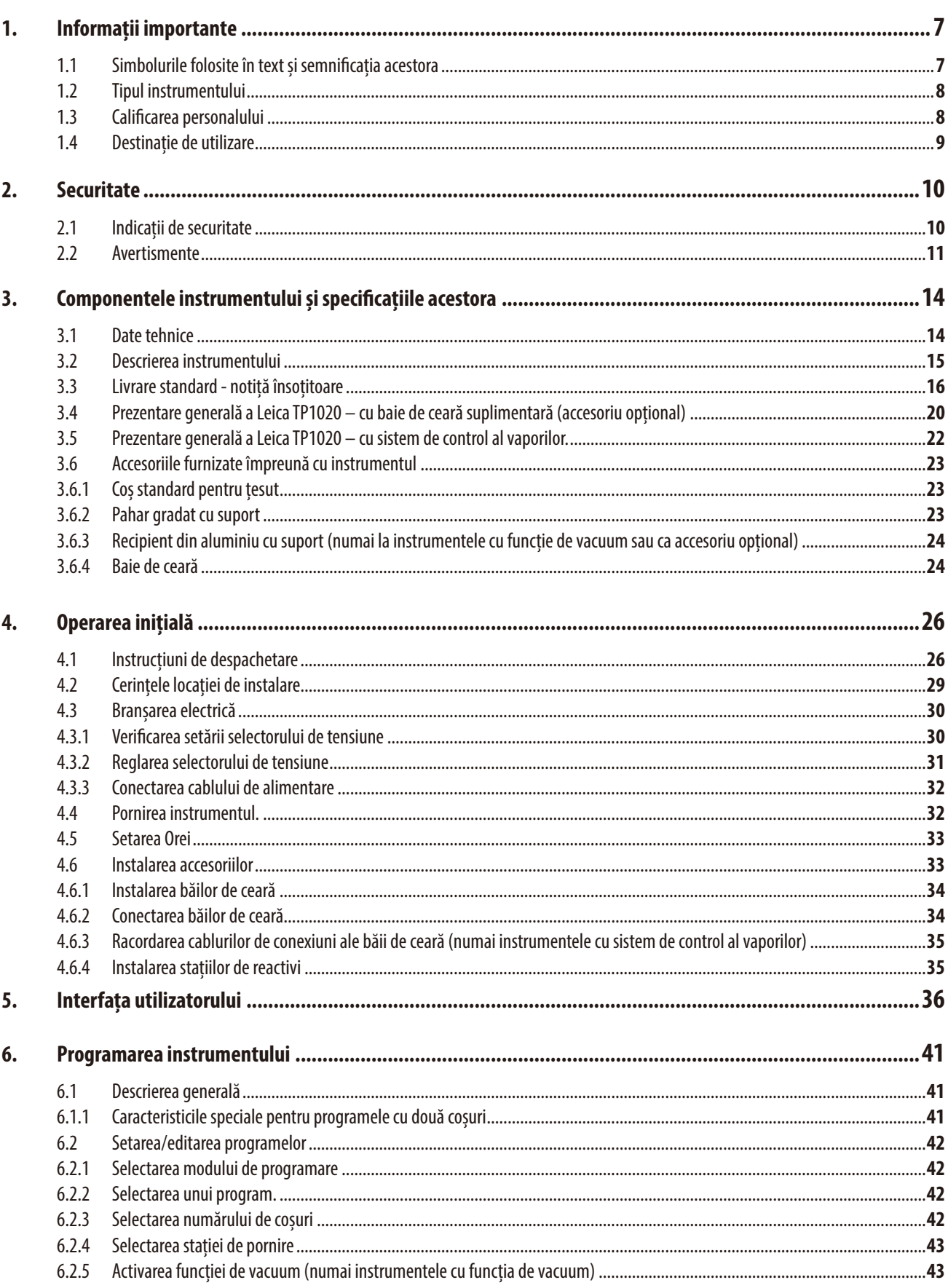

### **Cuprins**

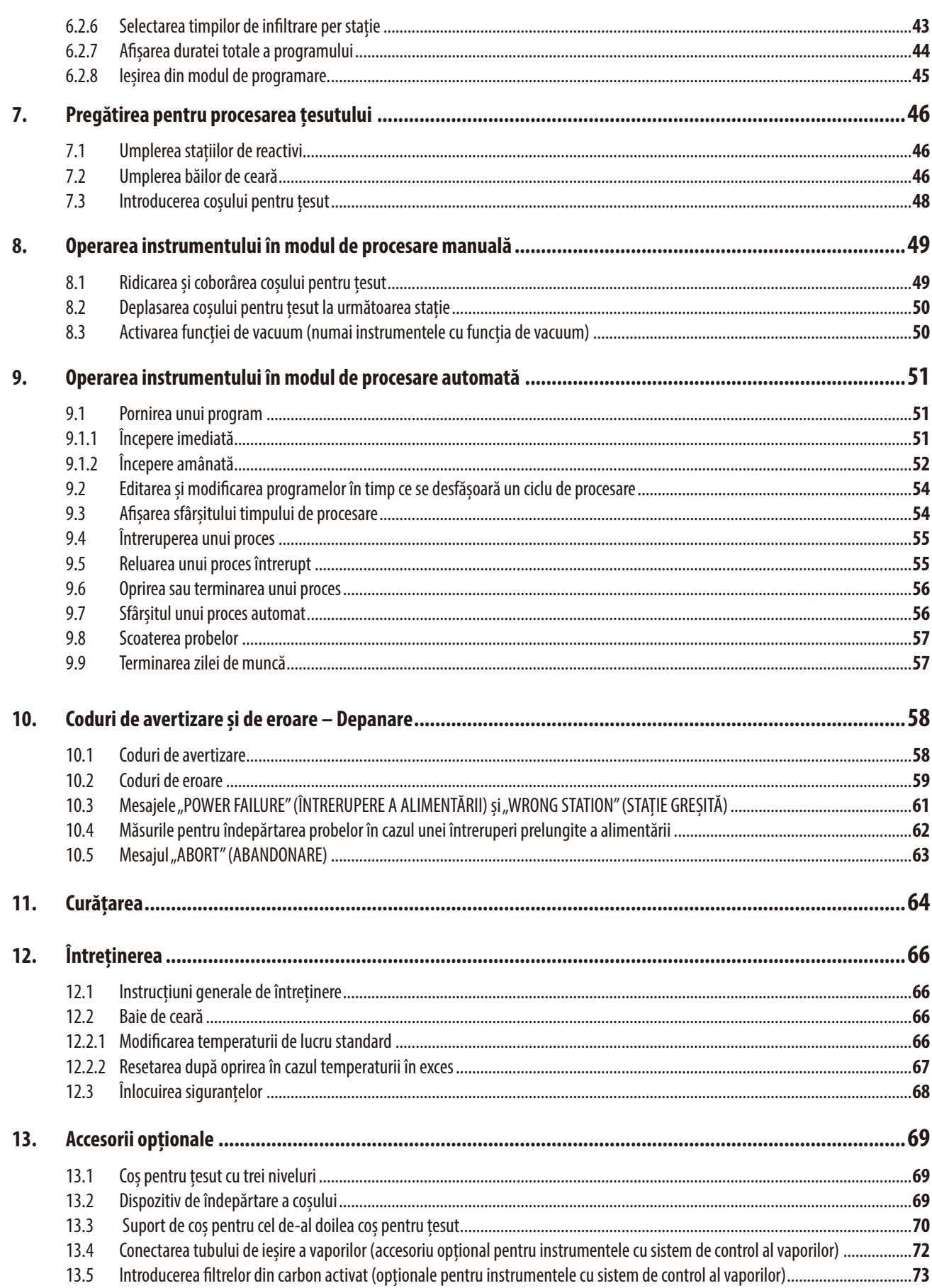

### **Cuprins**

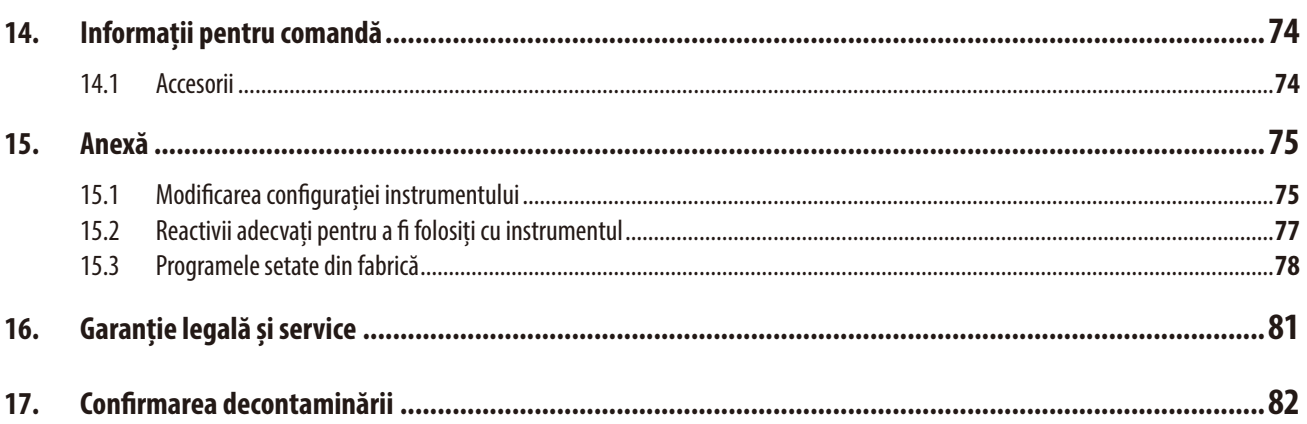

### <span id="page-6-0"></span>**1. Informații importante**

#### **1.1 Simbolurile folosite în text și semnificația acestora**

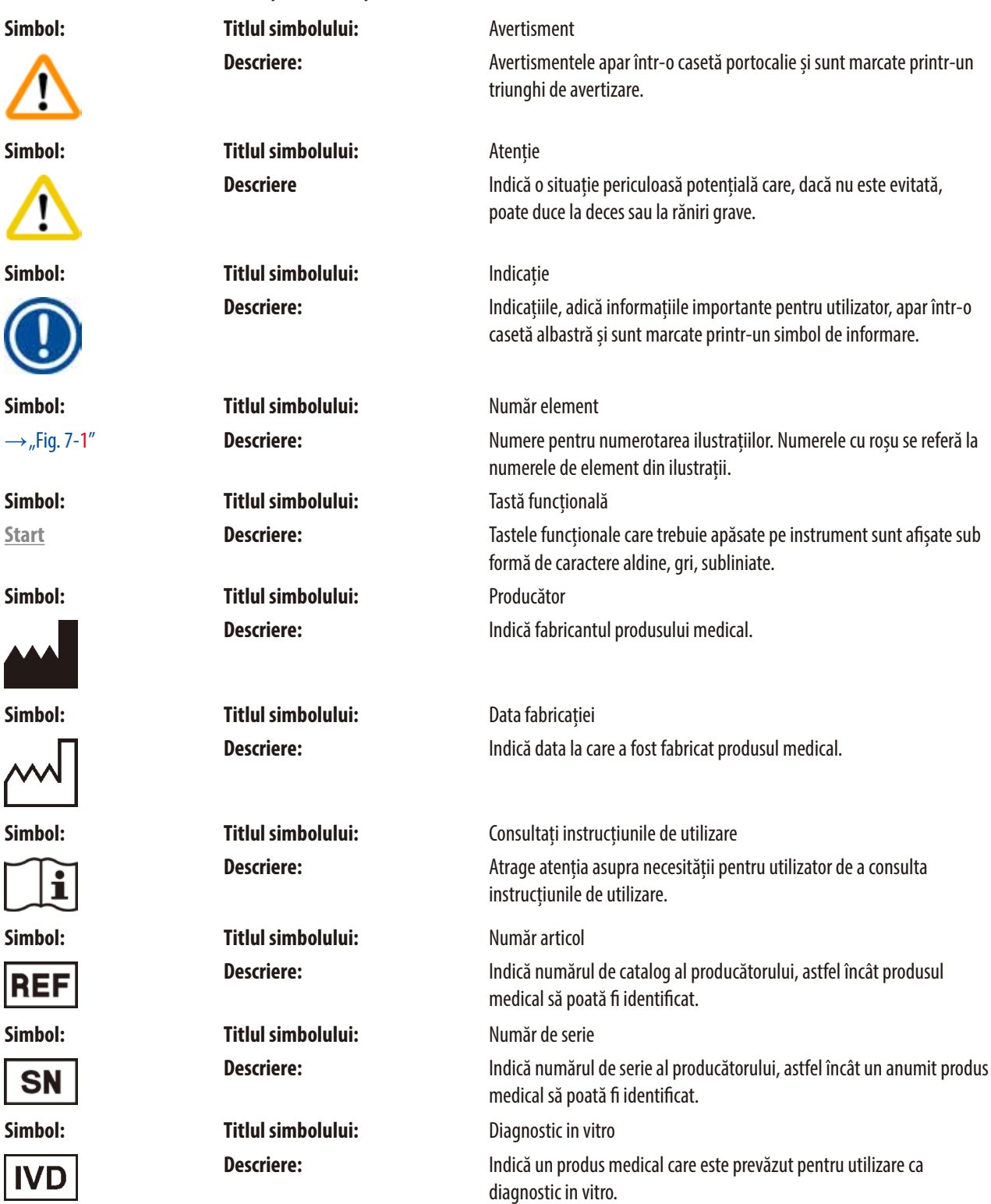

 $\overline{\phantom{a}}$ 

L

<span id="page-7-0"></span>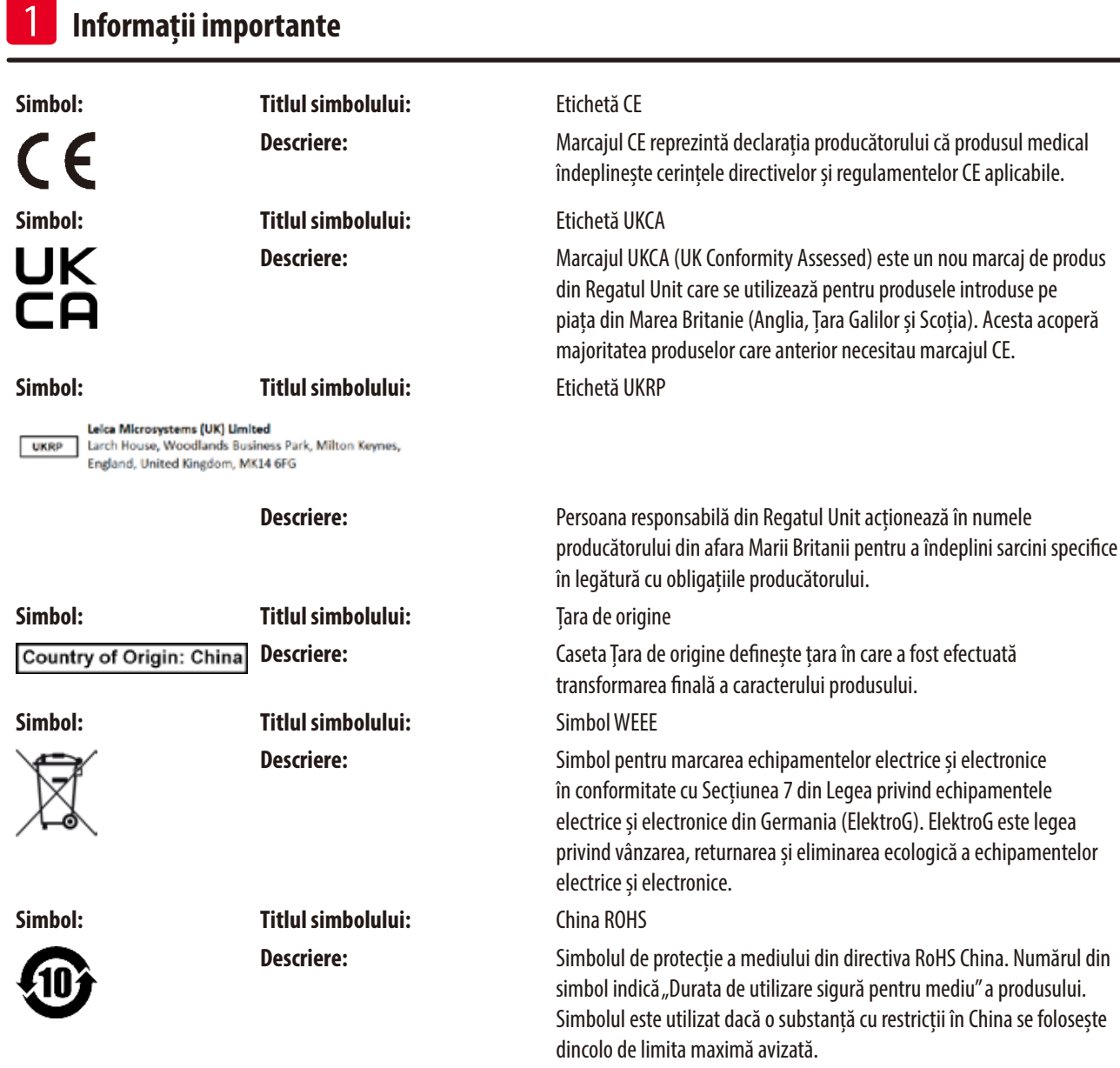

#### **1.2 Tipul instrumentului**

Toate datele din aceste instrucțiuni de utilizare sunt valabile numai pentru tipul instrumentului indicat pe coperta interioară.

Pe panoul din spate al aparatului se atașează o plăcuță de identificare care indică numărul de serie al aparatului.

#### **1.3 Calificarea personalului**

- • Operarea Leica TP1020 este permisă numai personalului de specialitate cu pregătire specială din laborator. Aparatul este destinat numai utilizării profesionale.
- • Personalul de laborator desemnat să opereze instrumentul Laica trebuie să citească cu atenție aceste instrucțiuni de utilizare și să se familiarizeze cu toate caracteristicile tehnice ale instrumentului înainte de a începe să lucreze cu acesta.

#### <span id="page-8-0"></span>**1.4 Destinație de utilizare**

Leica TP1020 este un procesor automat de țesuturi, special conceput pentru fixarea, deshidratarea, infiltrarea în material intermediar și infiltrarea în parafină a specimenelor de țesut uman utilizate pentru diagnosticul histologic medical de un patolog, de ex. pentru diagnosticarea cancerului.

Instrumentul Leica TP1020 trebuie să fie operat exclusiv cu reactivii indicați în capitolul (→ p. 75 [– 15. Anexă\).](#page-74-1)

Leica TP1020 este destinat exclusiv pentru utilizarea la interior.

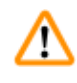

#### **Avertisment**

Orice altă utilizare a instrumentului este considerată inadecvată! În caz de nerespectare, urmarea poate consta în accidente, vătămări și/ sau prejudicii la instrument sau la accesorii.

#### <span id="page-9-0"></span>**2. Securitate**

⁄Ν

#### **Avertisment**

Asigurați-vă că respectați instrucțiunile de siguranță și avertizările din acest capitol. Asigurați-vă că ați citit aceste instrucțiuni chiar și în cazul în care sunteți deja familiarizat cu manevrarea și folosirea produselor Leica.

#### **2.1 Indicații de securitate**

Aceste instrucțiuni de utilizare conțin informații importante pentru securitatea în funcționare și pentru întreținerea instrumentului.

Aceste instrucțiuni de utilizare sunt o componentă esențială a produsului, trebuie să fie citite cu atenție înainte de punerea în funcțiune și de folosire, precum și păstrate în preajma instrumentului.

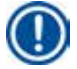

#### **Indicație**

Dacă cerințele suplimentare pentru prevenirea accidentelor și protecția mediului care depășesc domeniul de aplicare al acestor instrucțiuni de utilizare sunt impuse regulile/reglementările din țara de operare, aceste instrucțiuni de utilizare trebuie să fie suplimentate cu instrucțiuni adecvate pentru a asigura respectarea acelor cerințe.

Acest instrument a fost construit și verificat conform următoarelor reglementări privind siguranța pentru dispozitivele electrice de măsură, control, reglare și de laborator.

Pentru a menține această stare și pentru a asigura operarea impecabilă, utilizatorul trebuie să respecte toate indicațiile și avertismentele incluse în aceste instrucțiuni de utilizare.

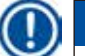

#### **Indicație**

Pentru informații curente despre standardele aplicabile, vă rugăm să consultați Declarația de conformitate CE și Certificatele UKCA de pe site-ul nostru de internet:

www.LeicaBiosystems.com

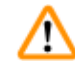

#### **Avertisment**

Dispozitivele de protecție de pe instrument și accesorii nu trebuie să fie niciodată îndepărtate sau modificate. Repararea instrumentului și accesul la componentele interne ale acestuia sunt permise numai personalului de service autorizat și calificat.

#### <span id="page-10-0"></span>**2.2 Avertismente**

Dispozitivele de siguranță montate de producător pe acest aparat reprezintă numai bazele principiale ale protejării față de accidente. Răspunderea principală pentru operarea fără accidente aparține în primul rând instituției care deține instrumentul și, în plus, persoanelor desemnate care operează, întrețin sau repară instrumentul.

Pentru a asigura o operare impecabilă a instrumentului, se vor respecta următoarele indicații și avertismente.

#### **Transportul și instalarea**

**Avertisment** 

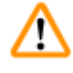

### • Rețineți capitolul ( $\rightarrow$  p. 14 [– 3.1 Date tehnice\)](#page-13-1)!

- În timpul transportului, țineți instrumentul în poziție verticală!
- La transportul instrumentului, nu îl ridicati de capacul caruselului!
- • Operarea aparatului în spații cu pericol de explozie nu este permisă.
- • Atenție! Selectorul de tensiune este presetat din fabrică. Înainte de a conecta instrumentul la sursa de alimentare, asigurați-vă că setarea este corectă pentru valorile conexiunii electrice a laboratorului. Priza pentru conectarea cablului electric este etanșată cu bandă adezivă care indică tensiunea presetată din fabrică pentru instrumentul dumneavoastră.
- • Conectarea instrumentului la putere cu selectorul de tensiune setat la o valoare greșită poate să producă pagube severe instrumentului!
- • La reglarea setării selectorului de tensiune, instrumentul trebuie să fie deconectat de la sursa de alimentare.
- • Instrumentul poate să fie conectat la rețea numai cu cablul furnizat împreună cu instrumentul și poate să fie conectat numai la prize legate la pământ.

#### **Lucrul cu instrumentul**

#### **Avertisment**

- • Caruselul nu trebuie să fie rotit manual! În aceasta situație, vor rezulta pagube serioase!
- Atenție la coborârea caruselului! Nu introduceți degetele în spațiul dintre capacul recipientului și marginea superioară a acestuia!
- • Atenție! În cazul unei întreruperi a alimentării, caruselul coboară automat într-o stație.
- • Instrumentele echipate cu funcția de vacuum pot să fie operate numai cu recipientele din aluminiu furnizate împreună cu instrumentul. Paharele gradate din sticlă folosite împreună cu accesoriile pentru vacuum au un potențial ridicat de risc atunci când sunt deteriorate!
- • În timpul operării instrumentului, lichidul nu trebuie să intre în contact cu niciuna dintre conexiunile electrice sau în interiorul instrumentului.
- • Asigurați-vă că indicatoarele de nivel din recipientele pentru reactivi și băile de ceară sunt vizibile.
- • Avertisment! Procedați cu grijă la manevrarea solvenților! Asigurați-vă că spațiul de lucru este bine ventilat! Pericol de explozie!

W

m

#### **Lucrul cu instrumentul (continuare)**

#### **Avertisment**

- • Reactivii vărsați trebuie să fie șterși imediat. Suprafețele instrumentului sunt rezistente la solvenți numai în anumite condiții, în caz de acțiune îndelungată.
- • Respectați întotdeauna regulile de protecție în muncă și folosiți îmbrăcăminte de protecție adecvată (mănuși, halat).
- • Băile de ceară încălzite pot să fie folosite numai cu parafină. Acestea nu pot să fie umplute în niciun caz cu alți solvenți. Atunci când solvenții se încălzesc, se acumulează un amestec extrem de exploziv!
- • Atenție! Recipientele din interiorul băilor de ceară devin foarte fierbinți atunci când funcția de încălzire este activată! Nu atingeți marginea superioară gri a recipientelor cu mâna goală! Pericol de arsuri!
- Atenție la manevrarea parafinei fierbinți! Pericol de arsuri!

#### **Curățarea**

#### **Avertisment**

- • Înainte de a curăța instrumentul, opriți-l de la întrerupătorul de rețea.
- • Atenție! Recipientele din interiorul băilor de ceară devin foarte fierbinți atunci când funcția de încălzire este activată! Nu atingeți marginea superioară gri a recipientelor cu mâna goală! Pericol de arsuri!
- • Atenție la manevrarea parafinei fierbinți! Pericol de arsuri!
- • În timpul curățării instrumentului, lichidul nu trebuie să intre în contact cu niciuna dintre conexiunile electrice sau în interiorul instrumentului.
- • Reactivii vărsați trebuie să fie șterși imediat. Suprafețele instrumentului sunt rezistente la solvenți numai în anumite condiții, în caz de acțiune îndelungată.
- • Pentru a curăța suprafețele vopsite, platforma recipientului și panoul de control, nu folosiți solvenți care conțin acetonă sau xilen; nu folosiți niciodată pudre de curățare abrazive! Pot să fie folosiți numai detergenți slabi de uz casnic! Suprafețele lăcuite și panoul de control nu sunt rezistente la xilen sau acetonă!

#### **Întreținerea**

**Avertisment** 

### T

- • Numai personalul autorizat și calificat poate să acceseze componentele interne ale instrumentului, pentru service și reparare!
- • Înainte de a înlocui siguranțele, opriți de la întrerupătorul de rețea și scoateți instrumentul din priză!
- • Siguranțele arse pot să fie înlocuite numai cu unele de același tip și cu aceleași specificații. Pentru mărci și specificațiile aferente, consultați ( $\rightarrow$  p. 14 [– 3.1 Date tehnice\)](#page-13-1).

#### **Băile de ceară**

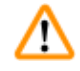

#### **Avertisment**

- • Dacă temperatura este depășită în mod repetat contactați serviciul tehnic Leica. NU continuați să folosiți baia de ceară.
- • Verificați dacă baia de ceară funcționează fără probleme. Folosirea băilor de ceară defecte trebuie să fie întreruptă din motive de siguranță!
- • Goliți băile de ceară complet înainte ca parafina să se răcească! După răcire, parafina se contractă, ceea ce poate să ducă la deteriorarea băii de ceară.

#### **Filtrul de carbon activat (accesoriu opțional)**

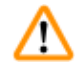

#### **Avertisment**

Pericol de incendiu! Dacă un filtru devine saturat cu solvent, există un potențial risc de incendiu! Este important ca filtrele din carbon activat să fie schimbate la intervalele recomandate din fabrică.

### <span id="page-13-0"></span>3 **Componentele instrumentului și specificațiile acestora**

### **3. Componentele instrumentului și specificațiile acestora**

#### **3.1 Date tehnice**

<span id="page-13-1"></span>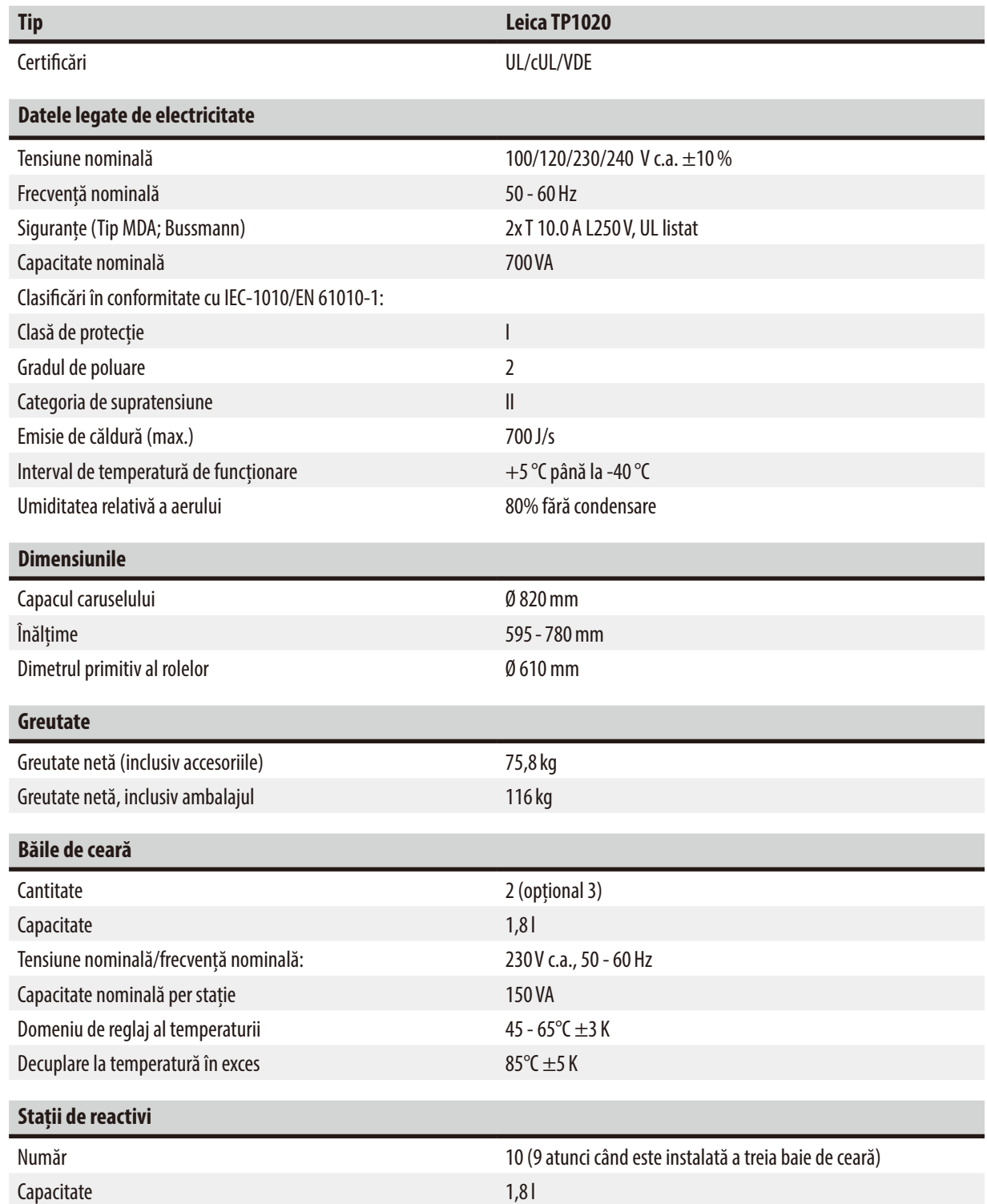

<span id="page-14-0"></span>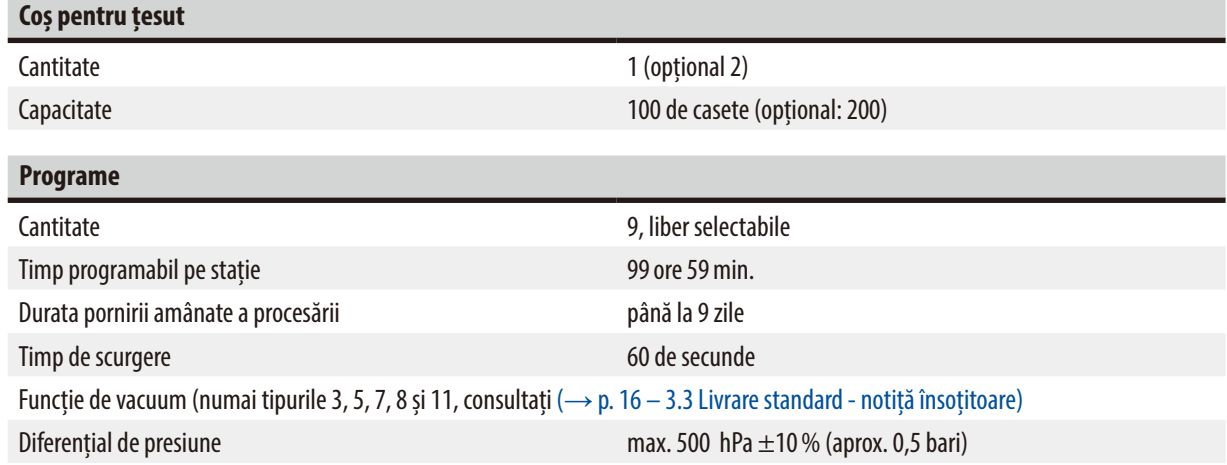

#### **3.2 Descrierea instrumentului**

Instrumentul Leica TP1020 este un procesator automat de țesuturi proiectat pentru aplicații de laborator. Este folosit pentru fixarea, deshidratarea și infiltrarea probelor de țesut histologic cu soluții de fixare, alcool, solvenți și ceară de parafină.

Stațiile de reactivi numerotate de la 1 la 10 sunt folosite pentru a conține reactivi. Stația 10 poate să fie înlocuită cu o a treia baie de ceară opțională. Stațiile 11, 12 și, dacă este folosită, 10, sunt încălzite, băile de ceară cu temperatură controlată pot să fie umplute cu granule de ceară sau ceară de parafină topită.

Casetele de incluziune folosite pentru păstrarea probelor de țesut sunt amplasate în coșul pentru țesut. Instrumentul de bază este conceput pentru un singur cos pentru tesut. Poate să fie adăugat un al doilea cos optional. Cosul sau cosurile sunt deplasate în sens orar de la o stație la alta.

Pentru a asigura infiltrarea completă, coșul care conține probele de țesut este agitat prin deplasare în sus și în jos, în fiecare stație. Această funcție poate oricând să fie oprită.

În timpul procesării, atunci când coșul pentru țesut este deplasat de la o stație la alta, există o perioadă de întârziere de șaizeci (60) de secunde când coșul este suspendat deasupra stației. În timpul acestui proces, lichidul în exces poate să se scurgă. Aceasta asigură un transfer minim al reactivilor de la o stație la asta.

Toate funcțiile instrumentului sunt activate de la panoul de control. Timpul real este afișat pe LCD. Instrumentul poate să fie operat în modul de procesare manuală sau automată. Procesarea automată este controlată prin 9 programe diferite care pot să fie setate, modificate și editate individual.

Dacă apare o întrerupere a alimentării, probele sunt protejate de uscare, chiar și atunci când a fost selectată procesarea peste noapte, deoarece în cazul unei întreruperi a alimentării, coșul pentru țesut va fi întotdeauna scufundat într-o stație. După ce alimentarea este restabilită, procesarea va fi reluată acolo unde a fost întreruptă. După o perioadă lungă de întrerupere a alimentării, timpul critic de imersiune în exces într-o stație va fi afișat vizual.

#### <span id="page-15-0"></span>**3.3 Livrare standard - notiță însoțitoare**

<span id="page-15-1"></span>Instrumentul Leica TP1020 este disponibil în unsprezece configurații diferite, care sunt descrise mai jos. Toate variantele includ accesoriile descrise în tabelul ( $\rightarrow$  p. 19).

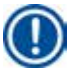

#### **Indicație**

Dacă funcția cu vacuum sau extracția este necesară pentru procesele dorite a fi desfășurate folosind acest instrument, informațiile trebuie să fie incluse în comanda inițială.

Nu este posibilă adaptarea ulterioară a unei variante de instrument pentru a fi folosită cu funcția de vacuum sau cu extracție!

#### **Varianta 1**

Funcționare cu un coș/coș standard pentru țesut. Fără vacuum/fără control al vaporilor.

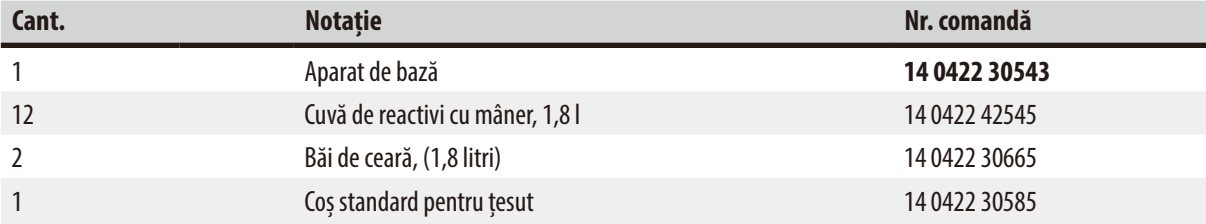

#### **Varianta 2**

Funcționare cu două coșuri (încărcare dublă)/coșuri standard pentru țesut. Fără vacuum/fără control al vaporilor.

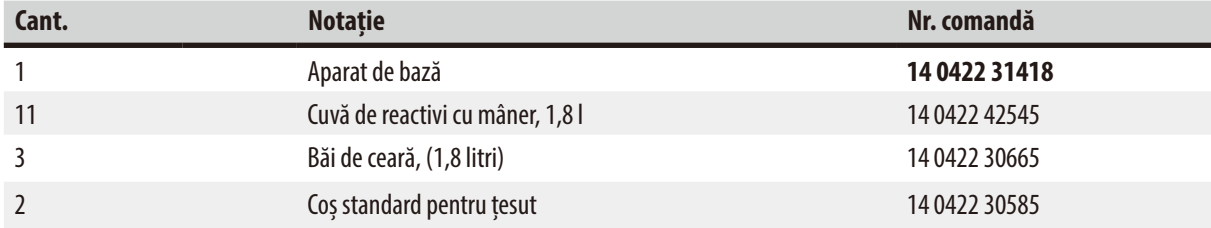

#### **Varianta 3**

Funcționare cu un coș/coș standard pentru țesut. Cu vacuum/fără control al vaporilor.

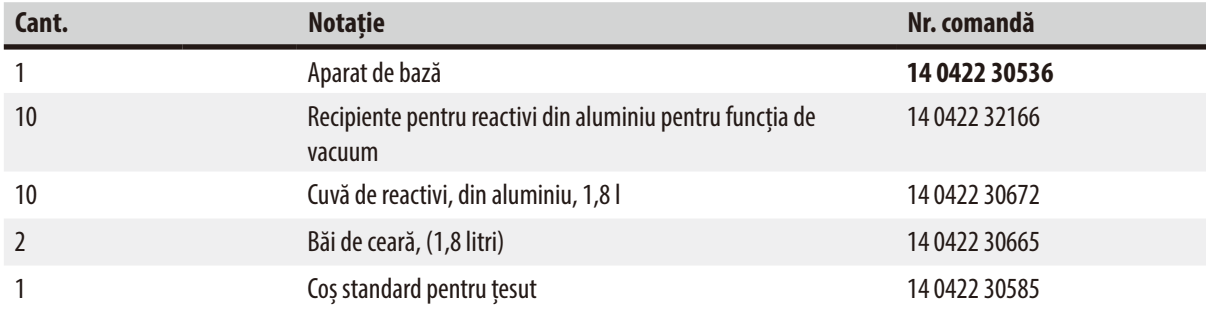

#### **Varianta 4**

Funcționare cu un coș/coș standard pentru țesut. Fără vacuum/cu sistem de control al vaporilor.

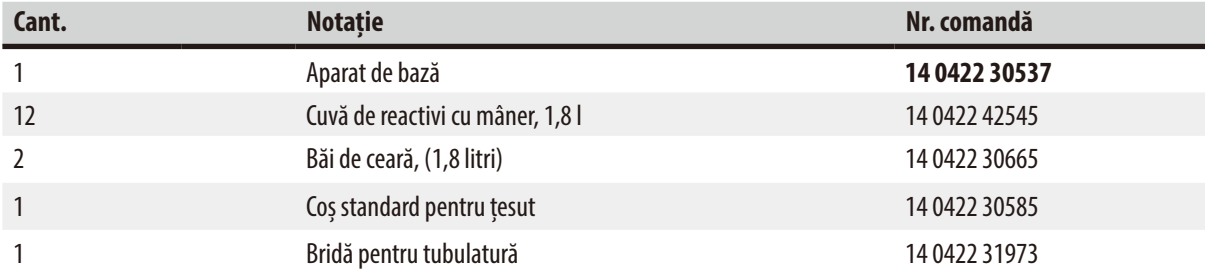

#### **Varianta 5**

Funcționare cu un coș/coș standard pentru țesut. Cu vacuum/cu sistem de control al vaporilor.

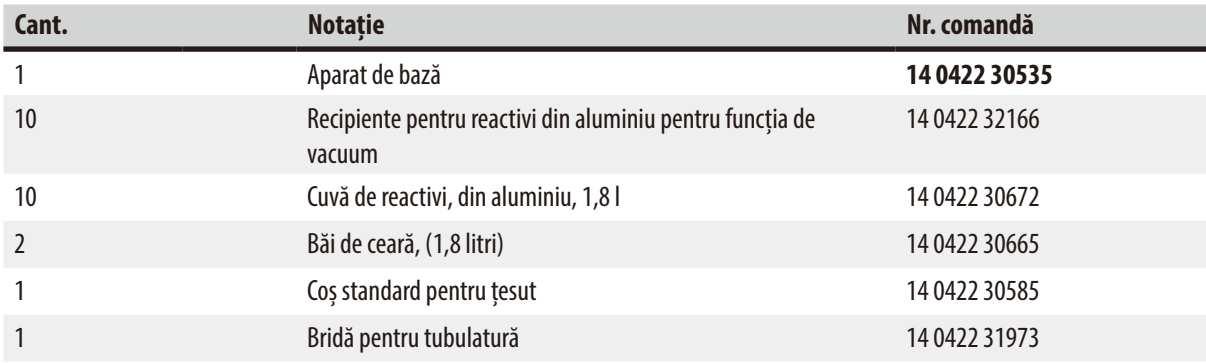

#### **Varianta 6**

Funcționare cu două coșuri (încărcare dublă)/coșuri standard pentru țesut. Fără vacuum/cu sistem de control al vaporilor.

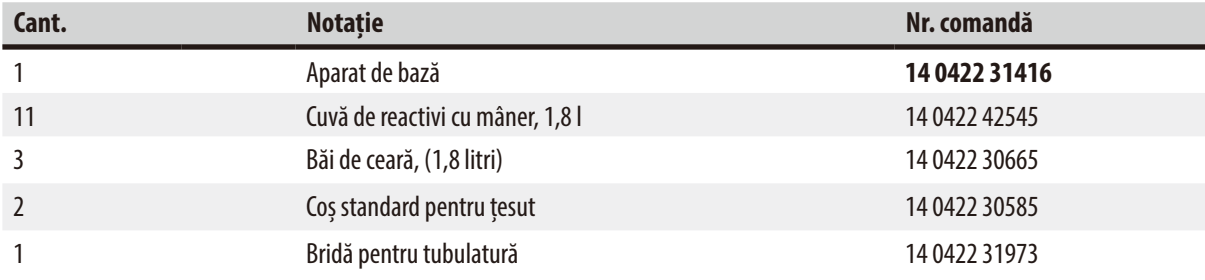

#### **Varianta 7**

Funcționare cu două coșuri (încărcare dublă)/coșuri standard pentru țesut. Cu vacuum/cu sistem de control al vaporilor.

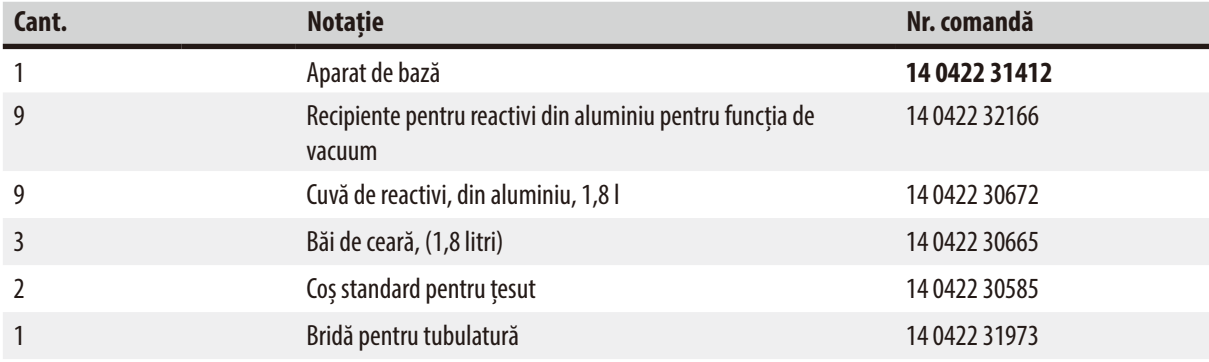

#### **Varianta 8**

Funcționare cu două coșuri (încărcare dublă)/coșuri standard pentru țesut.

Cu vacuum/fără sistem de control al vaporilor.

Racordul pentru a treia baie de ceară opțională include al doilea suport de coș pentru țesut.

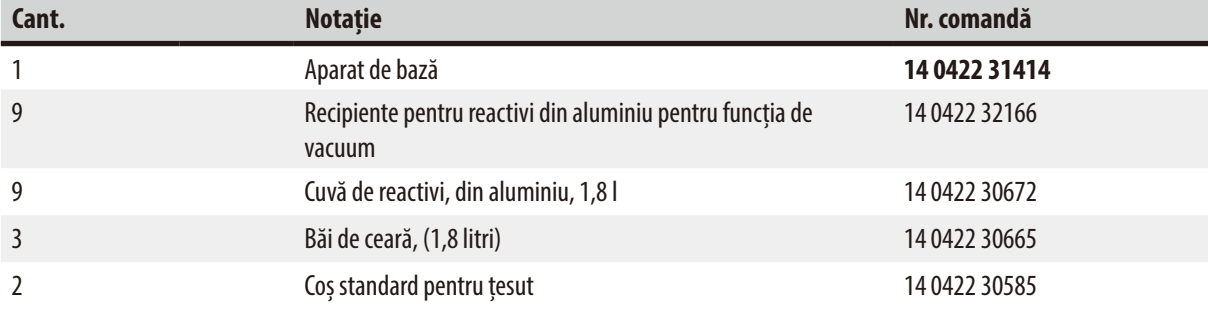

#### **Varianta 9**

Instrumente de bază pentru procesarea cu cloroform ca reactiv de curățare

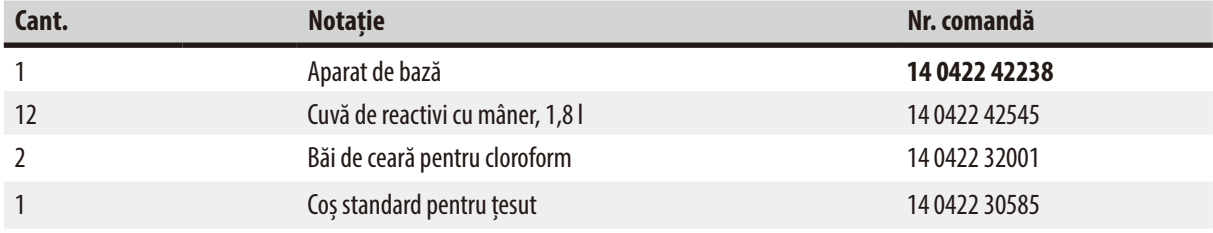

#### **Varianta 10**

Funcționare cu un coș/coș standard pentru țesut. Cu sistem de control al vaporilor și accesorii.

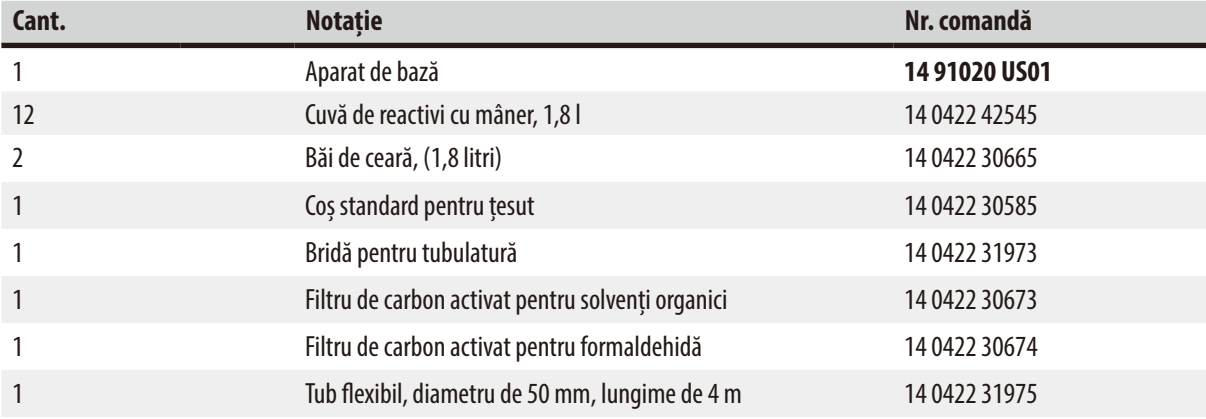

#### **Varianta 11**

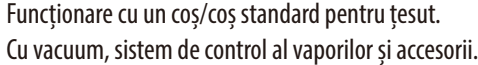

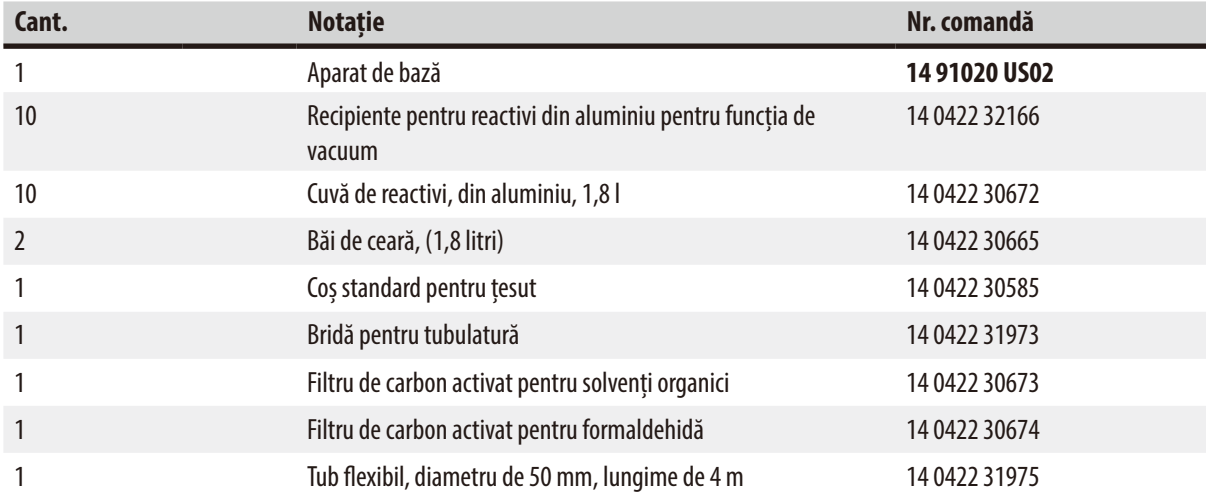

Toate variantele instrumentului Leica TP1020 vin cu următoarele accesorii:

<span id="page-18-0"></span>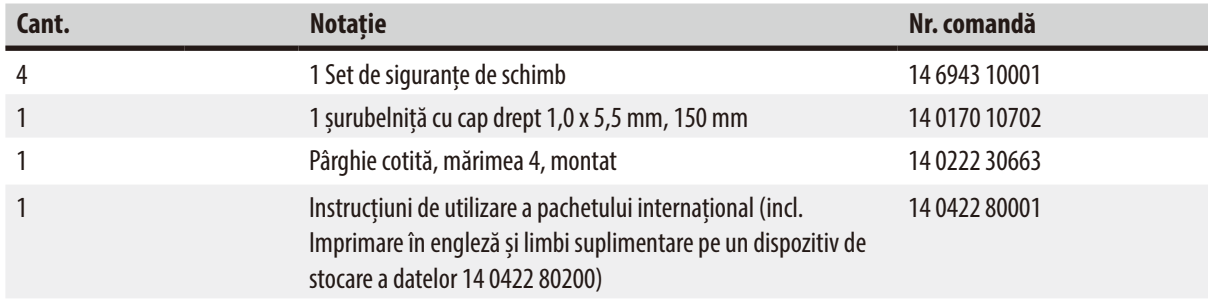

<span id="page-19-0"></span>Cablul de alimentare specific țării trebuie să fie comandat separat. Puteți găsi o listă cu toate cablurile de alimentare disponibile pentru aparatul dvs. pe site-ul nostru web www.LeicaBiosystems.com în cadrul secțiunii destinate produselor.

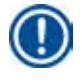

#### **Indicație**

Veți găsi accesoriile standard și - în cazul în care le-ați comandat - alte piese în partea de sus a cutiei de ambalare. Comparați piesele livrate cu lista de colaj și comanda dumneavoastră efectivă. Dacă găsiți discrepanțe, contactați imediat organizația de vânzări Leica locală.

#### **3.4 Prezentare generală a Leica TP1020 – cu baie de ceară suplimentară (accesoriu opțional)**

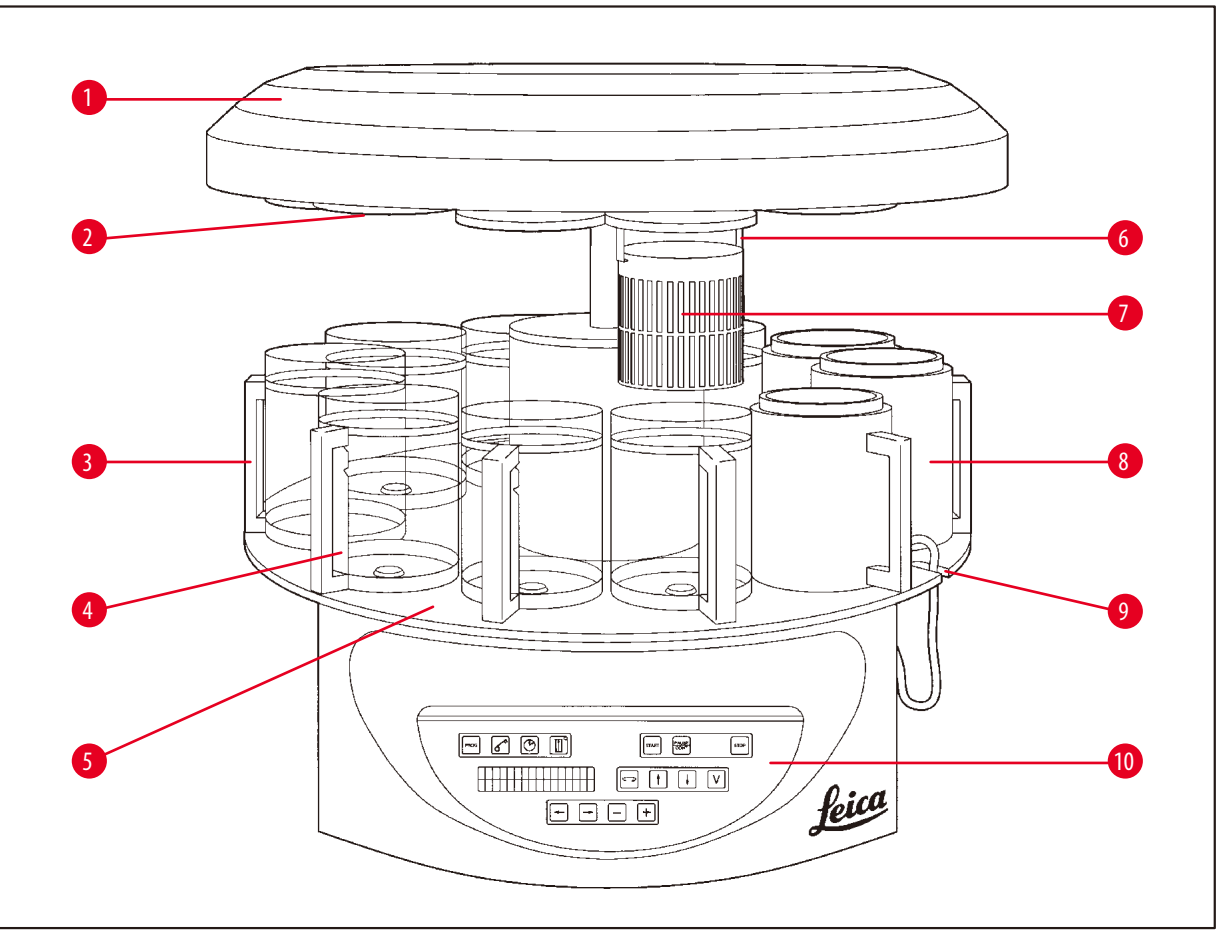

#### **Fig. 1**

- 
- 
- **3** Recipientul din sticlă cu suport **8** Baie de ceară
- **4** Suportul pentru pahar gradat cu marcaje pentru nivelul de umplere
- **5** Platforma stației recipientului **10** Panou de control
- **1** Capacul caruselului **6** Suportul coșului pentru țesut
- **2** Capacul stației de reactivi **7** Coș standard pentru țesut
	-
	- **9** Adâncitură pentru cablul de conexiune al băii de ceară
	-

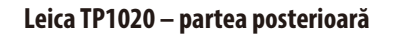

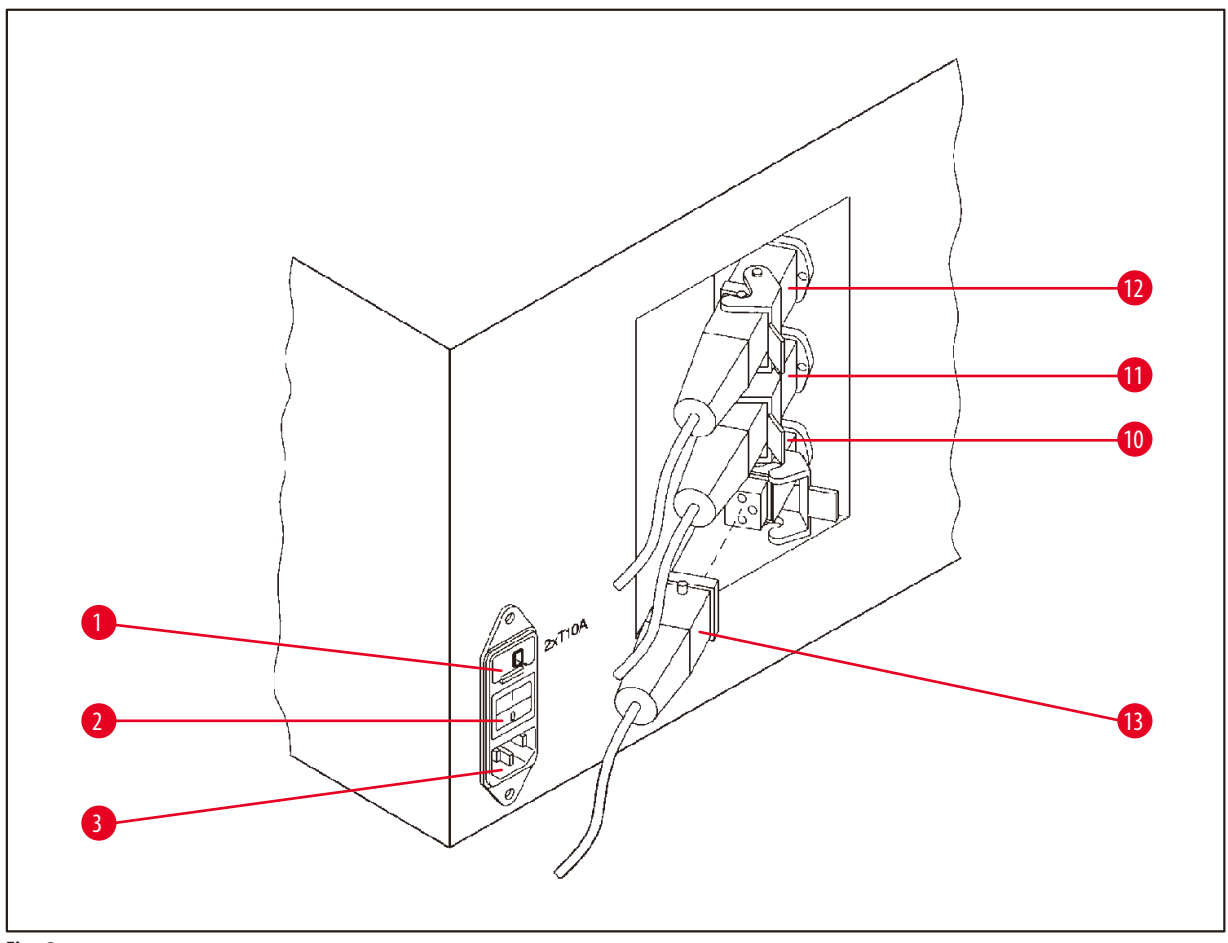

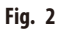

- Selector de tensiune **10**
- Comutator de rețea
- Priză pentru cablul de alimentare
- Racorduri pentru băile de ceară
- (priza de conectare pentru stația 10,
- cu capacul (nu este ilustrat) închis)
- Fișa băii de ceară

#### <span id="page-21-0"></span>**3.5 Prezentare generală a Leica TP1020 – cu sistem de control al vaporilor.**

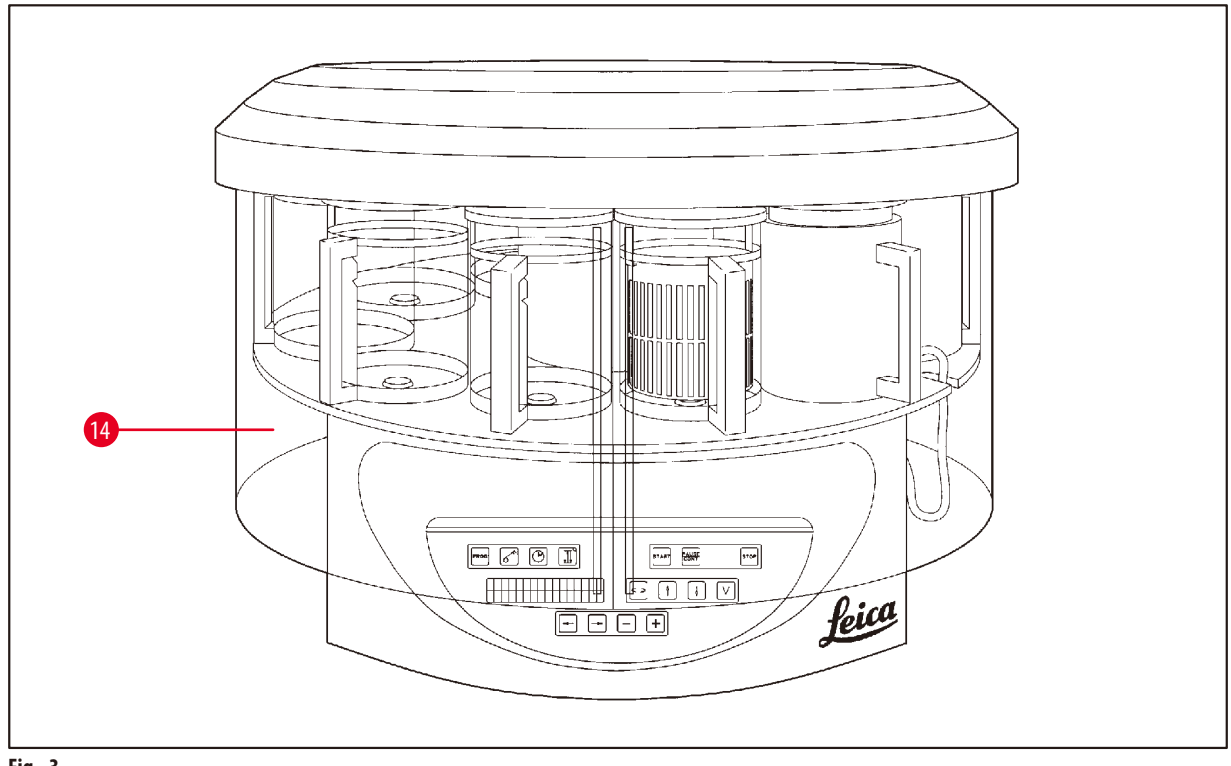

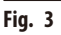

Ecran de siguranță din plexiglas pentru vapori

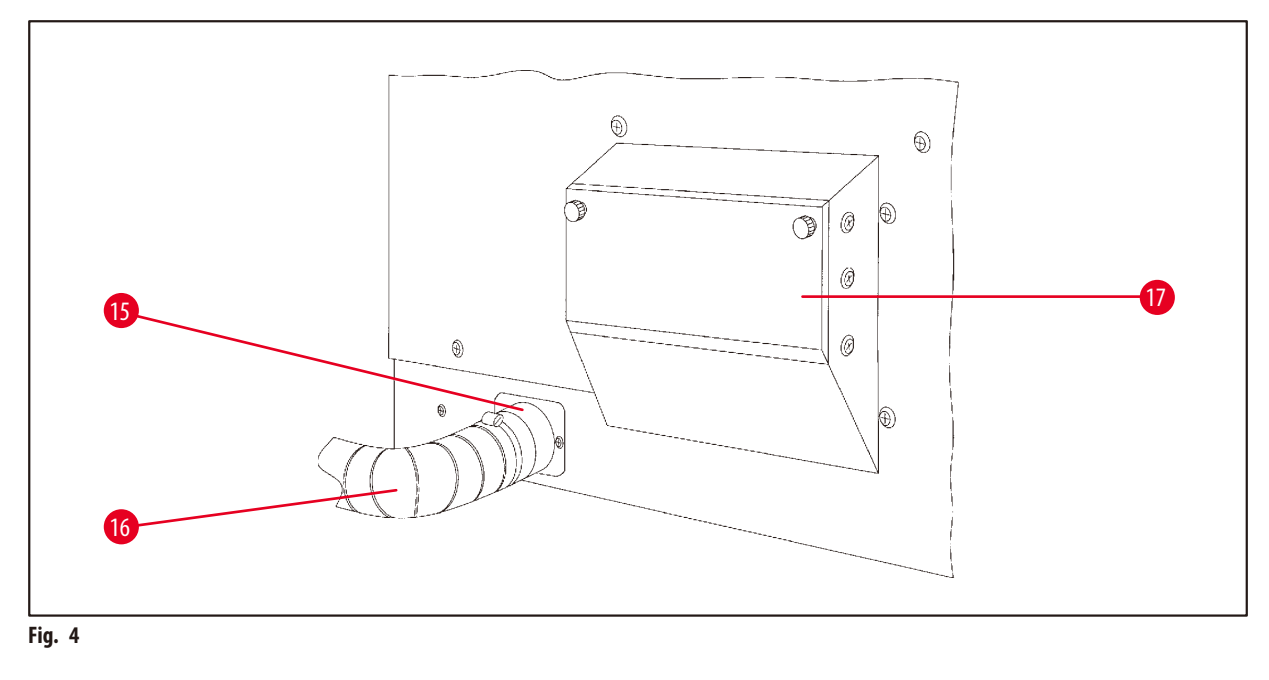

- 
- Clemă pentru furtun **17** Locaș pentru filtrul din carbon activat
- Tub de ieșire a vaporilor (accesoriu opțional)

#### <span id="page-22-0"></span>**3.6 Accesoriile furnizate împreună cu instrumentul**

#### **3.6.1 Coș standard pentru țesut**

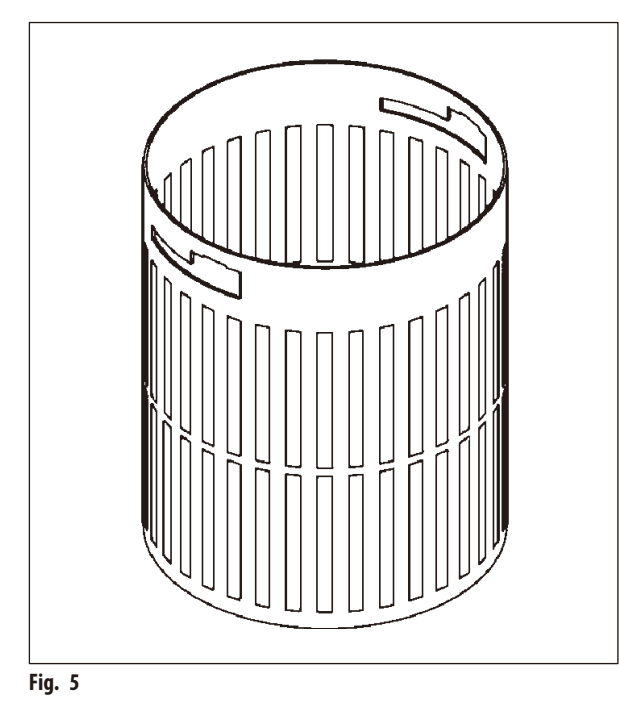

Capacitate de susținere: 100 de casete

Casetele cu țesut sunt dispersate în coș. Capacitatea maximă este de 100 de casete. Casetele sunt suprapuse în coș. Pentru ca procesul de infiltrare să nu fie perturbat, nicio casetă nu poate să stea pe partea de sus a stivei. Nivelul maxim de umplere trebuie să fie redus. În funcție de mărimea probelor și utilizarea suporturilor din spumă sau a șervețelelor din hârtie, nivelul minim de umplere poate să fie, de asemenea, folosit ca nivel maxim de umplere. Pentru procesarea a 100 de casete, nivelul maxim de umplere pentru reactivi este de aproape 1400ml.

**3.6.2 Pahar gradat cu suport**

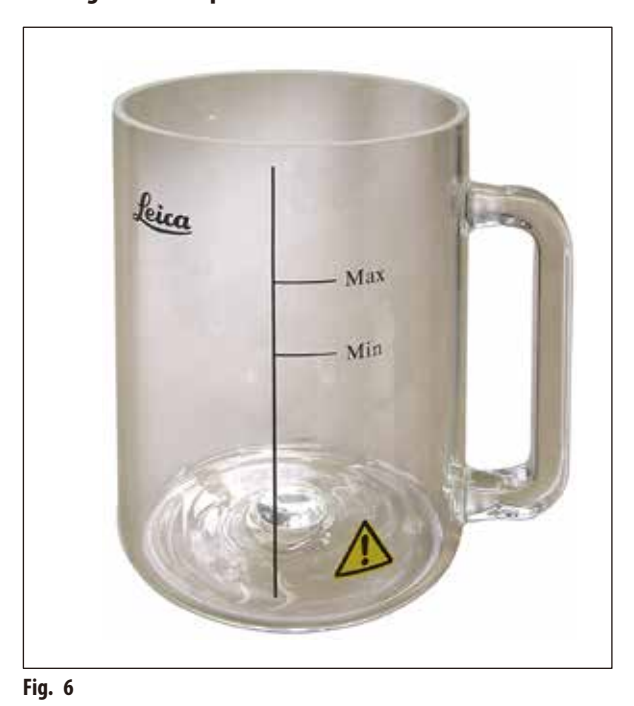

#### Capacitate de susținere: 1,8l

Recipientul pentru reactivi constă dintr-un pahar gradat cu suport.

Peretele paharului gradat are două marcaje **(Min, Max)** care specifică nivelurile maxim și minim din recipient.

Nivelul nu trebuie să depășească marcajul Max sau să scadă sub marcajul Min în timpul umplerii.

#### <span id="page-23-0"></span>**3.6.3 Recipient din aluminiu cu suport (numai la instrumentele cu funcție de vacuum sau ca accesoriu opțional)**

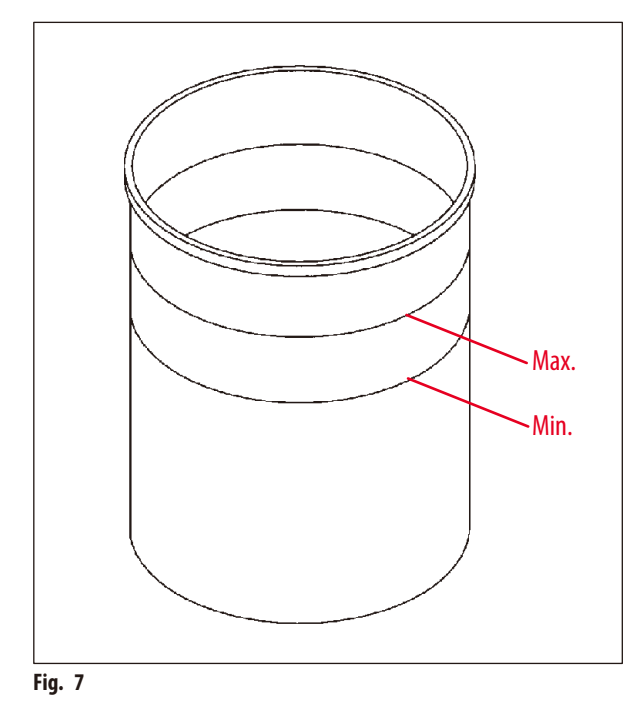

Capacitate de susținere: 1,8l

Instrumentele echipate cu funcția de vacuum sunt furnizate cu recipiente din aluminiu în locul recipientelor din sticlă.

În recipientele din aluminiu, marcajele de indicare a nivelului se află pe partea dinspre interior a recipientului.

La umplerea recipientului, asigurați-vă că nivelul de umplere nu este sub marcajul de indicare minim sau peste cel maxim.

#### **3.6.4 Baie de ceară**

<span id="page-23-1"></span>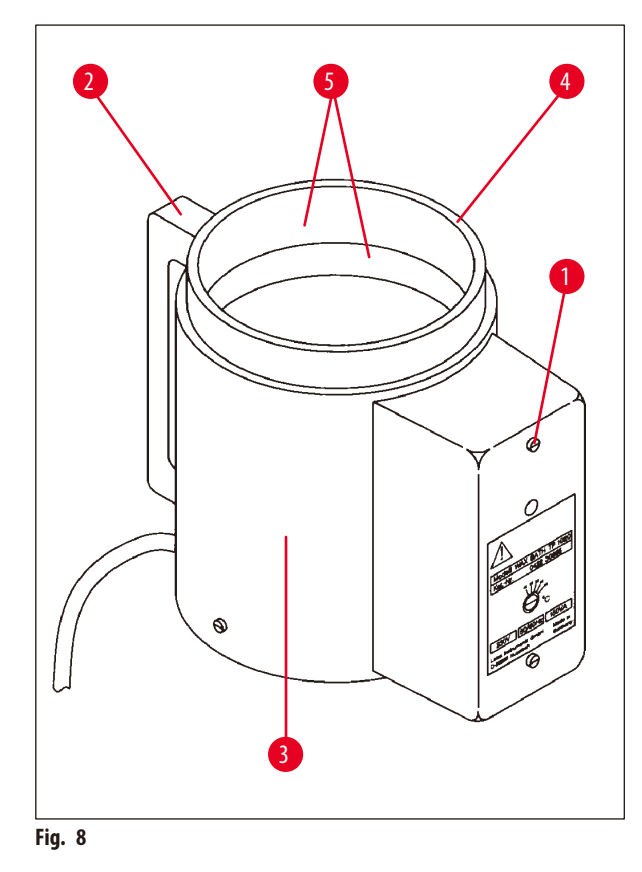

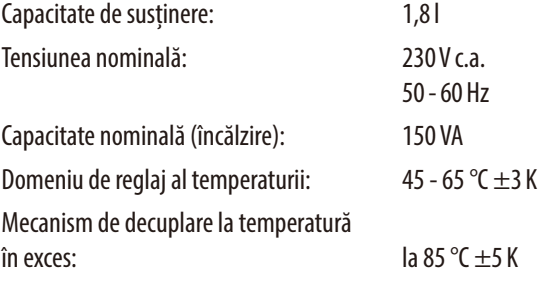

Dacă temperatura efectivă crește peste intervalul temperaturilor de lucru normale, răspunde un mecanism de decuplare la temperatura în exces. Încălzirea băii de ceară este deconectată. Lampa de semnalizare galbenă se stinge. Folosirea băii de ceară poate să fie reluată numai după o perioadă de răcire. Pentru răcire, deconectați fișa conectorului băii de ceară de la priza din partea din spate a instrumentului sau opriți de la comutatorul principal.

Băile de ceară sunt prevăzute cu încălzire. În timp ce căldura funcționează, lampa pilot galbenă este aprinsă ( $\rightarrow$  Fig. [8-1\).](#page-23-1)

Mânerul (→ Fig. [8-2\)](#page-23-1) este izolat. Peretele exterior (→ Fig. [8-3\)](#page-23-1) este, de asemenea, izolat termic. Cu toate acestea, devine fierbinte atunci când este atins în timpul operației de încălzire. Din această cauză, există un pericol de arsuri atunci când îl atingeți.

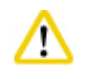

#### **Atenție**

Recipientele (→ Fig. [8-4\)](#page-23-1) din interiorul băilor de ceară devin foarte fierbinți atunci când funcția de încălzire este activată! Nu atingeți marginea superioară gri a recipientelor cu mâna goală! Risc de rănire!

Interiorul recipientului interior (→Fig. [8-4\)](#page-23-1) este acoperit cu teflon. Recipientul interior devine foarte fierbinte. Are marcaje indicatoare de nivel minim și maxim ( $\rightarrow$  Fig. [8-5\)](#page-23-1).

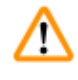

#### **Avertisment**

- • Dacă mecanismul de decuplare a temperaturii în exces reacționează de mai multe ori, contactați fără întârziere serviciul tehnic. NU continuați să folosiți baia de ceară.
- • Goliți băile de ceară complet înainte ca parafina să se răcească! După răcire, parafina se contractă, ceea ce poate să ducă la deteriorarea băii de ceară.

#### <span id="page-25-0"></span>**4. Operarea inițială**

#### **4.1 Instrucțiuni de despachetare**

### **Indicație**

Λ

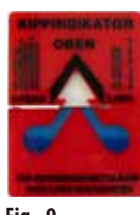

Atunci când instrumentul este livrat, verificați indicatorul de înclinare (→ [Fig.](#page-25-1) 9) de pe ambalaj. Dacă săgeata este albastră, pachetul a fost transportat de răsturnat, a fost înclinat la un unghi prea mare sau a căzut în timpul transportului.

<span id="page-25-1"></span>Notați acest lucru pe documentele de transport și verificați pachetul pentru eventuale deteriorări. Dacă sunt vizibile semne de deteriorare, contactați imediat firma de curierat.

**Fig. 9**

#### **Avertisment**

Atenție la îndepărtarea benzilor din metal! Există un risc de rănire la deschiderea acestora (banda are margini ascuțite și este sub tensiune)!

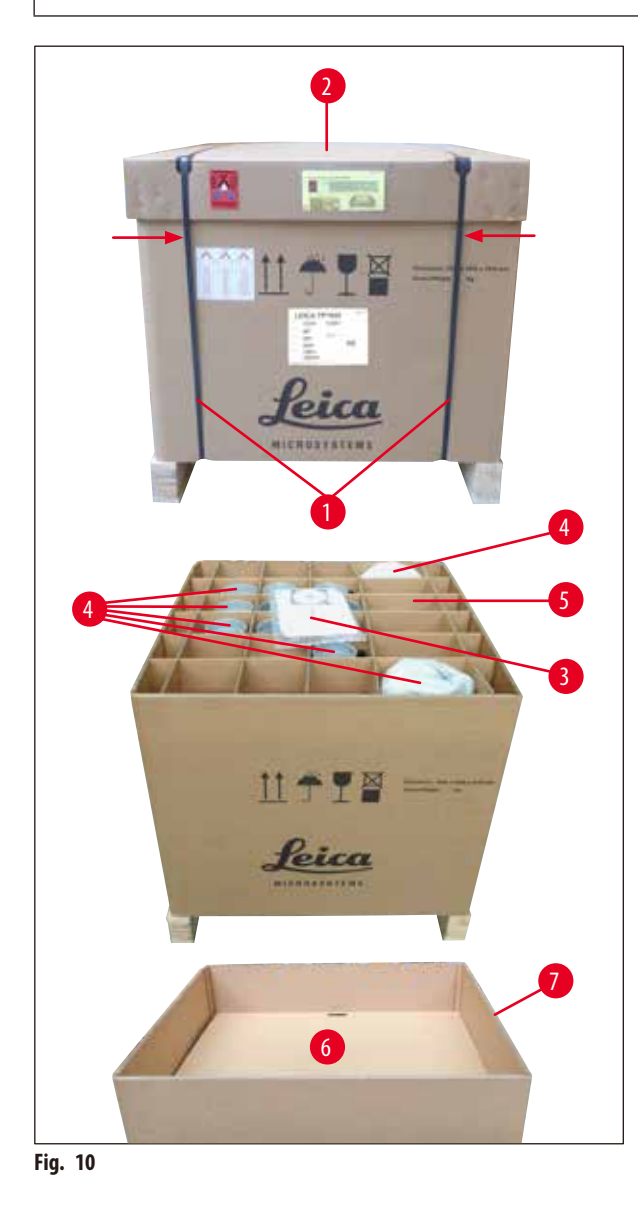

- Pentru a îndepărta benzile din metal ( $\rightarrow$  Fig. [10-1\)](#page-25-2), aveți nevoie de foarfece pentru metal și mănuși adecvate. Stați lângă cutie și tăiați benzile în locul indicat (consultați  $(\rightarrow$  [Fig.](#page-25-2) 10)  $\leftarrow$  de mai sus).
- Ridicați capacul ( $\rightarrow$  Fig. [10-2\)](#page-25-2) de pe cutie.
- Scoateți instrucțiunile de utilizare ( $\rightarrow$  Fig. [10-3\)](#page-25-2) și lista de colisaj.
- Îndepărtați toate accesoriile ( $\rightarrow$  Fig. [10-4\)](#page-25-2) din compartimentele din carton ( $\rightarrow$  Fig. [10-5\)](#page-25-2).
- • Atunci când toate piesele au fost scoase, ridicați în sus și în afară și scoateți fundul intermediar ( $\rightarrow$  Fig. [10-6\)](#page-25-2) de dedesubt.
- <span id="page-25-2"></span>• Ridicați inelul exterior din carton ( $\rightarrow$  Fig. [10-7\)](#page-25-2) în sus și în afară.

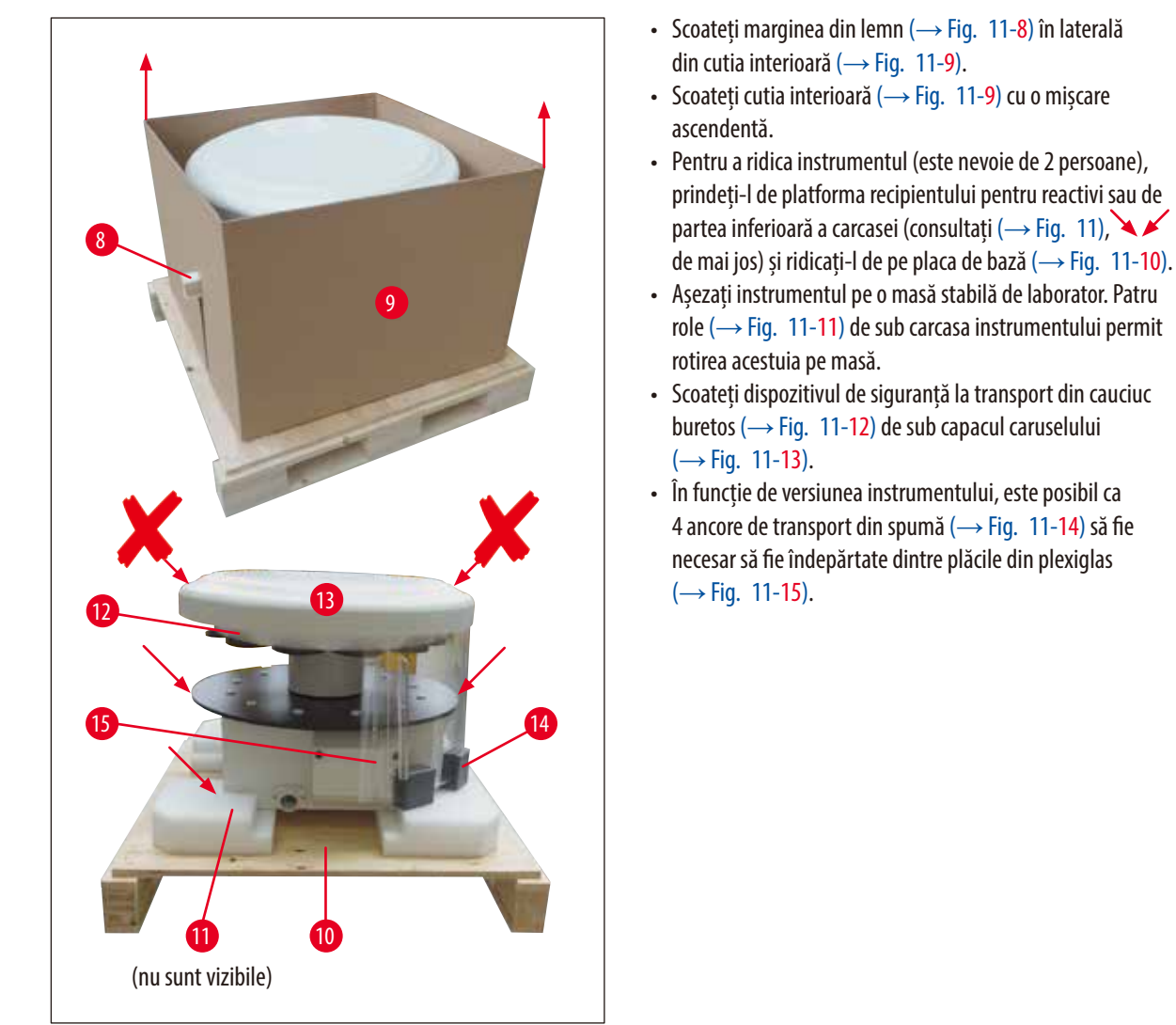

<span id="page-26-0"></span>**Fig. 11**

#### **Avertisment**

La transportul instrumentului, NU îl ridicați de capacul caruselului!

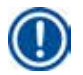

M

#### **Indicație**

Pentru transportul în siguranță al instrumentului, recomandăm păstrarea ambalajului original.

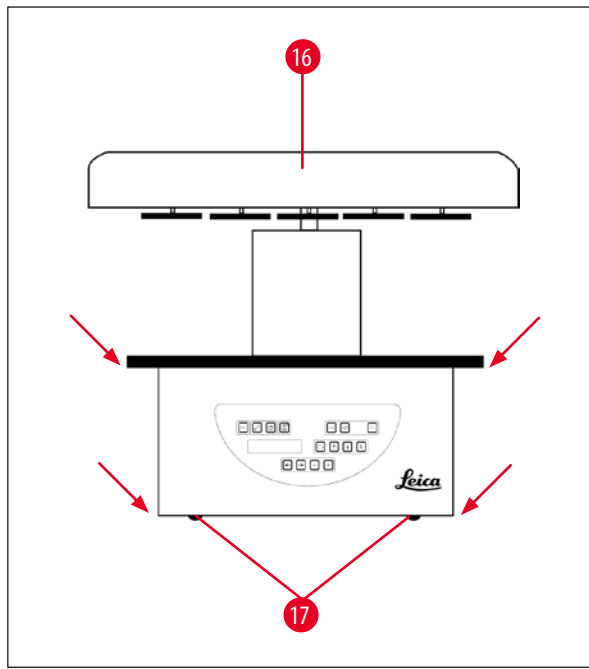

<span id="page-27-0"></span>**Fig. 12**

#### **Indicație**

Pentru transportul ulterior în siguranță al instrumentului, recomandăm păstrarea ambalajului original.

- • Pentru a ridica instrumentul, prindeți-l de platforma recipientului pentru reactivi sau de partea inferioară a carcasei (→ [Fig.](#page-27-0) 12) și ridicați-l de pe placa de bază  $(\rightarrow$  Fig. [11-10\).](#page-26-0)
- • Amplasați instrumentul pe o masă stabilă de laborator.

Patru role (→ Fig. [12-17\)](#page-27-0) de sub carcasa instrumentului permit rotirea acestuia pe masă.

• Scoateți dispozitivul de siguranță la transport din cauciuc buretos ( $\rightarrow$  Fig. [11-12\)](#page-26-0) de sub capacul caruselului  $(\rightarrow$  Fig. [12-16\).](#page-27-0)

#### <span id="page-28-0"></span>**4.2 Cerințele locației de instalare**

#### **Indicație**

Din cauza cantității de solvenți folosiți pentru procesarea probelor și a concentrațiilor solvenților care se acumulează, recomandăm instalarea versiunilor de instrument fără un sistem de control al vaporilor sau fără un filtru din carbon activat într-o hotă de tiraj de laborator.

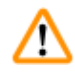

#### **Avertisment**

Instrumentul nu poate fi utilizat în locații periculoase.

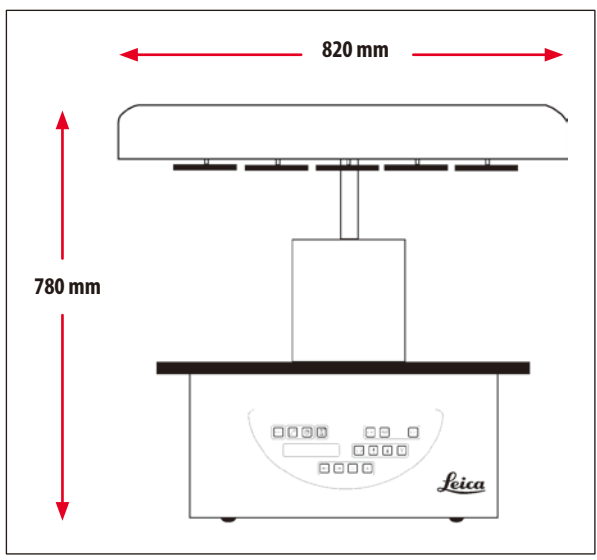

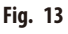

Locul de instalare trebuie să îndeplinească următoarele condiții:

- • Suprafață de instalare plană și stabilă.
- • Dimensiunile minime ale suprafeței de instalare: 850 x 850mm,
- Temperatura camerei constantă între  $+5^{\circ}$ C și  $+40^{\circ}$ C,
- • Umiditatea relativă a aerului nu ar trebui să depășească 80%.

#### **Condițiile necesare pentru conexiunea electrică**

• Priză de perete legată la pământ suficient de aproape pentru a ajunge la aceasta cu cablul de alimentare furnizat împreună cu instrumentul.

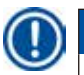

#### **Indicație**

Dacă doriți să instalați suportul de coș pentru un al doilea coș pentru țesut, ar trebui să faceți acum acest lucru. Pentru instrucțiunile de montaj, consultați (→ p. 70 [– 13.3 Suport de coș pentru cel de-al doilea coș pentru țesut\).](#page-69-1)

#### <span id="page-29-0"></span>**4.3 Branșarea electrică**

#### **4.3.1 Verificarea setării selectorului de tensiune**

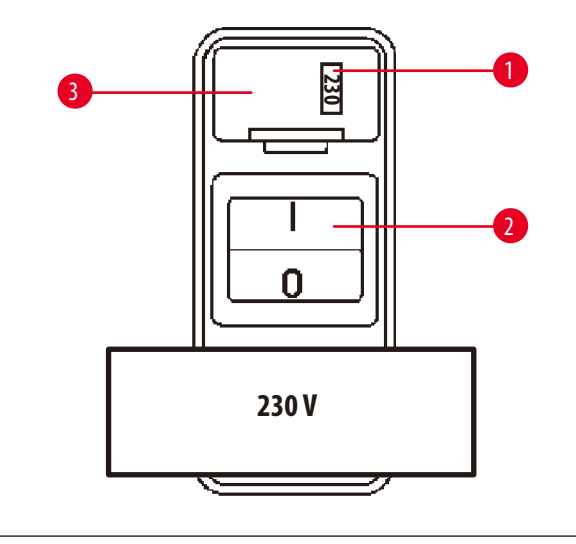

Selectorul de tensiune se află într-o carcasă ( $\rightarrow$  Fig. [14-3\)](#page-29-1) deasupra întrerupătorului de rețea (→ Fig. [14-2\)](#page-29-1) din partea din spate a instrumentului. Tensiunea selectată efectivă poate să fie văzută prin fantă ( $\rightarrow$  Fig. [14-1\)](#page-29-1)

- Verificați dacă setarea indicată prin fantă ( $\rightarrow$  Fig. [14-1\)](#page-29-1) corespunde tensiunii nominale din laboratorul dumneavoastră.
- • Scoateți banda adezivă.

<span id="page-29-1"></span>**Fig. 14**

Dacă setarea este corectă, treceți la  $(\rightarrow p.32 - 4.3.3$  Conectarea cablului de alimentare).

Dacă setarea nu corespunde tensiunii nominale din laborator, selectorul de tensiune TREBUIE să fie reglat pentru a se potrivi cu setarea electrică din laborator, înainte de conectarea instrumentului la rețeaua de alimentare.

#### **Avertisment**

W

Important! Selectorul de tensiune este presetat din fabrică.

Înainte de a conecta instrumentul la sursa de alimentare, asigurați-vă că setarea este corectă pentru valorile conexiunii electrice a laboratorului.

Priza pentru conectarea cablului electric este etanșată cu bandă adezivă care indică tensiunea presetată din fabrică pentru instrumentul dumneavoastră.

Conectarea instrumentului la putere cu selectorul de tensiune setat la o valoare greșită poate să producă pagube severe instrumentului!

#### <span id="page-30-0"></span>**4.3.2 Reglarea selectorului de tensiune**

# Λ

#### **Avertisment**

La reglarea setării selectorului de tensiune, instrumentul trebuie să fie deconectat de la rețeaua de alimentare.

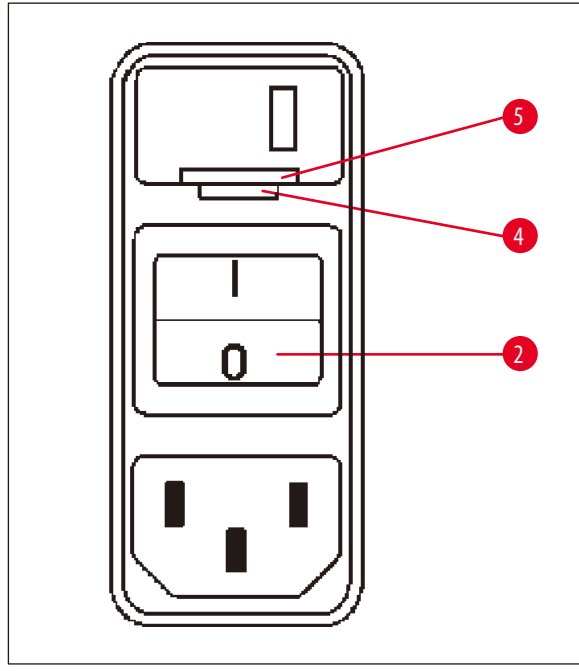

• Introduceți șurubelnița mică ( $\rightarrow$  Fig. [15-4\)](#page-30-1) în cel mai mic locaș dintre cele două aflate în partea de jos a opritorului (→ Fig. [15-5\)](#page-30-1) folosind șurubelnița ca pârghie.

<span id="page-30-1"></span>**Fig. 15**

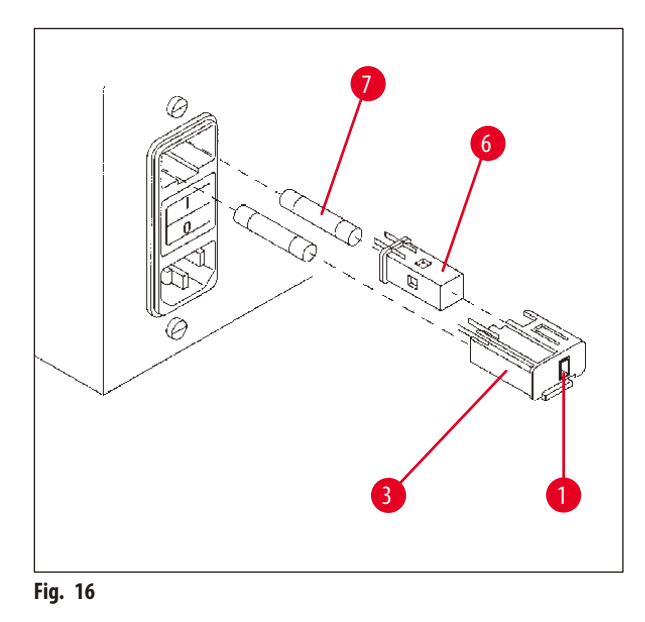

- Scoateți carcasa ( $\rightarrow$  Fig. [16-3\).](#page-30-2)
- Scoateți selectorul de tensiune ( $\rightarrow$  Fig. [16-6\)](#page-30-2) din carcasă (→Fig. [16-3\)](#page-30-2) și reintroduceți-l astfel încât selecția corectă de tensiune să poată să fie văzută prin fanta ( $\rightarrow$  Fig. [16-1\)](#page-30-2) carcasei.
- Introduceți carcasa selectorului de tensiune ( $\rightarrow$  Fig. [16-3\)](#page-30-2) împreună cu selectorul de tensiune ( $\rightarrow$  Fig. [16-6\)](#page-30-2) și siguranțele (→ Fig. [16-7\)](#page-30-2) înapoi în locașul din instrument și apăsați ușor până când se fixează.
- <span id="page-30-2"></span>• Verificați din nou dacă setarea corectă se vede prin fantă  $(\rightarrow$  Fig. [16-1\)](#page-30-2).

#### <span id="page-31-0"></span>**4.3.3 Conectarea cablului de alimentare**

## **Indicație**

<span id="page-31-1"></span>Instrumentul este furnizat împreună cu diferite cabluri de alimentare specifice diferitelor țări.

#### **Avertisment**  ⁄!\

Instrumentul poate să fie conectat la rețea numai cu cablul furnizat împreună cu instrumentul și poate să fie conectat numai la prize legate la pământ.

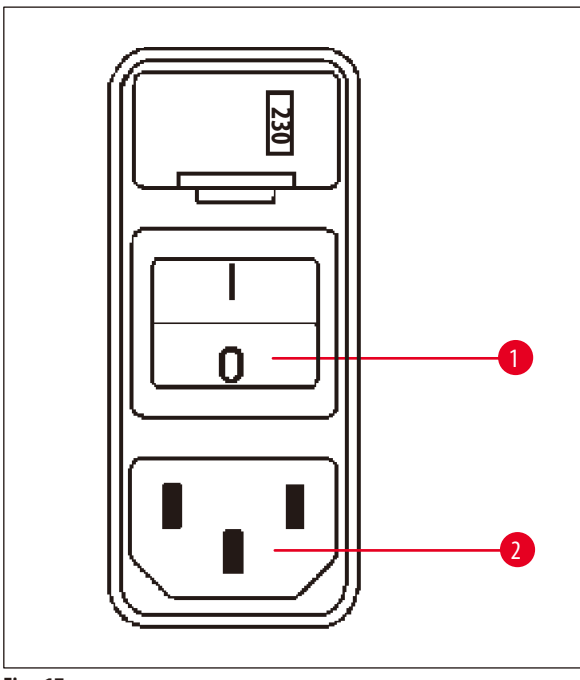

- • Înainte de conectarea cablului de alimentare, verificați dacă întrerupătorul de rețea ( $\rightarrow$  Fig. [17-1\)](#page-31-2) din partea din spate a instrumentului este deconectat ("0").
- • Din selecția de cabluri, alegeți-l pe cel cu fișa care se potrivește cu prizele de perete din laboratorul dumneavoastră.
- • Conectați cablul de alimentare la priza corespunzătoare (→Fig. [17-2\)](#page-31-2) din partea din spate a instrumentului și introduceți cablul de alimentare în priza de perete.

Instrumentul este pregătit pentru a fi pornit.

<span id="page-31-2"></span>**Fig. 17**

#### **4.4 Pornirea instrumentul.**

• Porniți instrumentul de la întrerupătorul de rețea din dreapta părții din spate a instrumentului.

Instrumentul efectuează un ciclu de pornire.

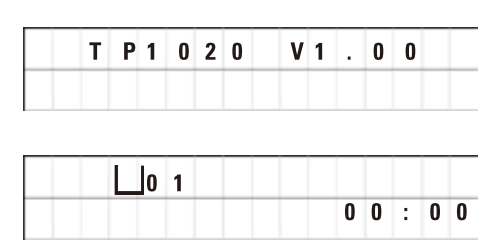

Apoi, sunt afișate denumirea instrumentului și versiunea software (de exemplu, **V1.00**).

Această indicație dispare după aproximativ 10 secunde.

Apoi, sunt afișate numărul stației de procesare unde se află suportul de coș și indicația timpului real.

#### <span id="page-32-0"></span>**4.5 Setarea Orei**  $\overline{\mathsf{I}}$ 0 1 • Apăsați "CEAS".  $0<sub>9</sub>$  $38$ Cursorul clipește la indicația orei. • Pentru a potrivi orele, apăsați pe **PLUS** sau, respectiv, **MINUS**. • Apăsați **SĂGEATA LA DREAPTA**.  **0 1**  $0 \t9 : 3$ Cursorul sare la indicația minutelor. • Pentru a potrivi minutele, apăsați pe **PLUS** sau, respectiv, **MINUS**. • Pentru a finaliza potrivirea orei, apăsați din nou pe "CEAS".

#### **4.6 Instalarea accesoriilor**

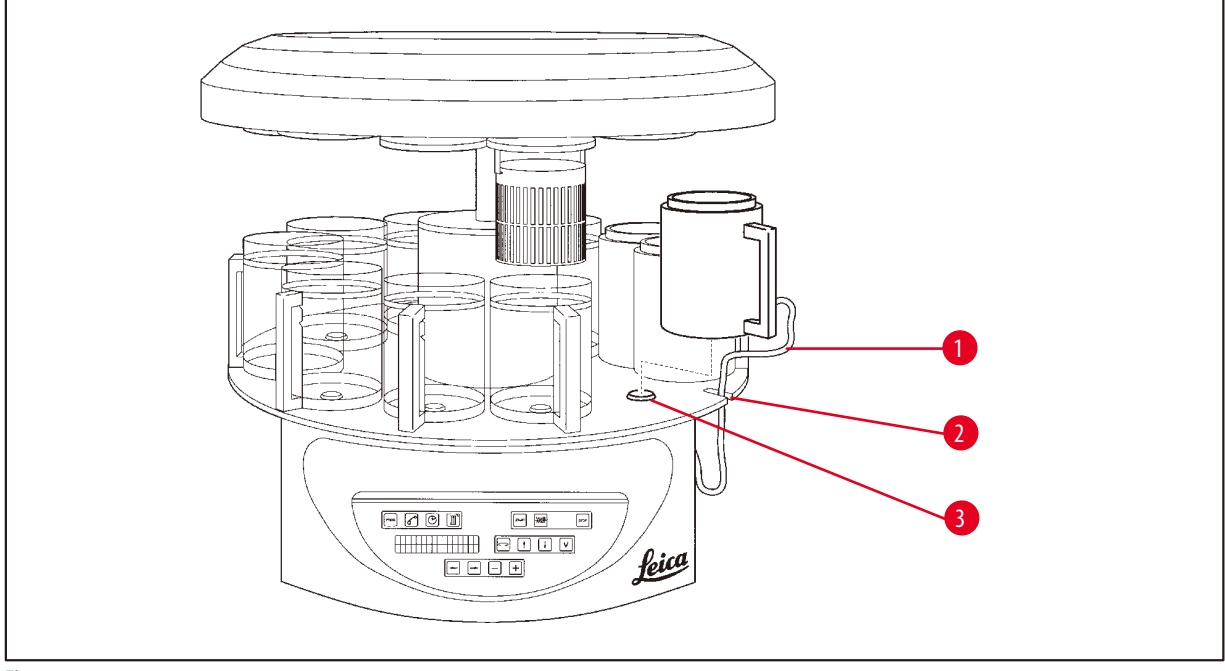

<span id="page-32-1"></span>**Fig. 18**

• Apăsați pe **SĂGEATA ÎN SUS** pentru ridicarea caruselului.

#### **Indicație**

T

Pentru a instala și a demonta recipientele pentru reactivi și băile de ceară, instrumentul poate să fie rotit pe masă. Aceasta asigură accesul la toate stațiile în același timp.

#### <span id="page-33-0"></span>**4.6.1 Instalarea băilor de ceară**

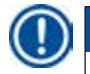

**Indicație** 

Instrumentul de bază Leica TP1020 este furnizat cu două băi de ceară (nr. 11 și 12). Opțional, o a treia baie de ceară poate să fie conectată la stația nr. 10.

• Introduceți cablul de conectare al băii de ceară (→ Fig. [18-1\)](#page-32-1) în adâncitura (→ Fig. [18-2\)](#page-32-1) din platformă și introduceți baia de ceară în suportul stației ( $\rightarrow$  Fig. [18-3\).](#page-32-1)

#### **4.6.2 Conectarea băilor de ceară**

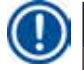

#### **Indicație**

Fișele conectoare ale fiecărei băi de ceară trebuie să fie introduse în numărul corespunzător al prizei din partea din spate a instrumentului.

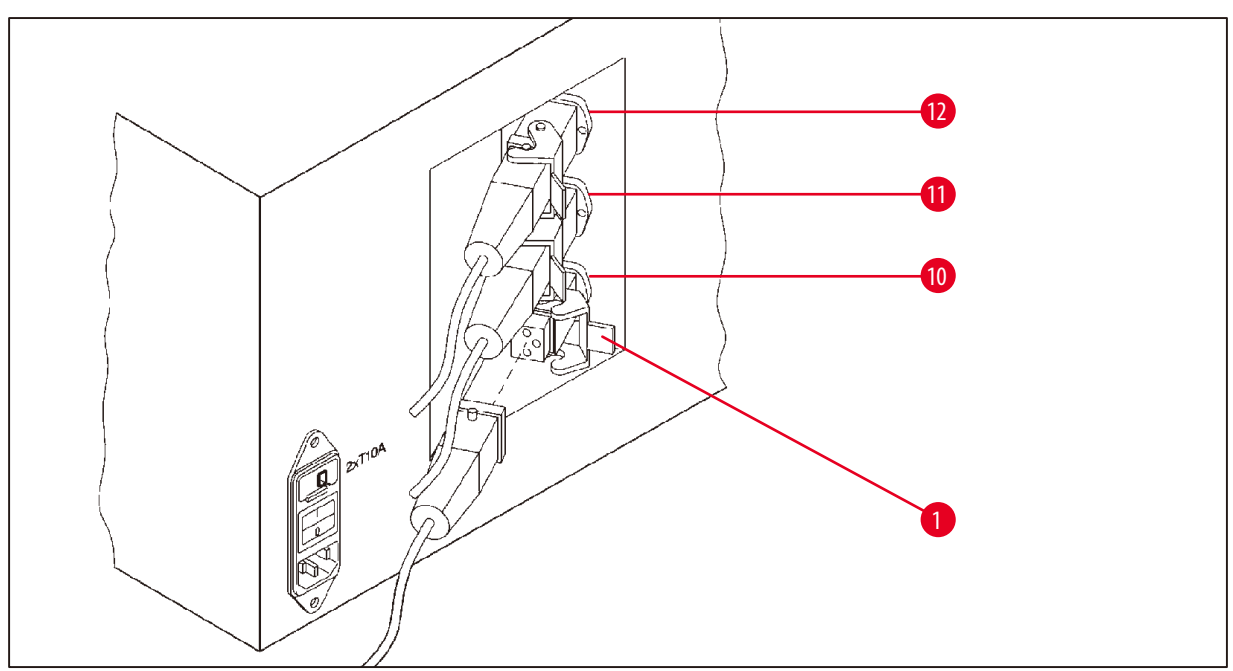

<span id="page-33-1"></span>**Fig. 19**

- • Rotiți instrumentul astfel încât prizele să fie ușor accesibile.
- • Introduceți fișa numărul 12 în priza numărul 12.
- • Introduceți fișa numărul 11 în priza numărul 11.
- Blocați clema ( $\rightarrow$  Fig. [19-1\)](#page-33-1) fiecărei fișe.

#### **Indicație**

Înainte de a conecta o a treia baie de ceară la stația nr. 10, capacul de acoperire trebuie să fie scos. În cele din urmă, configurația standard a instrumentului trebuie modificată în consecință, consultați ( $\rightarrow$  p. 75 [– 15.1 Modificarea configurației instrumentului\)](#page-74-2).

#### <span id="page-34-0"></span>**4.6.3 Racordarea cablurilor de conexiuni ale băii de ceară (numai instrumentele cu sistem de control al vaporilor)**

#### **Indicație**

Instrumentele cu sistem de control al vaporilor sunt prevăzute cu un ecran de siguranță din plexiglas pentru vapori care constă din două părți. Pentru a asigura rotirea liberă a ecranelor de protecție pentru vapori și deplasarea după cum este necesar fără a fi obstrucționate de cablurile de conexiune ale băii de ceară, două cleme magnetice sunt prevăzute pe fiecare cablu pentru a fixa cablurile de carcasă.

După montarea și conectarea băilor de ceară, așezați clemele magnetice pe peretele lateral al carcasei, astfel încât cablurile să fie fixate într-o poziție care asigură mișcarea liberă a ecranelor de protecție pentru vapori.

#### **4.6.4 Instalarea stațiilor de reactivi**

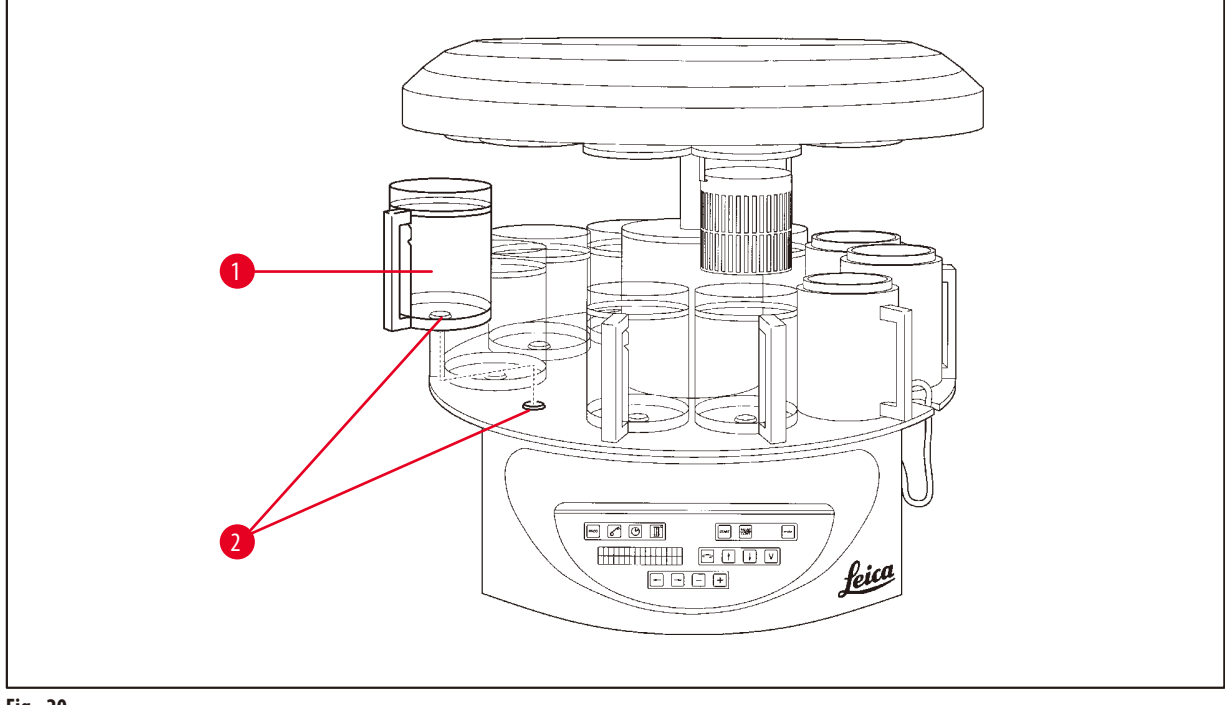

<span id="page-34-1"></span>**Fig. 20**

• Montați recipientele pentru reactivi (→ Fig. [20-1\)](#page-34-1) (sticlă sau aluminiu) pe suporturile stațiilor (→ Fig. [20-2\)](#page-34-1) platformei.

#### <span id="page-35-0"></span>**5. Interfața utilizatorului**

#### **Panou de control**

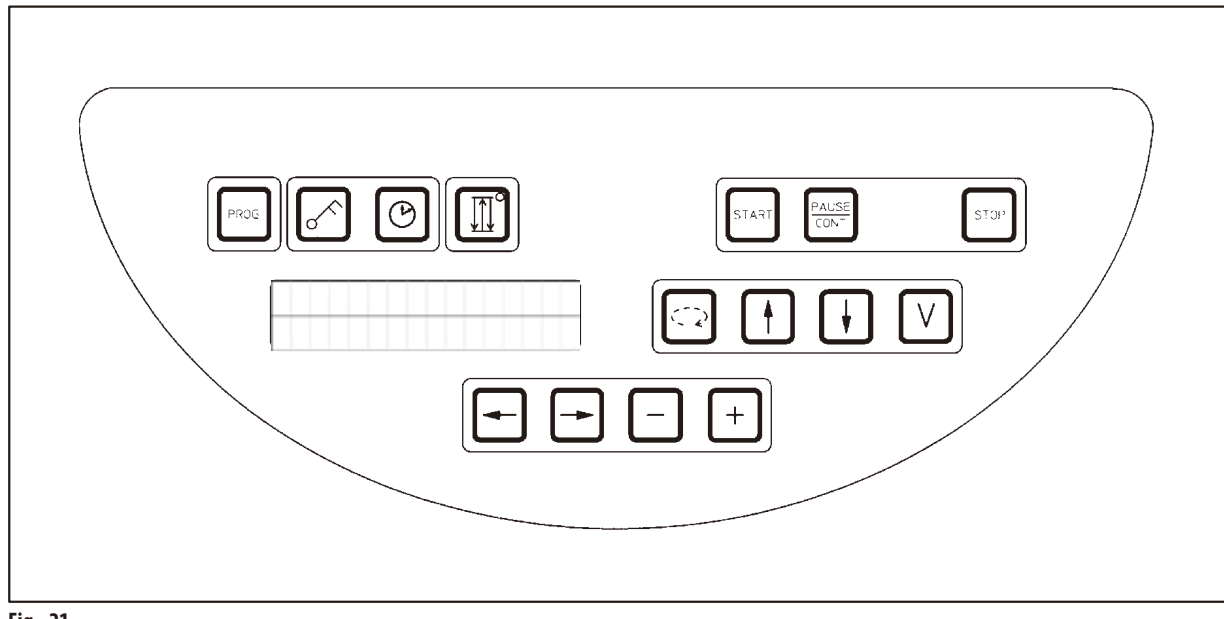

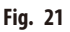

Panoul de control este o tastatură ușor de întreținut. Tastele individuale sunt organizate în patru grupe funcționale. Apăsarea unei tasta va fi confirmată printr-un semnal audibil. Această funcție poate să fie deconectată, dacă este necesar (consultați ( $\rightarrow$  p. 75 – [15.1 Modificarea configurației instrumentului\)](#page-74-2)).

#### **Afișaj**

Afișajul este o indicație LCD cu două rânduri, fiecare cu câte 16 caractere diferite. Atunci când instrumentul este aprins, afișajul este întotdeauna iluminat.

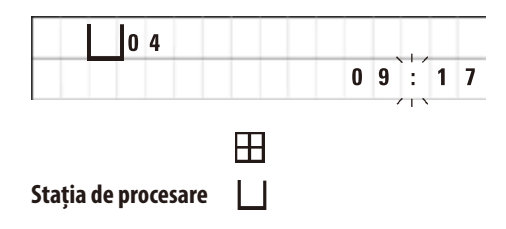

Afișajul standard indică numărul respectiv al stației în care/deasupra căreia suportul coșului pentru probe se află în acel moment. Simultan, afișajul indică și timpul real (format de 24 de ore). Simbolul două puncte dintre ore și minute clipește.

Afișajul indică toți parametri de procesare a țesuturilor, precum și programele individuale. Coșurile pentru țesut și stațiile de procesare sunt afișate cu simboluri.

Pe lângă funcțiile de programele, sunt afișate alte date utile, precum durata programului și sfârșitul procesării. Sunt afișate și codurile de avertizare (W:01 - W:06) pentru a asigura procesarea fără probleme și codurile de eroare (E:01 - E:13) care indică erorile legate de instrument sau introducerea datelor.
### **Funcțiile cheie**

Programarea, blocarea panoului de control, setarea orei, mișcarea în sus și în jos a coșului pentru țesut

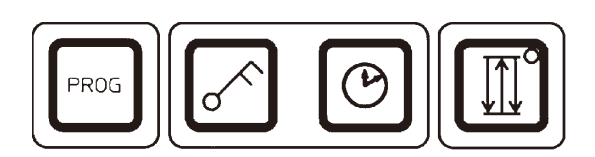

**Tasta de programare Programe Configurate Exercise Anti-America apela și a renunța la un mod de programare în care sunt configurate,** 

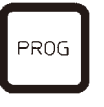

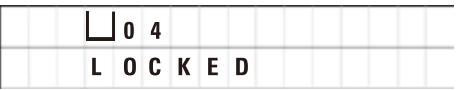

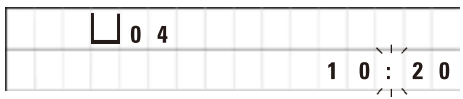

editate și modificate programele și pentru a afișa un program care este activat în momentul respectiv.

**Butonul de blocare Cheie Pentru a bloca toate funcțiile panoului de control ca protecție împotriva** modificărilor accidentale ale parametrilor programați.

> • Pentru a activa și a renunța la funcția de blocare, apăsați tasta **Cheie** pentru 5 secunde.

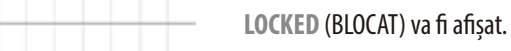

După 10 secunde, afișajul revine la indicația standard.

Toate funcțiile tastelor, cu excepția tastei de blocare în sine, sunt acum blocate. Niciuna dintre funcțiile cheie nu poate să fie activată. Atunci când apăsați orice cheie, afișajul va indica întotdeauna **LOCKED** (BLOCAT) pentru 10 secunde.

• Pentru a debloca funcțiile tastelor, apăsați **Cheie** pentru 5 secunde.

Funcțiile tuturor tastelor vor reveni la normal.

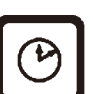

**Tasta simbol Ceas Pentru a seta ora și a indica durata totală**, ora de începere și momentul estimat de terminare a programelor de procesare automată a țesuturilor.

> Afișajul deosebește indicarea timpului (timp real, ora de începere atunci când se lucrează cu funcția de pornire amânată, ora de terminare) - care este afișată prin cratime și două puncte - și indicarea duratei (timpul de menținere a coșului pentru țesut într-o anumită stație, durata totală a procesului) - care este afișată prin literele **d** și **h**.

**Tasta Trei Săgeți pentru mișcarea în sus și în jos a caruselului**

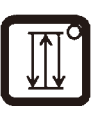

Butonul **Trei Săgeți** este folosit pentru a porni și a opri mișcarea în sus și în jos a caruselului (coșul pentru țesut).

Când această funcție este activată, coșul pentru țesut este ridicat și coborât în intervale de trei secunde în interiorul stațiilor de procesare. Aceasta asigură o amestecare uniformă a tuturor lichidelor și o infiltrare optimizată a țesuturilor.

Această funcție este activată automat atunci când începe un ciclu de procesare.

Poate să fie dezactivată și activată din nou în orice moment, atunci când nu rulează niciun ciclu de procesare.

Atunci când funcția este activată, dioda verde din butonul **Trei Săgeți** este aprinsă.

• Pentru a dezactiva funcția, apăsați pe butonul **Trei Săgeți**.

Dioda se stinge; funcția este dezactivată. Însă, poate să fie reactivată în orice moment.

• Pentru a reactiva funcția, apăsați din nou pe butonul cu **trei săgeți**.

# **Indicație**

În cazul în care coșul pentru țesut se află într-o baie de ceară care conține parafină solidă, instrumentul deconectează automat funcție în sus/în jos.

### **Pornirea, întreruperea, reluarea, oprirea și abandonarea ciclurilor de procesare automată a țesuturilor**

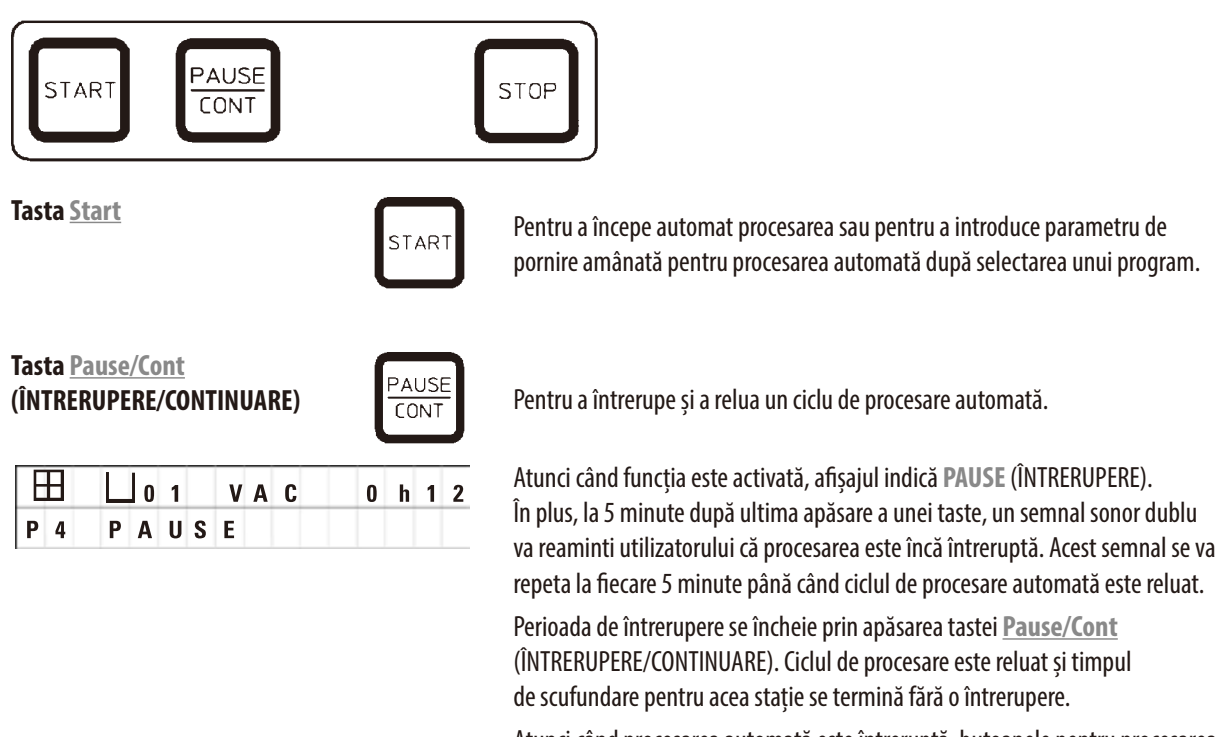

Atunci când procesarea automată este întreruptă, butoanele pentru procesarea manuală devin funcționale, astfel încât, de exemplu, coșul pentru țesut poate să fie ridicat afară din stație pentru a adăuga probe de țesut sau pentru a le descărca pentru o procesare suplimentară/specială.

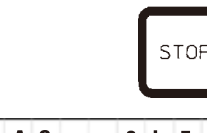

Afișajul indică **STOP?**

**Tasta Stop Pentru a opri imediat mișcarea în sus și în jos a caruselului (apăsați o dată) sau Pentru a opri imediat mișcarea în sus și în jos a caruselului (apăsați o dată) sau** pentru a abandona un ciclu de procesare în desfășurare (apăsați de două ori).

### **Tastele de procesare manuală**

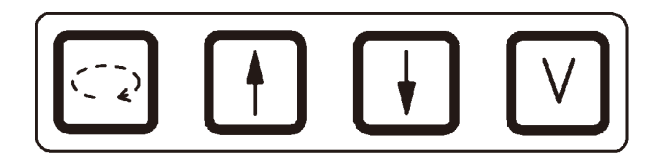

Aceste taste sunt funcționale o perioadă numai în modul de procesare manuală și dacă modul de procesare automată este întrerupt de la tasta **Pause/Cont**.

**Tasta Săgeată Circulară pentru** 

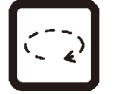

**a roti caruselul Pentru a roti caruselul Pentru a deplasa coșul pentru țesut la următoarea stație. Rotația este numai în** sens orar și în timp ce caruselul este în poziția din extremitatea superioară.

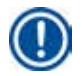

### **Indicație**

În timp ce caruselul se deplasează, afișajul indică **WAIT!** (AȘTEPTAȚI!) și două săgeți care clipesc indică direcția mișcării. Numai atunci când caruselul s-a oprit complet, această indicație va dispărea de pe afișaj. După ce funcția de vacuum este dezactivată folosind tasta **V**, ridicarea coșului este amânată până după finalizarea ventilării recipientului.

**Tastele Săgeată în Sus și Săgeată în Jos**

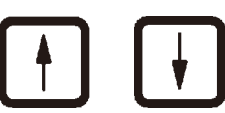

**pentru deplasarea pe verticală a caruselului** Ridicați și respectiv coborâți caruselul pentru a retrage coșul dintr-o stație de procesare sau a introduce un coș într-o stație de procesare.

> Pentru a opri o mișcare în sus sau în jos în desfășurare, apăsați din nou unul dintre cele două taste. Mișcarea se va opri imediat la apăsarea pe tastă.

**Funcția de vacuum** 

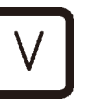

**(variantele 2 și 4)** Pentru a conecta/deconecta funcția de vacuum în modul de procesare manuală.

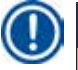

### **Indicație**

Leica TP1020 este disponibil cu și fără o funcție de vacuum. Versiunile de instrument fără funcții de vacuum au o tastă **V** pe panoul de control; cu toate acestea, nu este funcțională dacă **V** nu este afișată.

Bineînțeles că funcția de vacuum nu poate să fie activată cu tasta **V** în aceste cazuri.

### **Tastele modului de programare**

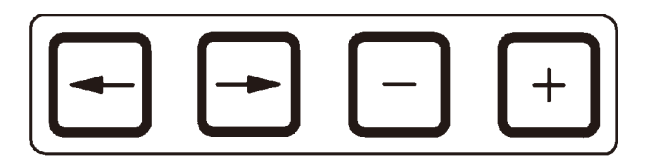

Aceste taste sunt folosite pentru a introduce sau modifica parametri în timpul programării.

**Tastele Săgeată la Stânga/Săgeată** 

**la Dreapta (cursor)**

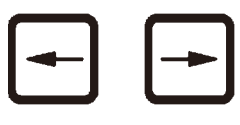

- Pentru a deplasa cursorul în direcția săgeții către poziția de introducere a datelor următoare respectivă.
- • La apăsarea unuia dintre butoanele **Săgeată**, cursorul sare la poziția de introducere a datelor următoare respectivă, în direcția săgeții.
- • Pentru a comuta rândurile, apăsați pe **Săgeata la Stânga**.

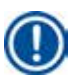

### **Indicație**

Aceste taste sunt prevăzute cu o funcție de repetare. Dacă una dintre **Săgeți** este apăsată pentru o anumită perioadă, cursorul sare la poziția de introducere a datelor următoare respectivă. Dacă una dintre tastele **Plus**/**Minus** este apăsată pentru o perioadă, valoarea numerică afișată este crescută sau scăzută continuu.

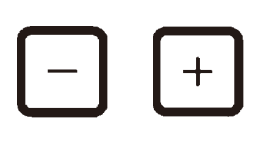

**Tastele Plus / Minus** Pentru a modifica parametrul în poziția în care cursorul de află.

- • Pentru a crește valoarea numerică, apăsați pe **Plus**.
- • Pentru a scădea valoarea numerică, apăsați pe **Minus**.
- • Pentru a modifica numărul coșurilor de la 1 la 2, apăsați pe **Plus**.
- • Pentru a modifica numărul coșurilor de la 2 la 1, apăsați pe **Minus**.
- • Pentru a modifica numărul stației, apăsați pe **Plus** sau, respectiv, pe **Minus**.
- • Pentru a activa funcția de vacuum (tipurile 2 și 4), apăsați pe **Plus**.
- • Pentru a dezactiva funcția de vacuum (tipurile 2 și 4), apăsați pe **Minus**.

**Indicație** 

Leica TP1020 este disponibil cu și fără o funcție de vacuum.

Pentru variantele fără funcția de vacuum, niciun **V** nu apare pe afișaj. Bineînțeles că funcția de vacuum nu poate să fie activată cu tastele **V** în aceste cazuri.

### **6. Programarea instrumentului**

### **6.1 Descrierea generală**

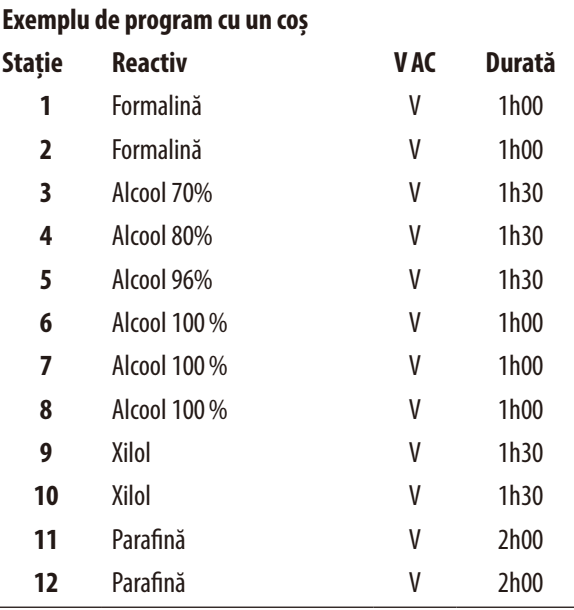

Programele sunt create pas cu pas în modul de programare. Parametrii de programare trebuie să fie introduși individual pentru fiecare stație. În acest scop, cursorul este deplasat către poziția corespunzătoare de introducere a datelor cu tastele **Săgeată**. Parametrii efectivi sunt introduși cu tastele **Plus**/ **Minus**. Toți parametrii introduși sunt memorați imediat.

Leica TP1020 are o capacitate de memorare a 9 programe. Fiecare program poate să fie setat și editat de către utilizator.

Programele nr. 6 la 9 au fost deja setate din fabrică. Programele nr. 6 și 7 conțin un program de termen scurt sau pe termen lung pentru câte un coș pentru țesut fiecare. Programele nr. 8 și 9 conțin un program de termen scurt sau pe termen lung pentru câte două coșuri pentru țesut fiecare. Aceste programe pot să fie editate.

### **6.1.1 Caracteristicile speciale pentru programele cu două coșuri**

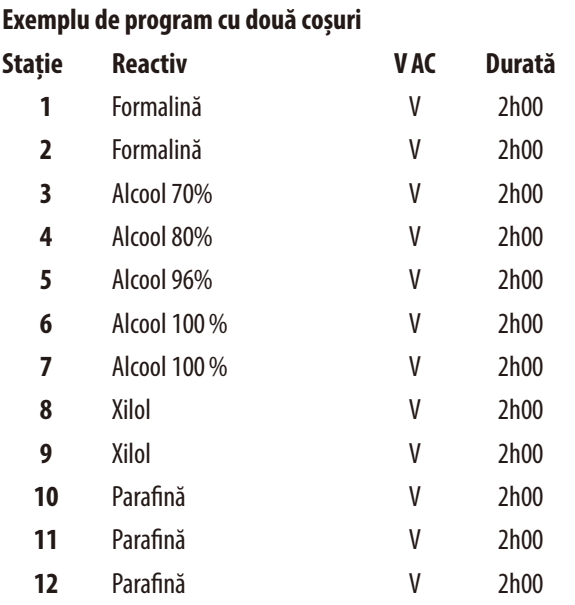

**Exemplu de program cu două coșuri** În programele cu un singur coș, pentru fiecare stație de procesare poate să fie selectat un timp de infiltrare diferit.

Însă, în programele cu două coșuri, timpul de infiltrare este același pentru fiecare stație de procesare. Coșul nr. 1 începe în stația nr. 2 și coșul nr. 2 începe să fie procesat în stația nr. 1.

Dacă un program cu un coș este modificat într-un program cu două coșuri prin adăugarea unui coș, instrumentul selectează automat stația nr. 2 ca recipient de pornire. Simultan, timpii recipientului sunt setați automat la timpul de așteptare a stației afișate. Aceste modificări schimbă permanent programul anterior pentru un coș.

Dacă al doilea coș este șters, recipientul de început pentru stația de recipient 2 și timpii de infiltrare rămân la aceeași valoare. Acestea trebuie să fie reintrodus așa cum se dorește pentru fiecare stație individuală.

### **6.2 Setarea/editarea programelor**

### **6.2.1 Selectarea modului de programare**

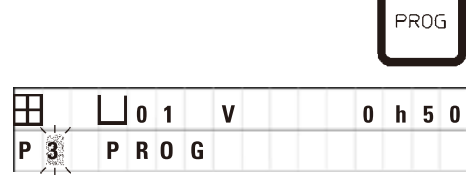

- • Pentru a selecta modul de programare, apăsați pe tasta **Prog**.
	- Sunt afișați următorii parametri:
	- Numărul de coșuri  $\boxplus$  sau  $\boxplus$   $\boxplus$
- • Numărul stației de procesare **01 12**,
- Vacuum "ON" (Pornit) sau "OFF" (Pornit),
- • Timpul de infiltrare a țesutului în stația afișată **0 h 50 min**,
- • Numărul programului **P1 P9**,
- • Modul de programare **PROG**.

Cursorul clipește la numărul programului.

### **6.2.2 Selectarea unui program.**

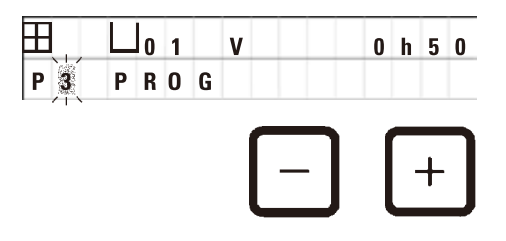

• Selectați numărul programului dorit apăsând pe **Plus** sau **Minus**.

### **6.2.3 Selectarea numărului de coșuri**

• Apăsați pe butonul **Săgeată la Stânga** pentru a deplasa cursorul la rândul superior.

**ELIOIV CURSOR**<br>P3 PROG Cursorul clipește lângă simbolul primului coș.

- • Pentru a modifica numărul coșurilor de la 1 la 2, apăsați pe **Plus**.
- • Pentru a modifica numărul coșurilor de la 2 la 1, apăsați pe **Minus**.

Astfel, infiltrarea în coșurile pentru țesut va fi aceeași pentru toate stațiile.

### **6.2.4 Selectarea stației de pornire**

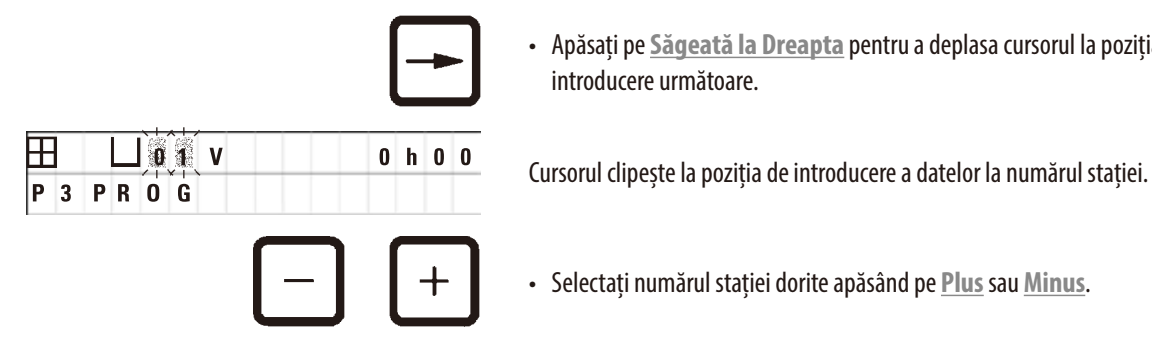

• Apăsați pe **Săgeată la Dreapta** pentru a deplasa cursorul la poziția de introducere următoare.

• Selectați numărul stației dorite apăsând pe **Plus** sau **Minus**.

### **6.2.5 Activarea funcției de vacuum (numai instrumentele cu funcția de vacuum)**

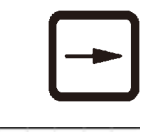

• Apăsați pe **Săgeată la Dreapta** pentru a deplasa cursorul la poziția de introducere următoare.

Cursorul clipește în cele două poziții de lângă **V** pentru funcția de vacuum.

- • Pentru a activa vacuumul, apăsați pe **Plus**.
- • Pentru a dezactiva vacuumul, apăsați pe **Minus**.

### **Avertisment**

T

Accesoriile Leica pentru vacuum pentru infiltrarea îmbunătățită a țesutului pot să fie folosite NUMAI cu recipiente din aluminiu. Paharele gradate din sticlă folosite împreună cu accesoriile pentru vacuum au un potențial ridicat de risc atunci când sunt deteriorate!

### **6.2.6 Selectarea timpilor de infiltrare per stație**

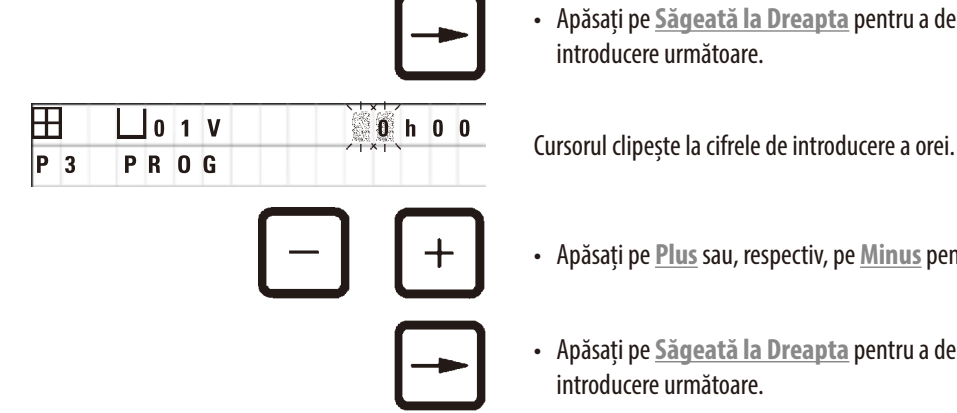

• Apăsați pe **Săgeată la Dreapta** pentru a deplasa cursorul la poziția de introducere următoare.

- • Apăsați pe **Plus** sau, respectiv, pe **Minus** pentru a introduce orele.
- • Apăsați pe **Săgeată la Dreapta** pentru a deplasa cursorul la poziția de introducere următoare.

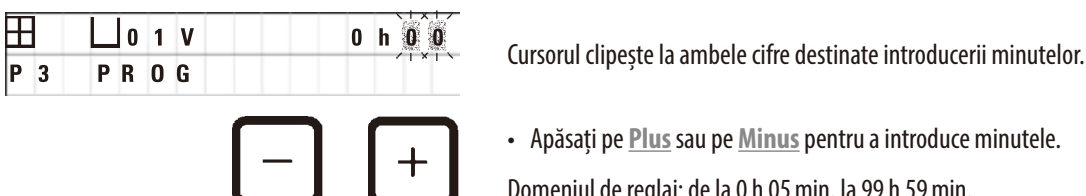

• Apăsați pe **Plus** sau pe **Minus** pentru a introduce minutele.

Domeniul de reglaj: de la 0 h 05min. la 99 h 59min.

### **Indicație**

Pentru stațiile pe care doriți să le lăsați în afara programului, selectați un timp de infiltrare de 0 h 00min.

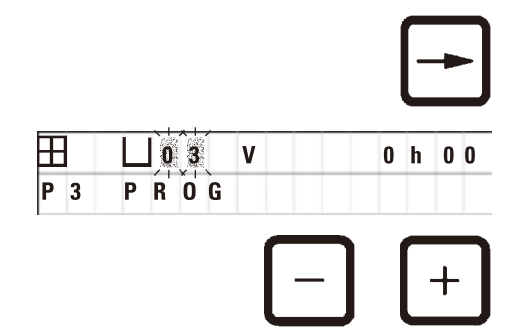

- • Apăsați pe **Săgeată Dreapta** pentru a sări rapid la următoarea stație pentru a introduce parametrii doriți (vacuum și timp de infiltrare).
- • Apăsați pe **Plus**/**Minus** pentru a introduce parametrii doriți.

**Indicație** 

În programele cu două coșuri, timpul de infiltrare este același pentru toate stațiile!

### **6.2.7 Afișarea duratei totale a programului**

După ce un program este setat, timpul de rulare total poate să fie afișat.

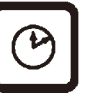

• Apăsați pe **Ceas** pentru a afișa timpul de rulare total al programului.

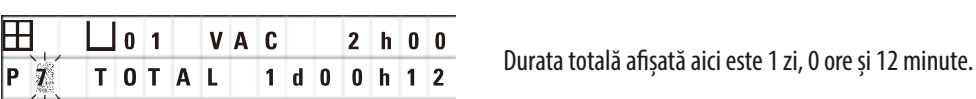

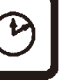

• Pentru a ieși din indicația afișajului, apăsați din nou pe **Ceas**.

## **Indicație**

În timp ce vă aflați în modul de programare, nu puteți să începeți un program. Înainte de a începe un program, trebuie să ieșiți din modul de programare.

### **6.2.8 Ieșirea din modul de programare.**

Pentru a încheia programarea, trebuie să ieșiți din modul de programare.

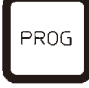

• Apăsați pe **Prog** pentru a ieși din programare.

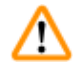

### **Avertisment**

Procedați cu grijă la manevrarea solvenților! Asigurați-vă că spațiul de lucru este bine ventilat! Pericol de explozie!

Respectați întotdeauna regulile de protecție în muncă și folosiți îmbrăcăminte de protecție adecvată (mănuși, halat). În timpul operării instrumentului, lichidul nu trebuie să intre în contact cu niciuna dintre conexiunile electrice sau în interiorul instrumentului.

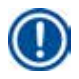

### **Indicație**

Pentru a demonta și reinstala recipientele pentru reactivi și băile de ceară, instrumentul poate să fie rotit, astfel încât să aveți ușor acces la toate stațiile, în același timp.

# <span id="page-45-0"></span>7 **Pregătirea pentru procesarea țesutului**

### **7. Pregătirea pentru procesarea țesutului**

### **7.1 Umplerea stațiilor de reactivi**

- • Ridicați capacul caruselului.
- • Umpleți toate stațiile cu reactivii corespunzători. Asigurați-vă că respectați marcajele de indicare a nivelurilor minim și maxim.

### **Avertisment**

Reactivii vărsați trebuie să fie șterși imediat.

Suprafețele instrumentului sunt rezistente la solvenți numai în anumite condiții, în caz de acțiune îndelungată.

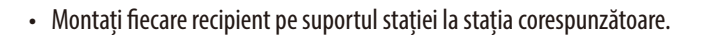

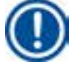

Λ

∕N

### **Indicație**

Marginile recipientului și inelele de etanșare ale capacelor trebuie să fie întotdeauna curate. Capacele trebuie să fie închise etanș altfel cantități mai mari de vapori de solvent vor scăpa și, în cazul instrumentelor cu funcția de vacuum, acesta nu va fi generat.

### **7.2 Umplerea băilor de ceară**

### **Avertisment**

Băile de ceară încălzite pot să fie folosite numai cu parafină. Acestea nu pot să fie umplute în niciun caz cu alți solvenți. Atunci când solvenții se încălzesc, se acumulează un amestec extrem de exploziv!

Atenție! Recipientele din interiorul băilor de ceară devin foarte fierbinți atunci când funcția de încălzire este activată! Nu atingeți marginea superioară gri a recipientelor cu mâna goală! Pericol de arsuri!

Atenție la manevrarea parafinei fierbinți! Pericol de arsuri!

### **Modificarea temperaturii de lucru standard**

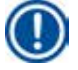

### **Indicație**

Temperatura de lucru standard stabilită din fabrică este de 65°C (70°C pentru modelul special de baie de ceară care rezistă la cloroform). Atunci când lucrați cu parafină care are un punct de topire la mai puțin de 58°C, temperatura de lucru a instrumentului poate să fie reajustată cu șurubul de reglare corespunzător.

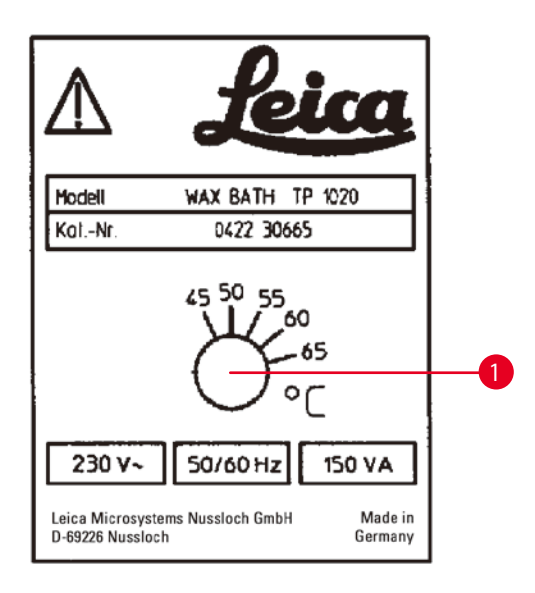

**Fig. 22**

### <span id="page-46-0"></span>**Avertisment**

Nu supra-umpleți băile de ceară!

Nivelul parafinei lichide nu trebuie să depășească marcajul nivelului de umplere superior din interiorul băii de ceară.

• Pentru a umple băile de ceară, folosiți granule de ceară sau parafină care a fost deja lichefiată.

T

### **Indicație**

- • La umplerea stației, asigurați-vă că nivelul de parafină nu este sub nivelul minim, caz în care ar exista riscul ca nu toate probele să fie scufundate integral în parafină și astfel nu vor fi infiltrate complet.
- • Pot să fie necesare câteva ore pentru a lichefia parafina solidă. Calculați timpul de așteptare! La umplerea cu granule de ceară, asigurați-vă că respectați timpul de așteptare pentru lichefierea completă.

• Așezați baia de ceară pe suportul stației corespunzătoare și împingeți cablul în adâncitura de la marginea platformei.

Verificați dacă fiecare baie de ceară este instalată efectiv în stația cu aceleași număr la care este conectată și în partea din spate a instrumentului.

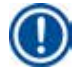

### **Indicație**

Marginile băii de ceară și inelele de etanșare ale capacelor trebuie să fie întotdeauna curate și nedeteriorate. Capacele trebuie să fie bine strânse, deoarece în cazul instrumentelor cu funcția de vacuum, acesta nu ar putea să se acumuleze.

• Folosiți o șurubelniță pentru a roti șurubul de reglare (→Fig. [22-1\)](#page-46-0) la valoarea dorită.

În cazul în care constatați că parafina nu se topește complet după scăderea temperaturii de lucru, reglați din nou fin.

### **7.3 Introducerea coșului pentru țesut**

**Avertisment** 

# ╱╲

Atenție la coborârea caruselului! Nu introduceți degetele în spațiul dintre capacul recipientului și marginea superioară a acestuia!

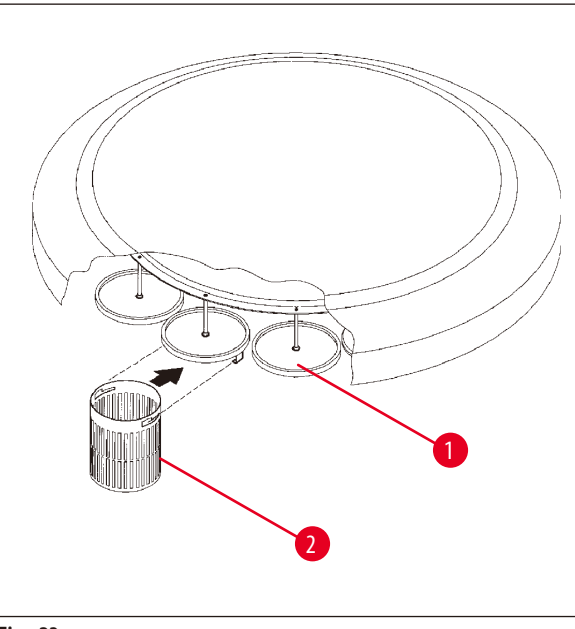

- • Umpleți coșul cu țesut cu casetele sau capsulele pentru țesut.
- • Pentru a prinde coșul pentru țesut, suportul de coș nu ar trebuie să se afle peste o baie de ceară.
- • Ridicați caruselul în modul de procesare manuală.
- Rotiți caruselul astfel încât suportul de coș ( $\rightarrow$  Fig. [23-1\)](#page-47-0) să se afle deasupra containerului de început pentru coșul 1.
- Prindeți coșul pentru țesut ( $\rightarrow$  Fig. [23-2\)](#page-47-0) de suportul pentru coș, așa cum este indicat.
- • Coborâți coșul în recipientul de pornire în modul de procesare manuală sau porniți în ciclul de procesare automată.

<span id="page-47-0"></span>**Fig. 23**

### **Avertisment**

Caruselul nu trebuie să fie rotit manual! În aceasta situație, vor rezulta pagube serioase!

Atunci când lucrați în modul manual, toate mișcările caruselului sunt activate prin tastele funcționale corespunzătoare de pe panoul de comandă.

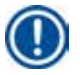

N

### **Indicație**

În timp ce caruselul se deplasează, afișajul indică **WAIT!** (AȘTEPTAȚI!) și două săgeți care clipesc indică direcția mișcării în fiecare caz. Atunci când caruselul s-a oprit complet, această indicație va dispărea de pe afișaj.

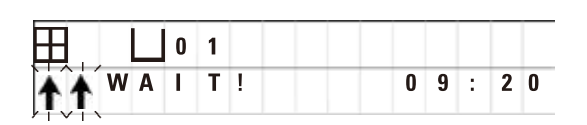

### **Indicație**

Pentru a evita pe cât este posibil transferul reactivilor în modul manual, acordați timp suficient pentru scurgere.

### <span id="page-48-0"></span>**8. Operarea instrumentului în modul de procesare manuală**

### **8.1 Ridicarea și coborârea coșului pentru țesut**

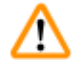

### **Avertisment**

Atenție la coborârea caruselului! Nu introduceți degetele în spațiul dintre capacul recipientului și marginea superioară a acestuia!

Dacă apăsați pe tasta corespunzătoare, coșul poate să fie ridicat afară dintr-o stație sau coborât într-una.

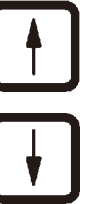

- • Pentru a ridica un coș, apăsați pe **Săgeata în Sus**.
- • Pentru a coborî un coș, apăsați pe **Săgeata în Jos**.

Mișcarea în sus sau în jos este efectuată complet și un mesaj corespunzător este afișat în timp ce acțiunea se desfășoară.

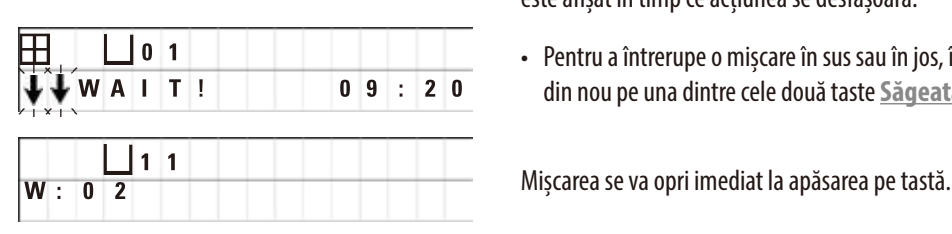

• Pentru a întrerupe o mișcare în sus sau în jos, înainte de a se încheia, apăsați din nou pe una dintre cele două taste **Săgeată**.

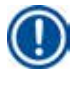

### **Indicație**

Dacă unul dintre codurile de avertizare W:01 - W:03 (( $\rightarrow$  p. 58 [– 10.1 Coduri de avertizare\)](#page-57-0)) este afișat în timp ce încercați să coborâți coșul într-una dintre băile de ceară, verificați dacă parafina este efectiv lichefiată.

Dacă da, puteți să continuați și să coborâți coșul într-o baie de ceară sau să îl ridicați afară din aceasta.

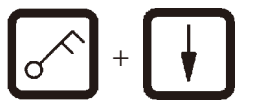

+ • Pentru a coborî un coș, apăsați simultan pe **Cheie** și **Săgeata în Jos**.

sau

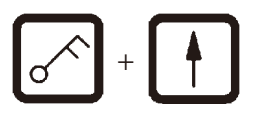

+ • Pentru a ridica un coș, apăsați simultan pe **Cheie** și **Săgeata în Sus**.

### **8.2 Deplasarea coșului pentru țesut la următoarea stație**

Pentru a transporta coșul pentru țesut de o stație la următoarea, trebuie să apăsați pe butonul **Săgeată Circulară**. Mișcarea poate să fie desfășurată pas cu pas și în sens orar.

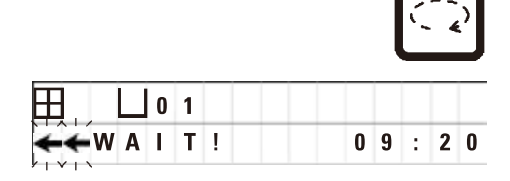

• Apăsați pe **Săgeata Circulară**.

Coșul este deplasat la stația următoare. Sunt afișate **WAIT!** (AȘTEPTAȚI!) și două săgeți care clipesc care indică în ce direcție se deplasează coșul.

> Caruselul se va opri atunci când coșul este deasupra stației următoare fără a coborî coșul în stație.

• Pentru deplasarea către stația următoare, apăsați din nou pe **Săgeata Circulară**.

### **8.3 Activarea funcției de vacuum (numai instrumentele cu funcția de vacuum)**

### **Indicație**

Leica TP1020 este disponibil cu și fără o funcție de vacuum. Instrumentele fără funcția de vacuum au, de asemenea, un buton **V** în panoul de control; cu toate acestea, tasta nu este funcțională. **V** nu este afișat. Bineînțeles că funcția de vacuum nu poate să fie activată cu tastele **V** în aceste cazuri.

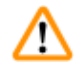

### **Avertisment**

Instrumentele echipate cu funcția de vacuum pot să fie operate numai cu recipientele din aluminiu furnizate împreună cu instrumentul. Paharele gradate din sticlă folosite împreună cu accesoriile pentru vacuum au un potențial ridicat de risc atunci când sunt deteriorate!

În modul de procesare manuală, apăsarea pe tastă activează/dezactivează funcția de vacuum.

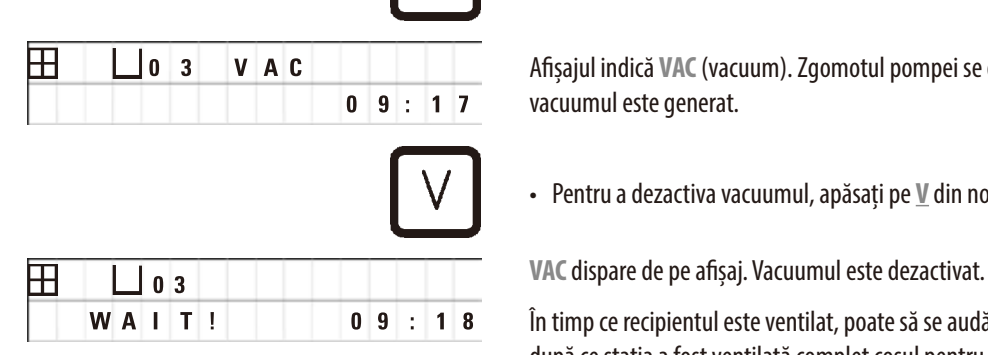

• Apăsați pe **V** pentru a activa vacuumul.

Afișajul indică **VAC** (vacuum). Zgomotul pompei se diminuează în timp ce vacuumul este generat.

• Pentru a dezactiva vacuumul, apăsați pe **V** din nou.

În timp ce recipientul este ventilat, poate să se audă un ușor șuierat. Numai după ce stația a fost ventilată complet coșul pentru țesut poate să fie ridicat din aceasta.

### **9. Operarea instrumentului în modul de procesare automată**

### **9.1 Pornirea unui program**

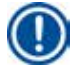

# **Indicație**

Un program poate să înceapă imediat sau într-un moment ulterior, folosind funcția de amânare.

### **9.1.1 Începere imediată**

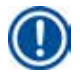

### **Indicație**

Toți parametrii corespunzători sunt afișați, precum numărul coșurilor, poziția de început (numărul stației), vacuum activat/dezactivat și timpul de infiltrare al coșului în recipientul de început. Astfel, verificați parametrii de pe afișaj și decideți dacă doriți efectiv să începeți programul afișat. În caz contrar, selectați un alt program.

Cursorul clipește la poziția de introducere a datelor numărul programului. Pentru ca un program să fie selectabil pentru utilizare, ce puțin un timp de infiltrare pentru o stație de procesare trebuie să fie setat.

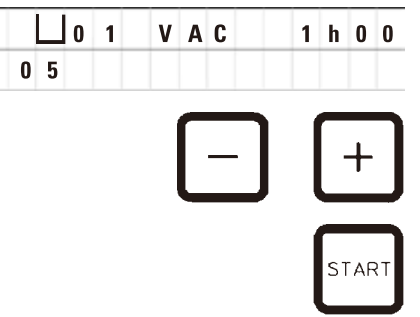

- • Pentru a începe un program, apăsați pe **Start**.
- • Selectați numărul programului dorit apăsând pe **Plus** sau **Minus**.
- • Pentru a începe imediat programul selectat, apăsați din nou pe **Start**.

**Indicație** 

 $\mathsf{w}$  :

Codurile de avertizare W:04 - W:06 ( $\rightarrow$  p.58 [– 10.1 Coduri de avertizare\)](#page-57-0) sunt afișate pentru programele cu o durată de mai puțin de 8 ore de la început până când coșul ajunge la prima baie de ceară. Verificați dacă timpul disponibil este suficient pentru ca parafina să se lichefieze complet. Dacă acest lucru nu este asigurat, umpleți băile de ceară cu parafină lichidă.

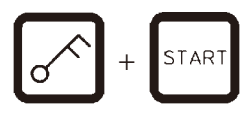

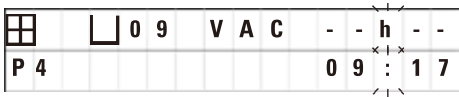

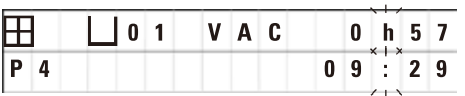

• Pentru a ignora codurile de avertizare și a începe procesarea, apăsați simultan pe **Cheie** și pe **Start**.

După timpul de scurgere de 60 de secunde, caruselul se va deplasa automat la poziția de început programată.

În timp ce coșul se deplasează, afișajul indică numerele stațiile de recipiente pe care caruselul le rotește. În locul timpului de infiltrare, va fi afișat **h**.

Imediat ce coșul a ajuns în stația de început programată, va fi coborât în acea stație.

De la acel punct înainte, este afișat timpul de infiltrare rămas al coșului în stația curentă. Când timpul de procesare se scurge, indicația afișajului este actualizată în intervale de un minut; adică, puteți să vedeți în permanență și cu exactitate care este timpul de infiltrare rămas pentru fiecare stație.

**START** 

### **9.1.2 Începere amânată**

Selectarea timpului de început

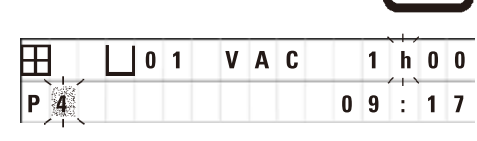

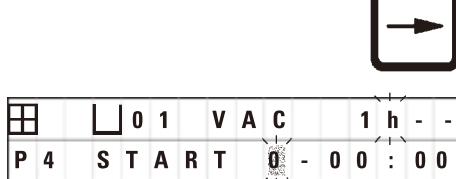

**┣╋┫│ │ │ │ │ │ │ │ │ │ │ │ -** │ ‐ │ ┣╽ ‐ │ - **P 4 1 6 : 3 0** • Apăsați pe **Start**.

**1 V A C 1 h 0 0 Este afișat programul care a fost folosit ultima dată. Decideți dacă doriți să** începeți acel program sau selectați un altul.

• Pentru a introduse timpul de început dorit, apăsați pe **Săgeată la Dreapta**.

Afișajul indică **START** și cursorul clipește la poziția de introducere a datelor pentru zilele de amânare:

 $0 =$ start în aceeași zi (= astăzi),

 $1 =$  start în ziua următoare (= mâine),

 $2 =$ start în două zile (= poimâine) etc.

### **Indicație**

Funcția de amânare vă permite să începeți un program, de exemplu, în timpul weekend-ului, astfel încât să fie gata atunci când vă întoarceți luni la serviciu.

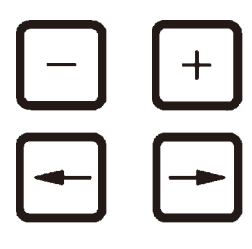

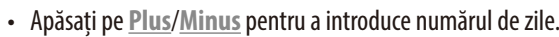

- • Apăsați pe **Săgeată** pentru a deplasa cursorul la poziția de introducere a datelor pentru ore.
- • Apăsați pe **Plus**/**Minus** pentru a introduce numărul de ore.
- Pentru a deplasa cursorul la cifrele destinate introducerii minutelor, apăsați pe tasta **Săgeată**.
- • Apăsați pe **Plus**/**Minus** pentru a introduce numărul de minute.

**FILO 1 VAC 1 h 0 0**<br>Programul indicat aici ar începe ziua următoare la orele 7:30 PM.

• Pentru a activa funcția de amânare, apăsați pe **Start**.

După ce funcția de amânare a fost activată, coșul pentru țesut se va deplasa imediat către recipientul de începere selectat.

În timp ce coșul așteaptă în recipientul de început pentru programul efectiv să înceapă, afișajul indică **- -h - -**.

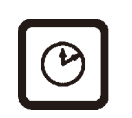

STAR<sup>-</sup>

Atunci când apăsați pe **Ceas**, afișajul trece de a indicarea timpului real la indicarea timpului de început selectat și la timpul de sfârșit rezultat.

### **Afișarea sfârșitului timpului de procesare**

Pentru a verifica dacă timpul de început programat duce la un sfârșit acceptabil al timpului de rulare:

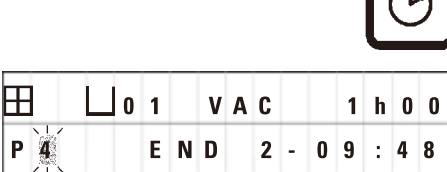

• Apăsați **"CEAS"**.

În exemplul indicat aici, sfârșitul procesării ar avea loc poimâine, la orele 9:48 AM.

### **Editarea și modificarea timpului de început (la folosirea funcției de începere amânată)**

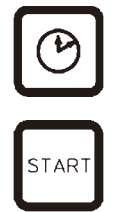

- • Apăsați din nou pe **Ceas**.
- • Verificați timpul de început selectat și dacă este necesar, schimbați-l după cum este necesar pentru a obține timpul de sfârșit sau de rulare dorit.
- • Pentru a activa funcția de amânare, apăsați pe **Start**.

### **Indicație**

Codurile de avertizare W:04 - W:06 (consultați ( $\rightarrow$  p.46 [– 7. Pregătirea pentru procesarea țesutului\)\)](#page-45-0) sunt afișate pentru programele cu o durată de mai puțin de 8 ore de la început până când coșul ajunge la prima baie de ceară. Verificați dacă timpul disponibil este suficient pentru ca parafina să se lichefieze complet. Dacă acest lucru nu este asigurat, umpleți băile de ceară cu parafină lichidă.

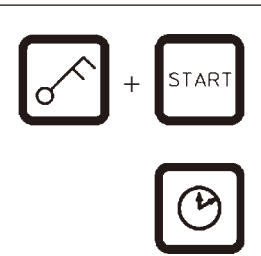

• Pentru a ignora codurile de avertizare și a începe procesarea, apăsați simultan pe **Cheie** și pe **Start**.

Programul va începe la ora de amânare selectată.

• Pentru a ieși din indicația afișajului, apăsați din nou pe **Ceas**.

### **Blocarea funcțiilor tastelor**

# **Indicație**

Pentru a proteja setările programului împotriva ștergerii sau modificărilor neintenționate, funcțiile tastelor din panoul de comandă pot să fie blocate.

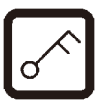

• Pentru a bloca panoul, apăsați **Cheie** pentru 5 secunde.

**LOCKED** (BLOCAT) va fi afișat.

După 10 secunde, afișajul va reveni la indicația standard. De fiecare dată când o tastă este apăsată, **LOCKED** (BLOCAT) va fi afișat din nou.

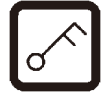

• Pentru a debloca funcțiile panoul de control, apăsați din nou pe **Cheie** pentru 5 secunde.

### **9.2 Editarea și modificarea programelor în timp ce se desfășoară un ciclu de procesare**

### **Indicație**

Programele pot să fie editate și modificate în timp se desfășoară un ciclu de procesare. Toate programele pot să fie editate și modificate cu excepția programului care se desfășoară în acel moment. Un program în curs de desfășurare poate să fie afișat, dar nu modificat.

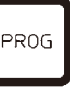

- • Activați modul de programare.
- • Selectați un program.

Pentru a verifica și/sau modifica parametrii selectați,

- • Mutați cursorul către poziția de introducere a numărului stației (**Săgeată la Dreapta**/**Stânga** = tastele cursorului)
- • Modificați numărul stației apăsând pe **Plus** sau **Minus** și astfel editați și, dacă este necesar, modificați, pas cu pas, toți parametrii stației.

**Indicație** 

Toate modificările sunt salvate imediat. Programul care se desfășoară în acel moment nu poate să fie modificat!

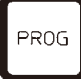

• Apăsați pe **Prog** pentru a ieși din programare.

### **9.3 Afișarea sfârșitului timpului de procesare**

Atunci când un ciclu de procesare este în desfășurate, este posibilă afișarea sfârșitului estimat al timpului de rulare.

10:38 AM.

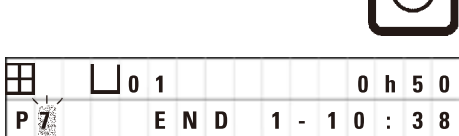

În exemplul indicat aici, sfârșitul procesării ar avea loc poimâine, la orele

• Pentru a afișa sfârșitul timpului de rulare, apăsați pe **Ceas**.

- 
- • Pentru a ieși din indicația afișajului, apăsați din nou pe **Ceas**.

### **9.4 Întreruperea unui proces**

Procesarea automată a probelor poate să fie întreruptă și reluată ulterior, de exemplu, pentru a reîncărca probele.

C.

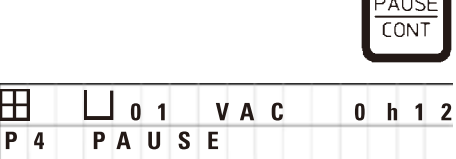

• Pentru a întrerupe programul, apăsați pe tasta **Pause/Cont** (ÎNTRERUPERE/ CONTINUARE).

**PAUSE** (ÎNTRERUPERE) este afișat.

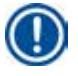

### **Indicație**

Atunci când o rulare este întreruptă, **PAUSE** (ÎNTRERUPERE) este afișat continuu. În plus, la 5 minute după ultima apăsare a unei taste, un semnal sonor dublu va reaminti utilizatorului că procesarea este încă întreruptă. Semnal sonor se va auzi la intervale de 5 minute până când procesul este reluat.

În timpul **PAUSE** (ÎNTRERUPERE), tastele pentru operarea manuală devin funcționale, de exemplu, pentru a ridica dintr-o stație coșul pentru țesut pentru a adăuga probe. De asemenea, caruselul poate fi rotit pentru a deplasa coșul spre oricare dintre stațiile de procesare, consultați ( $\rightarrow$  p. 49 [– 8. Operarea instrumentului în modul de procesare manuală\)](#page-48-0)

### **9.5 Reluarea unui proces întrerupt**

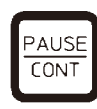

• Pentru a relua procesarea, apăsați din nou pe **Pause/Cont** (ÎNTRERUPERE/ CONTINUARE).

Apăsarea pe această tastă va coborî coșul în stație. Procesarea continuă așa cum a fost programată.

Atunci când o rulare este întreruptă, numărarea inversă a timpului de infiltrare pentru stația efectivă va fi, de asemenea, întrerupt. Atunci când procesarea este reluată, timpul de infiltrare rămas pentru stație va fi parcurs fără întrerupere. Astfel, sfârșitul timpului de procesare va fi amânat cu perioada de timp în care procesul a fost întrerupt.

Indicația de pe afișaj va fi actualizată automat, indicând noul sfârșit al timpului de rulare.

În cazul în care există o urgență, un ciclu de procesare automată poate să fie oprit automat și - într-o etapă ulterioară - abandonat total.

### **9.6 Oprirea sau terminarea unui proces**

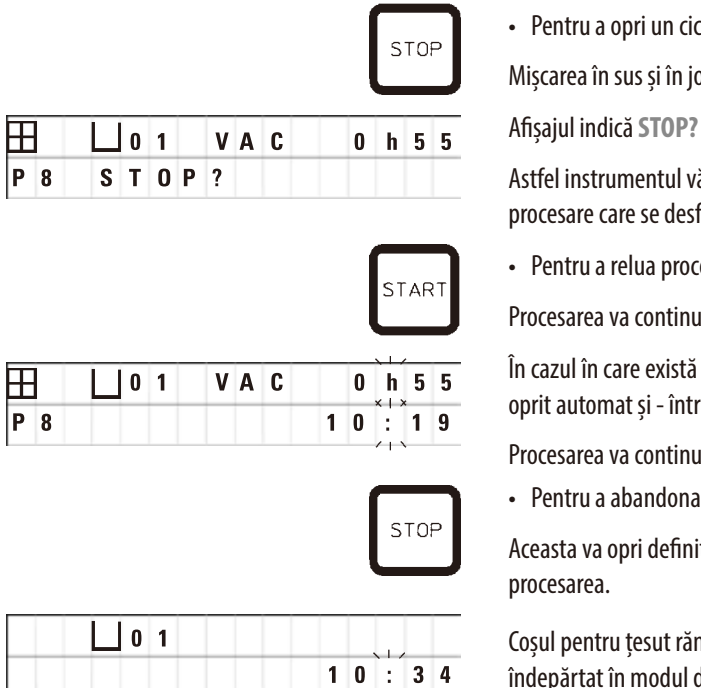

• Pentru a opri un ciclu de procesare aflat în desfășurare, apăsați pe **Stop**.

Mișcarea în sus și în jos a caruselului se oprește imediat.

Astfel instrumentul vă întreabă dacă doriți într-adevăr să abandonați ciclul de procesare care se desfășoară în acel moment?

• Pentru a relua procesarea, apăsați pe **Start**.

Procesarea va continua așa cum a fost programată.

**0 1 V A C <sup>0</sup> h 5 5** În cazul în care există o urgență, un ciclu de procesare automată poate să fie oprit automat și - într-o etapă ulterioară - abandonat total.

Procesarea va continua așa cum a fost programată.

• Pentru a abandona procesul, apăsați din nou pe **Stop**.

Aceasta va opri definitiv procesarea probelor, fără să existe o opțiune de a relua procesarea.

Coșul pentru țesut rămâne scufundat în stația curentă și trebuie să fie îndepărtat în modul de procesare manuală.

### **9.7 Sfârșitul unui proces automat**

Terminarea procesării automate a probelor este indicată pe afișaj, susținută de un semnal sonor care este repetat la intervale de 30 de secunde.

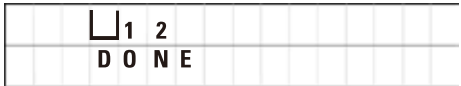

Poziția coșului pentru probe și **DONE** (EFECTUAT) apar pe afișaj.

• Apăsați pe orice tastă pentru a confirma mesajul și a opri semnalul sonor.

Probele pot acum să fie scoase în modul de procesare manuală.

### **9.8 Scoaterea probelor**

- • Ridicați caruselul.
- • Lăsați coșul pentru țesut să se scurgă în acea poziție.
- • Ridicați puțin cu mâna coșul pentru țesut și trageți-l afară din suportul pentru coș printr-o mișcare orizontală.
- • Coborâți caruselul.

### **9.9 Terminarea zilei de muncă**

### **Indicație**

Din cauza timpului relativ lung necesar ca parafina să se topească, instrumentul nu ar trebui să fie oprit în mod normal după terminarea ultimului ciclu de procesare dintr-o zi.

- • Verificați nivelul de umplere și calitatea lichidului din fiecare stație (reactiv și băi de ceară) și completați sau schimbați complet dacă este necesar.
- • Curățați marginile recipientelor pentru reactivi și băile de ceară, precum și etanșările capacelor (consultați (→p.64 [– 11. Curățarea\)](#page-63-0))
- • Ștergeți panoul de control până când este curat.
- • Apăsați pe **Cheie** pentru a bloca panoul și astfel a proteja setările de programare împotriva modificării accidentale sau a utilizării greșite.

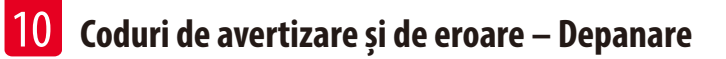

### **10. Coduri de avertizare și de eroare – Depanare**

### **10.1 Coduri de avertizare**

<span id="page-57-0"></span>Pot să fie afișate codurile de avertizare W:01 - W:06.

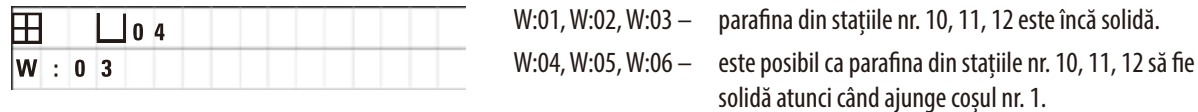

Atunci când aceste coduri de avertizare sunt afișate, un scurt semnal sonor (un sunet foarte scurt - un sunet foarte scurt) este emis și repetat la intervale de 5 minute.

W:01 - W:03 sunt afișate de ciclul de procesare la apariție, de exemplu, atunci când coșul trebuie să fie scufundat în baia de ceară conform programării.

W:04 - W:06 sunt afișate imediat atunci când începe un ciclu de proces automat cu o durată de mai puțin de 8 ore de la început până când coșul ajunge la prima baie de ceară.

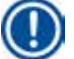

### **Indicație**

Sunt necesare câteva ore pentru ca parafina solidă să se lichefieze.

Nu uitați acest aspect și asigurați-vă că porniți instrumentul suficient de devreme încât parafina să se topească și să fie gata de utilizare atunci când va fi necesar.

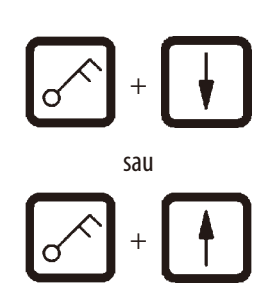

- • Pentru a anula codurile de avertizare W:01 W:03, apăsați pe orice tastă.
- • Pentru a coborî sau a ridica un coș pentru țesut, apăsați simultan pe **CHEIE** și **Săgeata în Sus** sau **Săgeată în Jos**. sau

### **Indicație**

W:01 - W:03 blochează transportul coșului pentru țesut în sau din baia de ceară a stației 10, 11 sau 12. Însă, dacă sunteți siguri că parafina este în fapt lichefiată, puteți să scufundați manual coșul pentru țesut în baia de ceară sau să îl scoateți din aceasta.

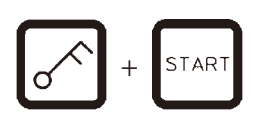

· Pentru a ignora codurile de avertizare W:04, W:05 și W:06, apăsați simultan pe **Cheie** și pe **Start** pentru a începe procesarea.

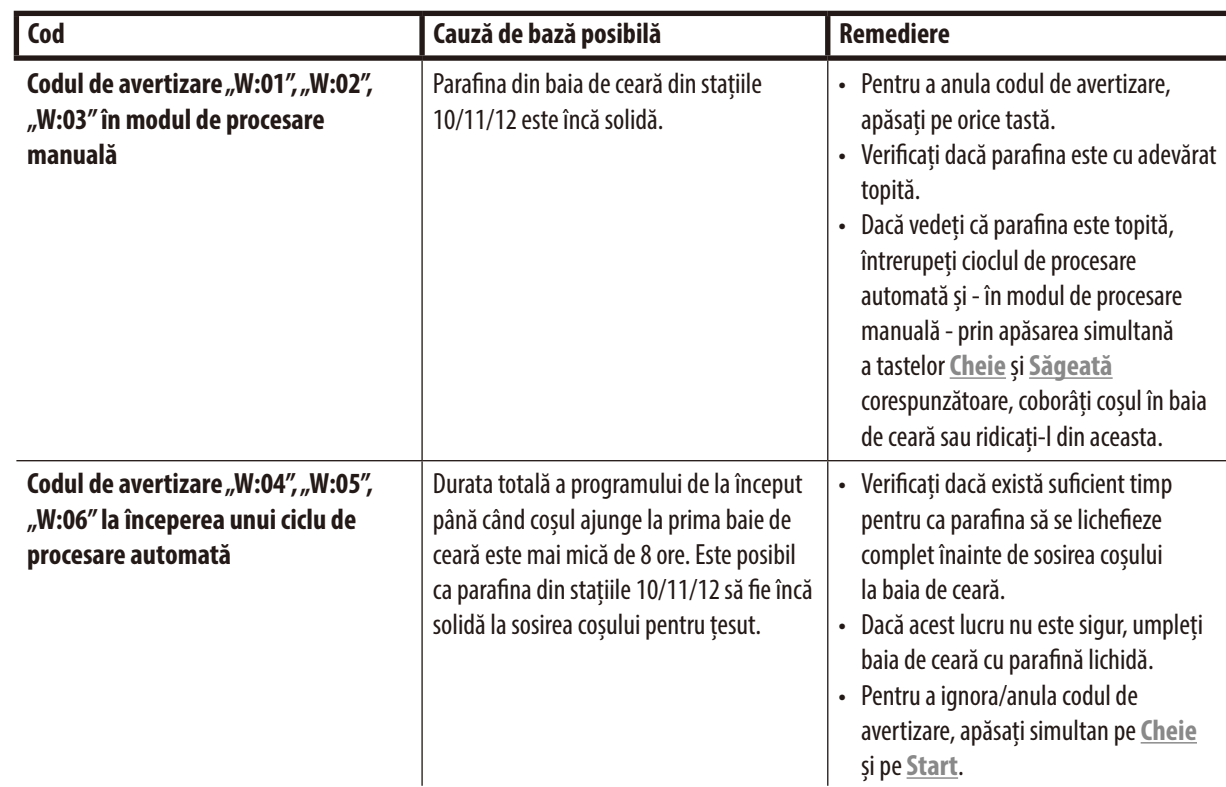

### **10.2 Coduri de eroare**

Pentru a indica o serie de defecțiuni, sunt afișate codurile de eroare E:01 - E:13.

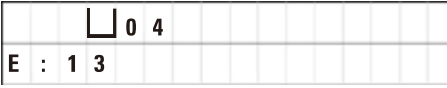

Trei semnale consecutive și foarte scurte care sunt repetate la fiecare 10 secunde susțin codul de eroare vizual.

• Pentru a anula codurile de eroare, apăsați pe orice tastă.

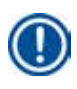

### **Indicație**

În pagina următoare, veți găsi o listă completă a tutuitor mesajelor de eroare, semnificația acestora și cum puteți să le depanați.

### **Lista codurilor de eroare**

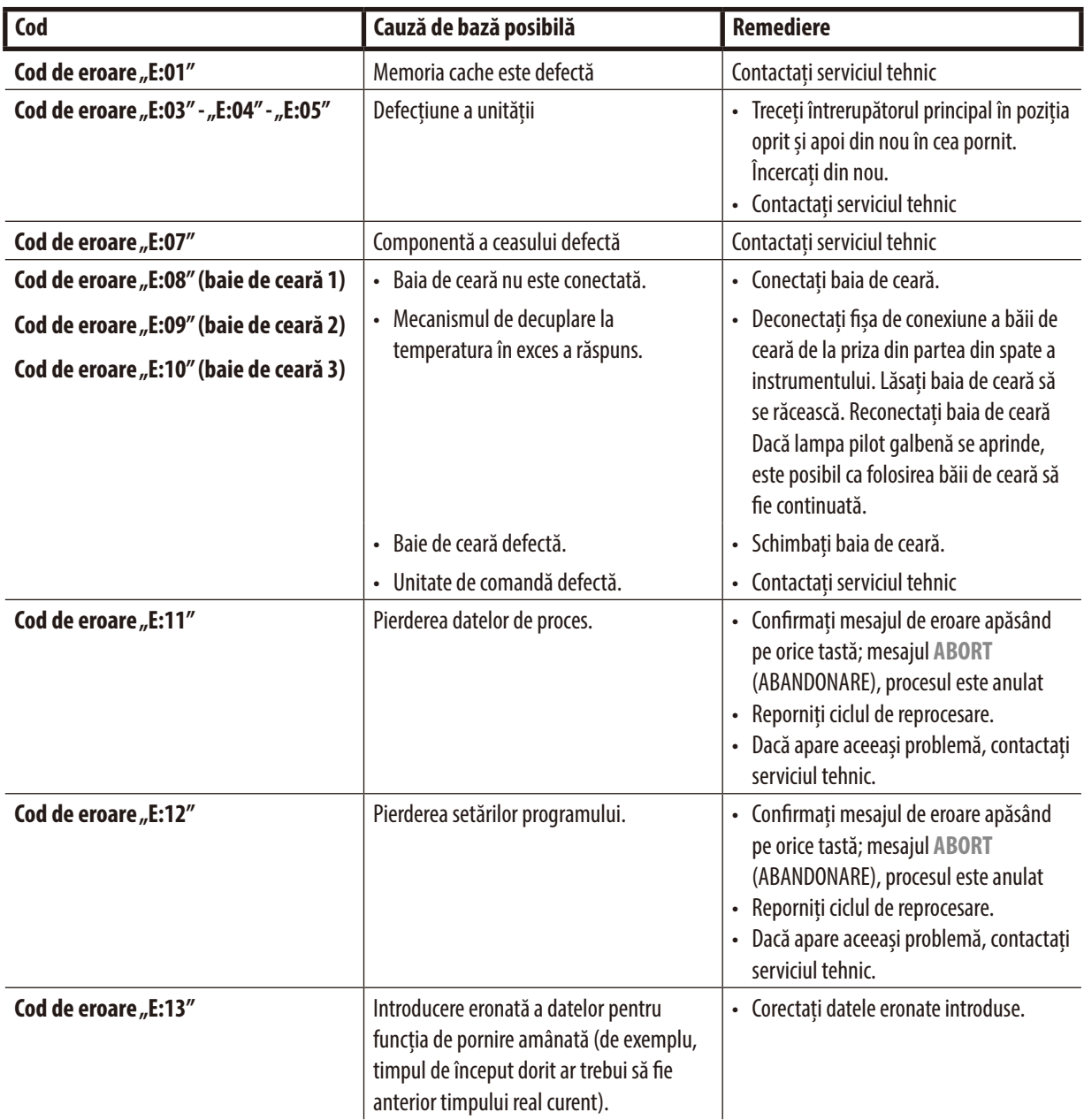

### 10.3 Mesajele "POWER FAILURE" (ÎNTRERUPERE A ALIMENTĂRII) și "WRONG STATION" (STAȚIE GREȘITĂ)

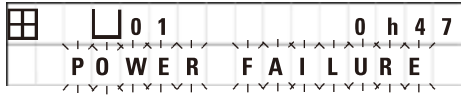

**POWER FAILURE** (ÎNTRERUPERE A ALIMENTĂRII) este afișat atunci cânt alimentarea este restabilită după o întrerupere a alimentării, dar numai dacă ciclul de procesare în desfășurare a fost afectat de întreruperea alimentării.

Indicația de pe afișaj este însoțită de un semnal sonor care dorește să atragă atenția utilizatorului la defecțiune, astfel încât acesta să poată să ia măsurile adecvate pentru a salva probele.

Rândul superior al afișajului indică timpul în plus cât coșul a rămas scufundat și numărul stației în care a fost scufundat din cauza întreruperii alimentării. În exemplul indicat aici, timpul de infiltrare din stația nr. 3 a fost depășit cu 47 de minute.

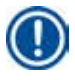

### **Indicație**

În cazul unei întreruperi a alimentării, caruselul este coborât imediat în stația unde se întâmplă să se afle coșul pentru țesut atunci când apare întreruperea alimentării. După ce alimentarea este restabilită, procesarea va fi reluată așa cum a fost programată. Este afișată posibila afectare a ciclului de procesare cauzată de întrerupere.

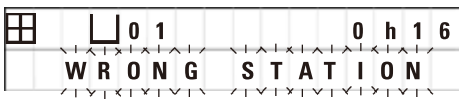

Dacă, din cauza întreruperii alimentării, coșul este coborât într-o stație care nu face parte din program (timp de infiltrare programat "0 h 00 min"), în loc de **POWER FAILURE** (ÎNTRERUPERE A ALIMENTĂRII), este afișat mesajul **WRONG STATION** (STAȚIE GREȘITĂ). În plus, atunci când puterea este restabilită, se aude un semnal sonor neîntrerupt.

Rândul superior al afișajului indică timpul cât coșul a rămas scufundat și stația greșiră din cauza întreruperii alimentării. În exemplul indicat aici, coșul a fost în stația 4 timp de 16 minute.

Prin apăsarea oricărei taste, indicația afișajului va reveni la normal și semnalul sonor se va opri.

După ce alimentarea este restabilită, procesarea va fi reluată așa cum a fost programată. Coșul va fi îndepărtat din stația greșită în stația următoare care face parte din programul curent.

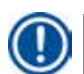

### **10.4 Măsurile pentru îndepărtarea probelor în cazul unei întreruperi prelungite a alimentării**

### **Indicație**

În cazul unei întreruperi prelungite a alimentării, țesutul poate să fie scos manual din instrument și astfel relocat în stația următoare printr-o operație în întregime manuală.

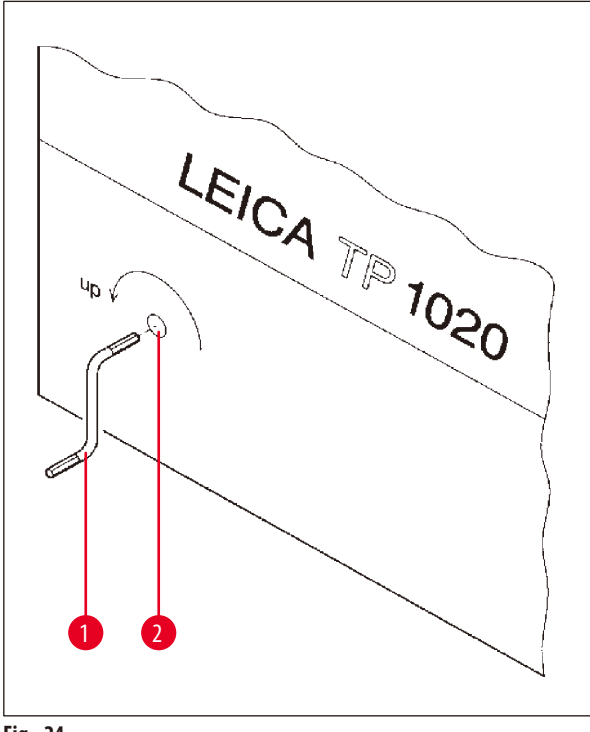

- • Opriți instrumentul de la întrerupătorul principal de rețea.
- Scoateți pârghia cotită ( $\rightarrow$  Fig. [24-1\)](#page-61-0) din clemă și introduceți-o în portul de acces ( $\rightarrow$  Fig. [24-2\)](#page-61-0) din partea stângă a instrumentului.

<span id="page-61-0"></span>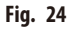

### **Scoaterea coșului pentru țesut**

- Ridicați caruselul prin rotirea pârghiei cotite (→ Fig. [24-1\)](#page-61-0) în direcția săgeții până când capătul inferior al coșului este deasupra marginii stației de procesare.
- • Țineți de pârghia cotită pentru a rămâne fixă în poziție și scoateți coșul pentru țesut.

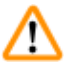

### **Avertisment**

Atenție la coborârea caruselului! Nu introduceți degetele în spațiul dintre capacul recipientului și marginea superioară a acestuia!

Atunci când eliberați pârghia cotită, caruselul va începe să coboare încet.

### **Relocarea manuală la stația următoare**

• Rotind pârghia cotită în direcția săgeții, ridicați caruselul până când se simte o rezistență notabilă în mișcarea de rotite.

Atunci când eliberați pârghia cotită, caruselul va coborî în următoarea stație de procesare.

### **Omiterea stațiilor**

Pentru a omite una sau mai multe stații de procesare, țineți de pârghia cotită pentru a evita coborârea efectivă a coșului în stație.

- • Apoi, ridicați din nou caruselul cu pârghia cotită până când observați rezistență la mișcarea de rotație.
- • Pentru a coborî coșul în stație, eliberați pârghia cotită.

La folosirea opțiunii de transport manual, timpii de infiltrare pentru toate stațiile trebuie să fie controlați de către utilizator.

• Pentru a relua procesarea după ce puterea a fost restabilită, rotiți întrerupătorul de rețea în poziția pornit.

După ce alimentarea este restabilită, aplicația software recunoaște orice modificări manuale ale stației care au apărut în timpul întreruperii alimentării. Atunci când alimentarea este restabilită, programul este reluat potrivit setărilor inițiale.

### **10.5 Mesajul "ABORT" (ABANDONARE)**

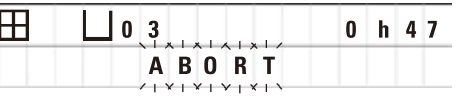

**ABORT** (ABANDONARE) este afișat după anularea unui cod de eroare emis din cauza unei defecțiuni a instrumentului. La confirmarea unui astfel de mesaj de eroare, procesarea este abandonată.

În acest moment, procesarea poate să fie reluată de la început. Pentru a omite stațiile care au fost deja acoperite în timpul rulării anterioare abandonate, procedați după cum urmează:

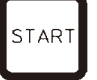

• Apăsați pe **Start**.

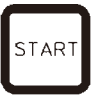

• Pentru a începe imediat afișat curent, apăsați din nou pe **Start**.

Aceasta va face ca instrumentul să deplaseze coșul pas cu pas către stația de început programată. Înainte de a atinge acea poziție:

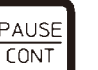

• Apăsați pe **Pause/Cont** (ÎNTRERUPERE/CONTINUARE) pentru a trece la modul de procesare manuală.

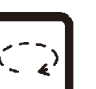

• Apăsați pe **Săgeata Circulară** pentru a deplasa coșul către stația unde procesarea a fost abandonată.

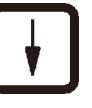

PAUSE **CONT** 

- • Pentru a coborî coșul, apăsați pe **Săgeata în Jos**.
- • Pentru a părăsi modul de procesare manuală, apăsați din nou pe **Pause/ Cont** (ÎNTRERUPERE/CONTINUARE).

Procesarea va continua din locul în care a fost anterior abandonată.

### **11. Curățarea**

- <span id="page-63-0"></span>• Ridicați caruselul în modul de procesare manuală.
- • Scoateți toate recipientele stațiilor de pe platformă.

### **Avertisment**

Reactivii vărsați trebuie să fie șterși imediat. Suprafețele instrumentului sunt rezistente la solvenți numai în anumite condiții, în caz de acțiune îndelungată.

Recipientele din interiorul băilor de ceară devin foarte fierbinți atunci când funcția de încălzire este activată! Nu atingeți marginea superioară gri a recipientelor cu mâna goală! Pericol de arsuri!

Atenție la manevrarea parafinei fierbinți! Pericol de arsuri!

• Deconectați fișele băii de ceară, ridicați ușor capacele băii de ceară și scoateți recipientele pentru parafină.

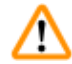

∕∿

### **Avertisment**

Goliți băile de ceară complet înainte ca parafina să se răcească!

După răcire, parafina se contractă, ceea ce poate să ducă la deteriorarea băii de ceară.

• Coborâți caruselul în modul de procesare manuală.

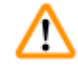

### **Avertisment**

Înainte de a curăța instrumentul, opriți-l de la întrerupătorul de rețea.

Pentru a curăța suprafețele vopsite, platforma recipientului și panoul de control, nu folosiți solvenți care conțin acetonă sau xilen; nu folosiți niciodată pudre de curățare abrazive!

Pot să fie folosiți numai detergenți slabi de uz casnic! Suprafețele lăcuite și panoul de control nu sunt rezistente la xilen sau acetonă!

- • Scoateți restul de parafină din suporturile stațiilor, etanșările capacelor și suporturile capacelor.
- • Pentru îndepărtarea parafinei, folosiți o spatulă moale din plastic.

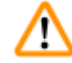

### **Avertisment**

În timpul curățării instrumentului, lichidul nu trebuie să intre în contact cu niciuna dintre conexiunile electrice sau în interiorul instrumentului.

- • Folosiți o lavetă umedă pentru a curăța platforma, suprafețele lăcuite ale instrumentului și panoul de control.
- • Curățați marginile recipientelor din sticlă sau aluminiu pentru reactivi și ale marginilor băilor de ceară.

### **Indicație**

T

Recipientele din sticlă pot să fie spălate la mașina de spălat vase.

- Nu curățați niciodată recipientele din aluminiu într-o mașină automată de spălat vase.
- • Scoateți recipientele din sticlă din suporturile paharelor gradate și spălați-le la mașina de spălat vase.
- • Curățați manual recipientele din aluminiu folosind detergenți slabi de uz casnic.
- • Umpleți băile de ceară și recipientele pentru reactivi și puneți-le la loc.
- • Reconectați fișele băii de ceară.
- • Porniți alimentarea de la întrerupătorul de rețea.

### **Curățarea ecranelor de siguranță din plexiglas pentru vapori ale instrumentelor cu sistem de control al vaporilor**

- • Pentru îndepărtarea resturilor de parafină de pe suprafața ecranelor, folosiți o spatulă moale din plastic, pentru a evita zgârierea.
- • Aplicați puțin alcool sau xilen pe o lavetă și ștergeți suprafețele curățate anterior cu spatula din plastic. Nu permiteți xilenului sau alcoolului să reacționeze cu suprafețele!

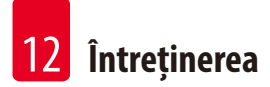

### **12. Întreținerea**

### **12.1 Instrucțiuni generale de întreținere**

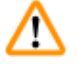

### **Avertisment**

Numai tehnicienii de service Leica sunt autorizați să deschidă instrumentul pentru lucrări de întreținere și de reparații.

În general, se poate considera că instrumentul nu necesită întreținere. Pentru a asigura funcționarea fără probleme pe o perioadă lungă de timp, recomandăm totuși ca:

- • Un tehnician autorizat Leica de la serviciul pentru clienți să execute o verificare de întreținere preventivă o dată pe an.
- • Încheiați un contract de service la sfârșitul perioadei de garanție legală. Pentru detalii, luați legătura cu departamentul local de service al Leica.
- • Ștergeți imediat reactivii vărsați.
- Curățați instrumentul zilnic (consultați ( $\rightarrow$  p. 64  [11. Curățarea\)](#page-63-0))
- • O dată pe lună, ridicați capacul caruselului în poziția sa superioară maximă, curățați axul caruselului cu o lavetă curată și aplicați ulterior un strat subțire de ulei de mașină.
- • Nu încercați niciodată să reparați singuri instrumentul sau băile de ceară în acest caz, ați pierde garanția!

### **12.2 Baie de ceară**

### **12.2.1 Modificarea temperaturii de lucru standard**

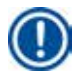

### **Indicație**

Temperatura de lucru standard setată din fabrică este de 65°C. Încălzirea băii de ceară va comuta automat atunci când temperatura efectivă a parafinei este cu 5°C sub temperatura de lucru setată.

Atunci când lucrați cu parafină care are un punct de topire la mai puțin de 58 °C, temperatura de lucru a instrumentului poate să fie reajustată cu șurubul de reglare corespunzător.

<span id="page-65-0"></span>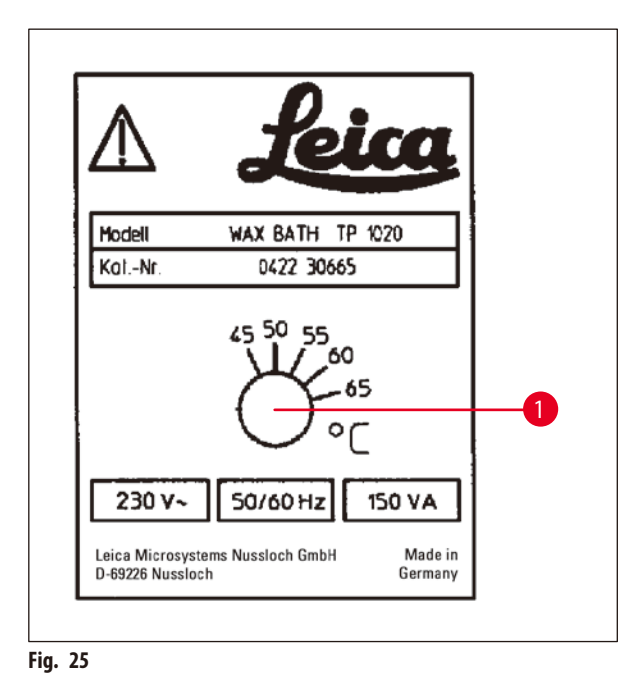

• Folosiți o șurubelniță pentru a roti șurubul de reglare (→ Fig. [25-1\)](#page-65-0) la valoarea dorită.

În cazul în care constatați că parafina nu se topește complet după scăderea temperaturii de lucru, reglați din nou fin.

### **12.2.2 Resetarea după oprirea în cazul temperaturii în exces**

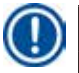

### **Indicație**

Dacă temperatura efectivă crește peste intervalul temperaturilor de lucru normale, răspunde un mecanism de decuplare la temperatura în exces. Încălzirea băii de ceară este deconectată. Lampa de semnalizare galbenă se stinge. Folosirea băii de ceară poate să fie reluată numai după o perioadă de răcire. Pentru răcire, deconectați fișa conectorului băii de ceară de la priza din partea din spate a instrumentului sau opriți de la comutatorul principal.

- • Deconectați fișa conectorului băii de ceară de la priza din partea din spate a instrumentului.
- • Așteptați ca baia de ceară să se răcească.

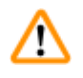

### **Avertisment**

Goliți băile de ceară complet înainte ca parafina să se răcească! După răcire, parafina se contractă, ceea ce poate să ducă la deteriorarea băii de ceară.

### **Testul operațional**

- • Conectați înapoi baia de ceară.
- • Verificați dacă lampa pilot galbenă se aprinde atunci când căldura este activată.
- • Așteptați până când parafina este complet topită. Temperatura de lucru standard setată a fost atinsă atunci când lampa pilot se stinge.
- • Măsurați dacă temperatura efectivă a parafinei corespunde cu temperatura de lucru standard.

Dacă aveți dubii privind funcționarea fără probleme a băii de ceară, aceasta trebuie să fie schimbată.

### **12.3 Înlocuirea siguranțelor**

### **Avertisment**

∕∆

Înainte de a înlocui siguranțele, opriți instrumentul și deconectați cablul de alimentare. Siguranțele arse pot să fie înlocuite numai cu unele de același tip și cu aceleași specificații.

Consultați ( $\rightarrow$  p. 14 [– 3.1 Date tehnice\).](#page-13-0)

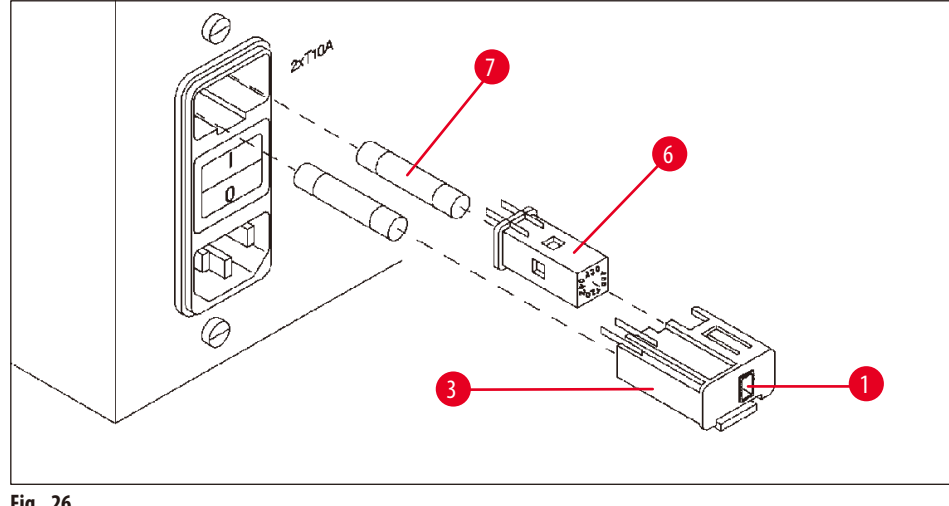

<span id="page-67-0"></span>**Fig. 26**

Siguranțele se află în carcasa selectorului de tensiune ( $\rightarrow$  Fig. [26-3\).](#page-67-0)

- Îndepărtați învelișul ( $\rightarrow$  Fig. [26-3\)](#page-67-0) așa cum se descrie în capitolul ( $\rightarrow$  p. 31  [4.3.2 Reglarea selectorului de tensiune\).](#page-30-0)
- Scoateți siguranțele ( $\rightarrow$  Fig. [26-7\)](#page-67-0).
- • Introduceți siguranțe de schimb de același tip.

Tensiunea selectată efectivă poate să fie văzută prin mica fantă (→ Fig. [26-1\)](#page-67-0) din carcasa selectorului de tensiune.

- • Introduceți carcasa selectorului de tensiune împreună cu siguranțele înapoi în locașul din instrument și apăsați ușor până când se fixează.
- Verificați dacă setarea indicată prin fantă (→ Fig. [26-1\)](#page-67-0) corespunde tensiunii nominale din laboratorul dumneavoastră.

### **13. Accesorii opționale**

### **13.1 Coș pentru țesut cu trei niveluri**

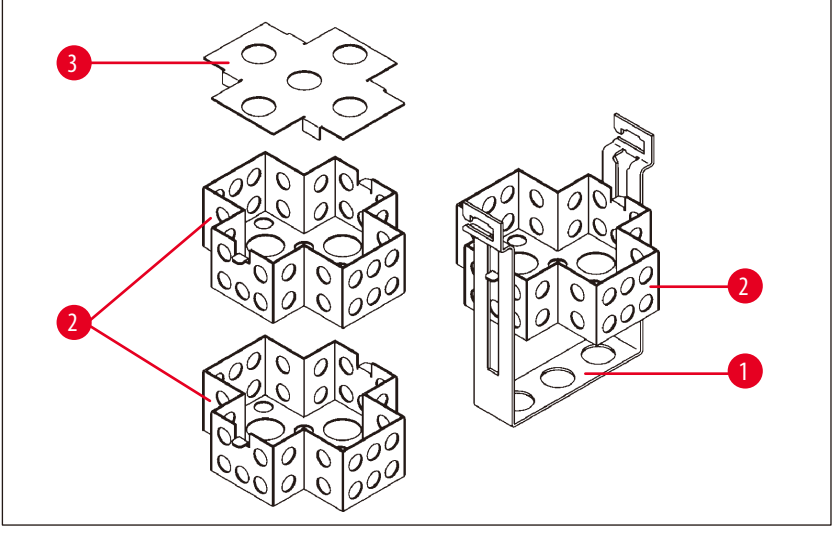

<span id="page-68-0"></span>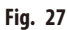

### Capacitate de susținere: 20 casete pe nivel

Coșul pentru țesut din trei niveluri constă dintr-un suport (→ Fig. [27-1\)](#page-68-0) în care sunt suprapuse cele trei niveluri (→ Fig. [27-2\)](#page-68-0) pentru casete. Nivel superior este închis cu un capac ( $\rightarrow$  Fig. [27-3\).](#page-68-0)

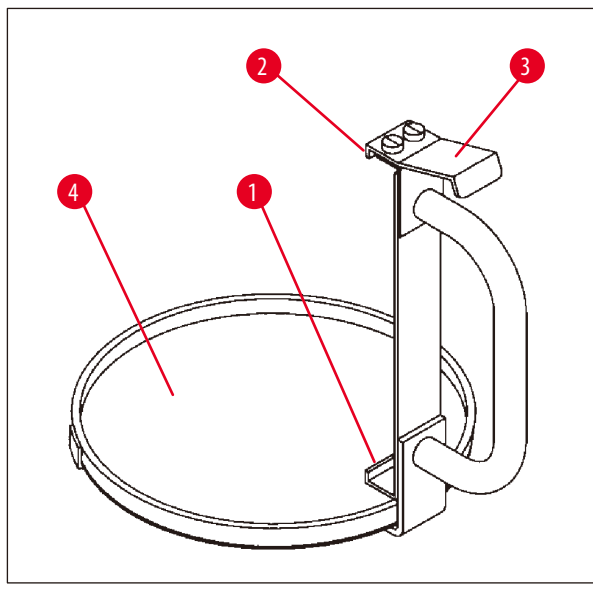

### **13.2 Dispozitiv de îndepărtare a coșului**

<span id="page-68-1"></span>**Fig. 28**

Dispozitivul de îndepărtare a coșului cu tavă de scurgere face mai ușoară îndepărtarea coșului pentru țesut, fierbinte și care se scurge, la terminarea ciclului de procesare. Inserția din cauciuc ( $\rightarrow$  Fig. [28-4\)](#page-68-1) de pe tava de scurgere poate să fie scoasă pentru a fi curățată.

- • Prindeți dispozitivul de îndepărtare a coșului de mânerul negru și introduceți tava de scurgere sub coșul pentru țesut.
- Introduceți cârligul din metal ( $\rightarrow$  Fig. [28-1\)](#page-68-1) sub adâncitura din partea de jos a coșului pentru țesut.
- Pentru a ridica acest cârlig ( $\rightarrow$  Fig. [28-2\)](#page-68-1), apăsați pe arc (→ Fig. [28-3\)](#page-68-1) în jos, cu degetul mare.
- Prindeți cârligul (→ Fig. [28-2\)](#page-68-1) în marginea superioară a coșului pentru țesut și eliberați arcul.
- • Ridicați puțin coșul și trageți-l afară din suportul pentru coș printr-o mișcare orizontală.

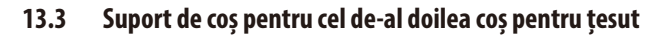

### **Indicație**

1

Pentru a crește randamentul probei, instrumentul poate să fie prevăzut cu un suport pentru coș pentru cel de-al doilea coș pentru țesut.

Al doilea coș pentru țesut (standard sau tipul cu trei niveluri) trebuie să fie comandat separat.

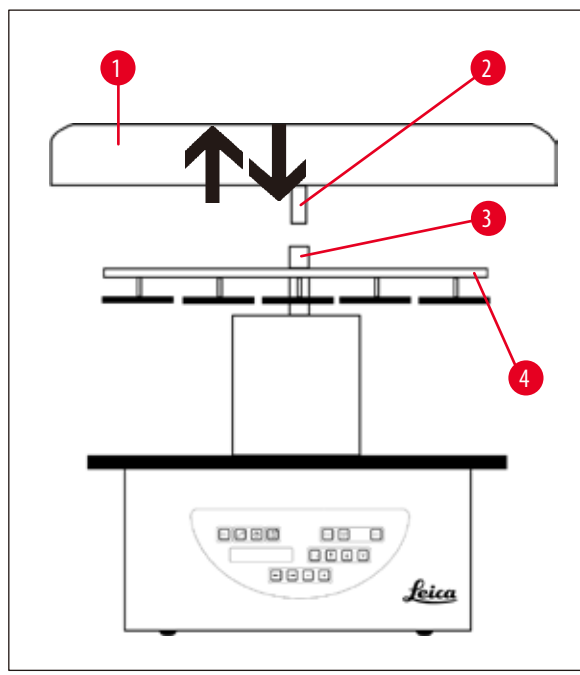

### **Livrare standard**

- 1 Suport de coș pentru cel de-al doilea coș pentru țesut
- 1 Baie de ceară
- 1 Suport al stației pentru baia de ceară

<span id="page-69-0"></span>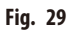

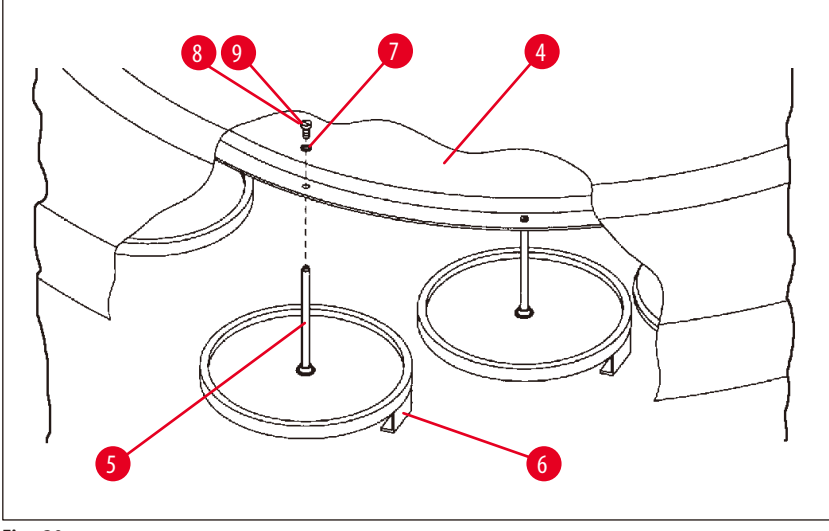

<span id="page-69-1"></span>**Fig. 30**

### **Instalarea celui de-al doilea suport pentru coș**

• Rotiți capacul caruselului (→ Fig. [29-1\)](#page-69-0) în sens antiorar până când poate să fie scos de pe ax (→ Fig. [29-3\)](#page-69-0) cu o mișcare ascendentă.

Suportul celui de-al doilea coș este montat în poziția 2. În acest scop, capacul și bara existente trebuie să fie îndepărtate.

- Prindeți tija (→ Fig. [30-5\)](#page-69-1) cu un clește și eliberați șurubul cu cap crestat (→ Fig. [30-8\)](#page-69-1) de pe partea superioară a discului  $(\rightarrow$  Fig. [30-4\).](#page-69-1)
- • Introduceți tija (→Fig. [30-5\)](#page-69-1) suportului celui de-al doilea coș în gaura din partea de jos a discului (→Fig. [30-4\).](#page-69-1) Reglați dispozitivul de sustinere ( $\rightarrow$  Fig. [30-6\)](#page-69-1) pentru cel de-al doilea cos în același mod ca pe dispozitivul de sustinere din pozitia 1 și mențineți în acea poziție.
- Puneți șaiba de blocare ( $\rightarrow$  Fig. [30-7\)](#page-69-1) în jurul găurii din disc ( $\rightarrow$  Fig. [30-4\)](#page-69-1).
- Introduceți șurubul cu locaș hexagonal (→ Fig. [30-9\)](#page-69-1) în gaura de mai sus și strângeți cu o cheie hexagonală nr. 3.
- Introduceți bucșa (→ Fig. [29-2\)](#page-69-0) a capacului caruselului (→ Fig. [29-1\)](#page-69-0) de deasupra în axul (→ Fig. [29-3\)](#page-69-0) piesei centrale.
- Pentru a fixa în siguranță discul ( $\rightarrow$  Fig. [29-4\)](#page-69-0) și a roti capacul caruselului în sens orar.

### **Indicație**

Configurația standard a instrumentului va trebui apoi să fie modificată corespunzător pentru a confirma faptul că o a treia baie de ceară a fost conectată - consultați ( $\rightarrow$  p.75 [– 15.1 Modificarea configurației instrumentului\)](#page-74-0)

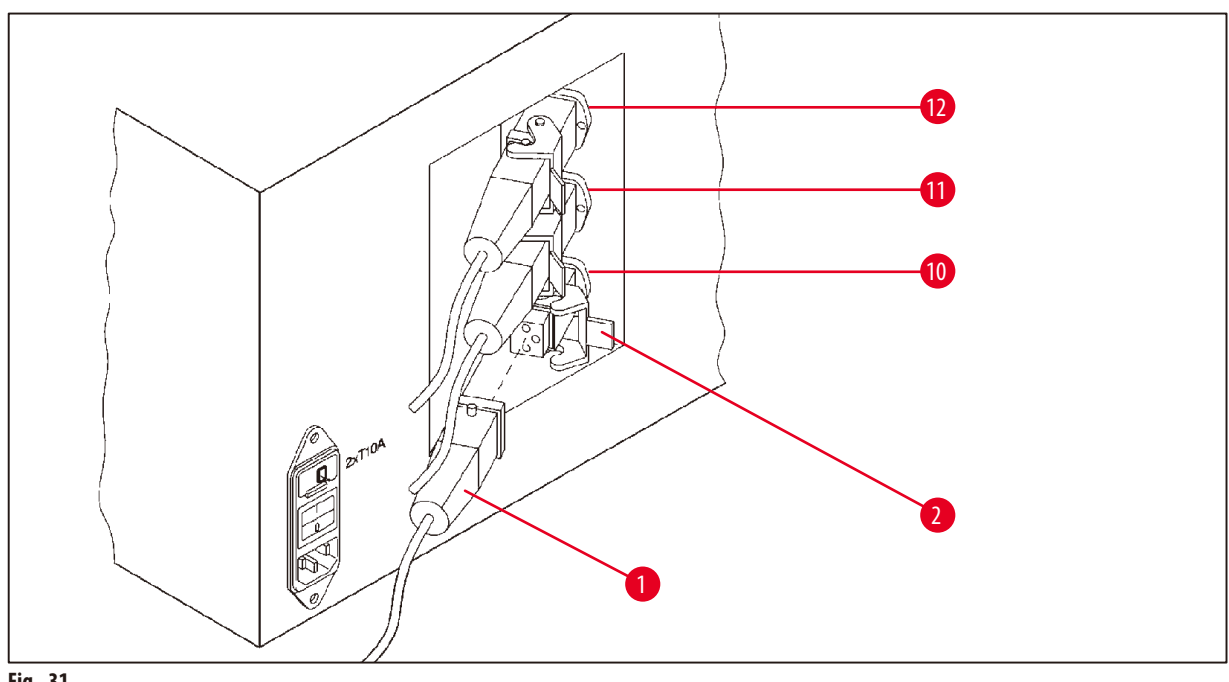

<span id="page-70-0"></span>**Fig. 31**

### **Instalarea suportului stației**

- • Folosiți o șurubelniță pentru a ridica suportul stației de reactivi afară din platforma.
- • Introduceți suportul băii de ceară și unitatea cu un ciocan din cauciuc.

### **Conectarea celei de-a treia băi de ceară**

- • Scoateți capacul de pe priza nr. 10.
- Introduceți fișa (→ Fig. [31-1\)](#page-70-0) a celei de-a treia băi de ceară în priza nr. 10 și fixați-o cu clema (→ Fig. [31-2\)](#page-70-0).

### **13.4 Conectarea tubului de ieșire a vaporilor (accesoriu opțional pentru instrumentele cu sistem de control al vaporilor)**

### **Indicație**

Printr-un tub de ieșire a vaporilor rezistent la solvenți (care este disponibil cu o lungime de 2 sau 4 metri), instrumentul poate să fie conectat la un sistem central de extracție a vaporilor. Tubul de ieșire a vaporilor poate să fie folosit și pentru a direcționa vaporii de solvent spre exteriorul unei clădiri.

### **Montarea tubului de ieșire a vaporilor**

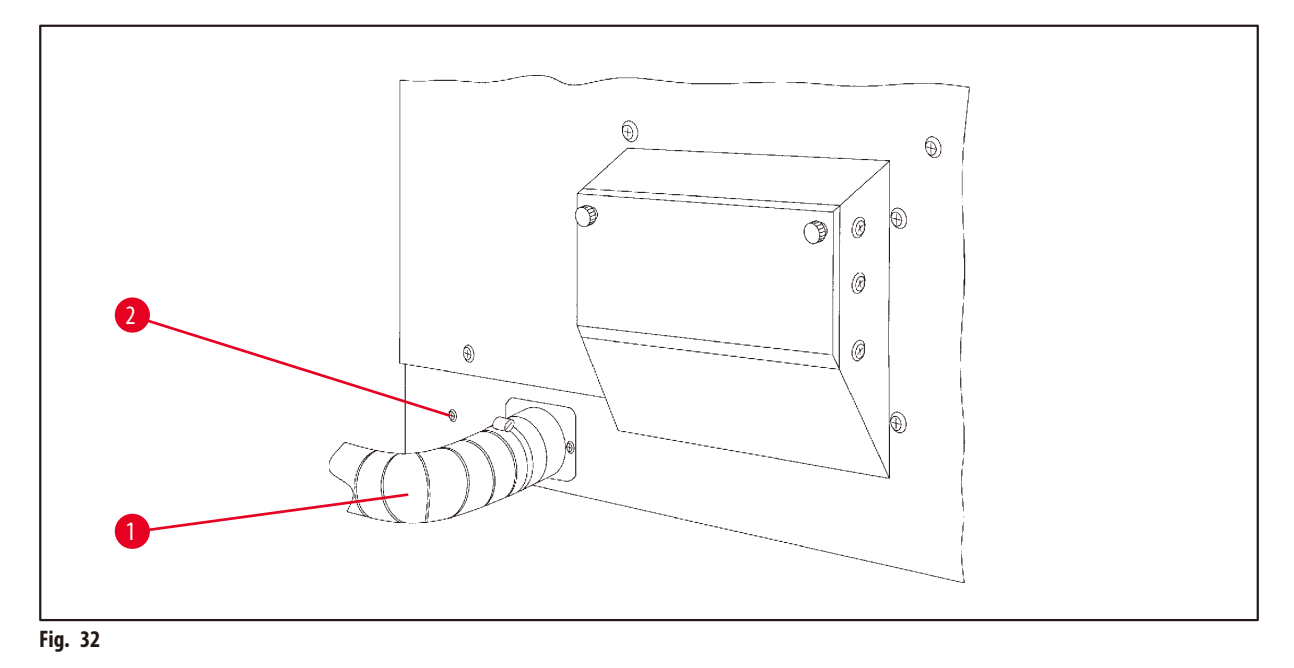

<span id="page-71-0"></span>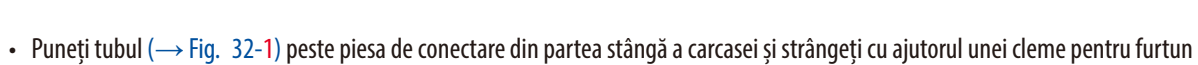

(→Fig. [32-2\)](#page-71-0) furnizate împreună cu instrumentul.
#### **13.5 Introducerea filtrelor din carbon activat (opționale pentru instrumentele cu sistem de control al vaporilor)**

### **Indicație**

Instrumentele cu sistem de control al vaporilor pot să fie echipate cu filtre din carbon activat.

Un filtru este specific pentru formaldehidă, în timp ce celălalt este destinat solvenților. Durata de viață a filtrelor din carbon activat depinde de concentrațiile de reactiv folosite efectiv, timpul de funcționare al instrumentului și temperatura ambiantă.

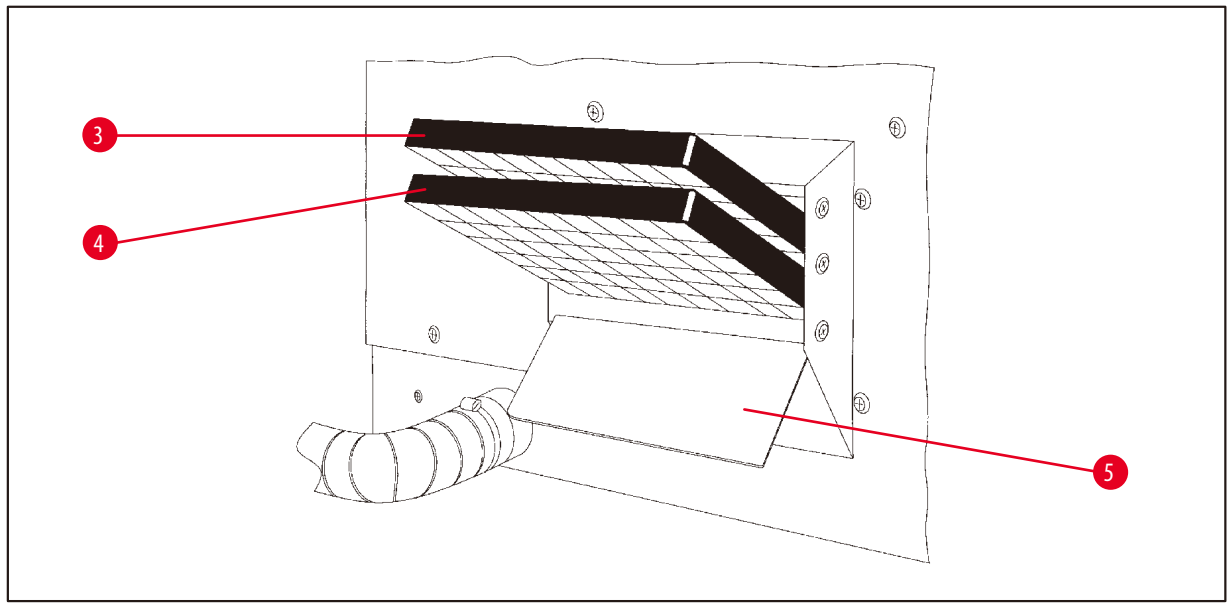

<span id="page-72-0"></span>**Fig. 33**

- • Dezambalați filtrele.
- Pentru a deschide capacul (→ Fig. [33-5\)](#page-72-0) suportului din partea stângă a instrumentului, slăbiți cele două butoane moletate.
- Lăsați în jos capacul ( $\rightarrow$  Fig. [33-5\).](#page-72-0)
- Introduceți filtrul din carbon activat pentru alți solvenți (→ Fig. [33-4\)](#page-72-0) în șina de ghidare inferioară și împingeți până când este complet introdus.
- Introduceți filtrul din carbon activat pentru formaldehidă (→ Fig. [33-3\)](#page-72-0) în șina de ghidare superioară și împingeți până când este complet introdus.
- • Ridicați capacul și blocați prin strângerea celor două butoane moletate.

# T

# **Avertisment**

Pericol de incendiu!

Dacă un filtru devine saturat cu solvent, există un potențial risc de incendiu! Este important ca filtrele din carbon activat să fie schimbate la intervalele recomandate din fabrică.

În general, filtrele din carbon activat trebuie să fie înlocuite din patru în patru luni.

**Informații pentru comandă**

# **14. Informații pentru comandă**

## **14.1 Accesorii**

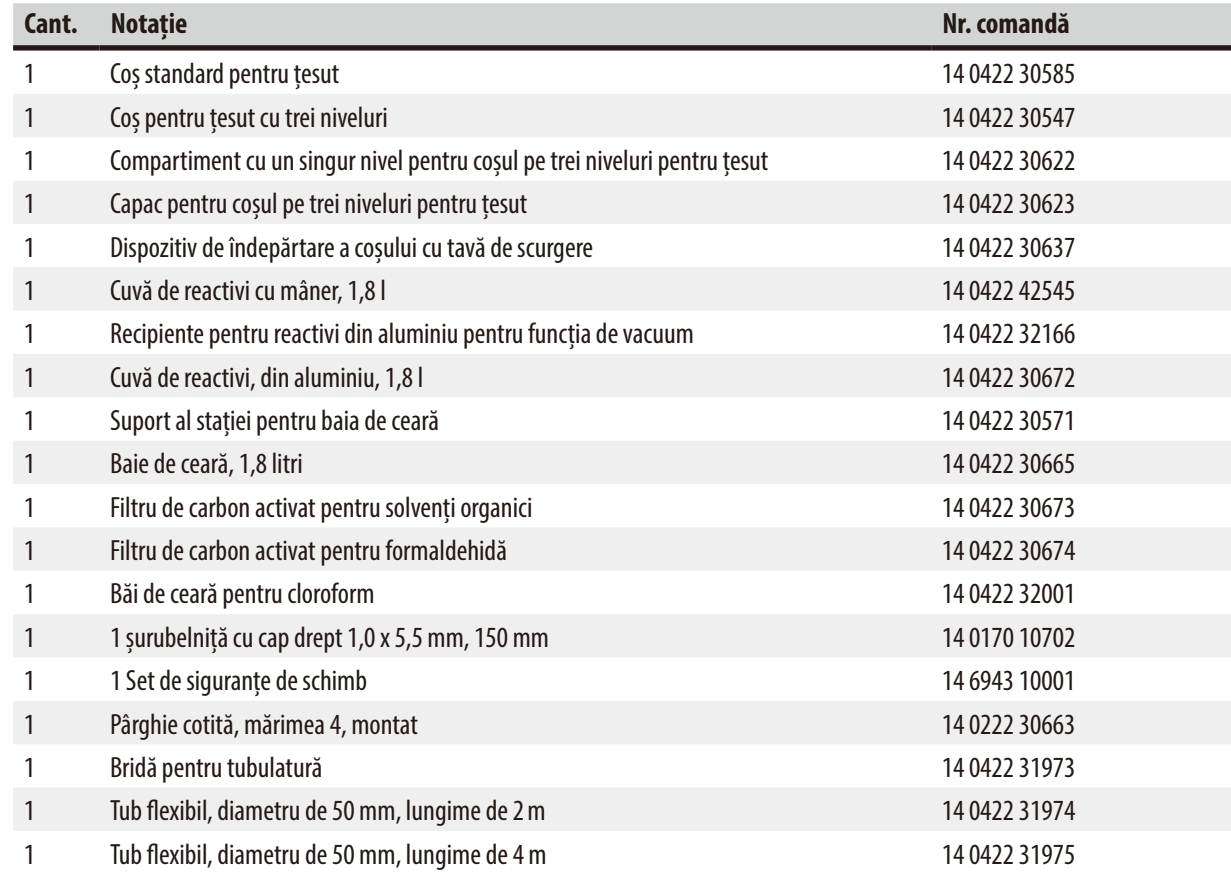

# **15. Anexă**

#### **15.1 Modificarea configurației instrumentului**

Instrumentul are o configurație standard setată din fabrică ce poate să fie modificată de către utilizator, dacă dorește.

Modificările pot să fie făcute în meniul de configurare care constă din 4 articole de meniu:

- • Nivelul de semnal 1 4
- • 3 băi de ceară?
- ProgPreset?
- • SystemReset? (Resetare sistem?)

#### **Editarea meniului de configurare**

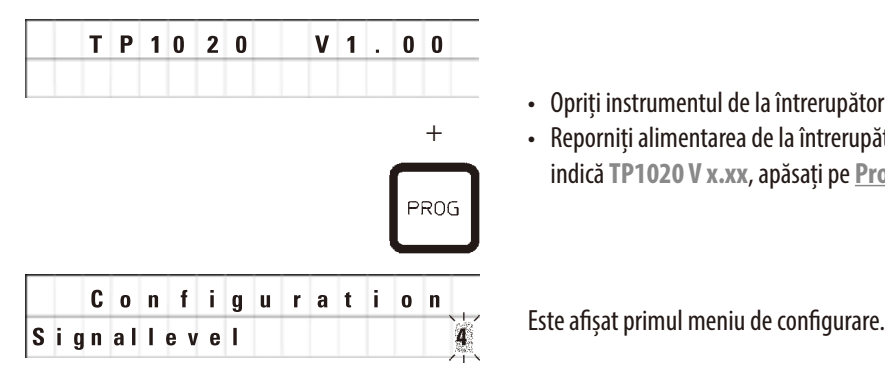

- • Opriți instrumentul de la întrerupătorul principal de rețea.
- • Reporniți alimentarea de la întrerupătorul de rețea. În timp ce afișajul încă indică **TP1020 V x.xx**, apăsați pe **Prog** pentru o scurtă perioadă.

#### **Indicație**

Pentru acest articol de meniu, pot să fie selectate patru setări diferite. Setarea 4 este presetată din fabrică. Setarea 1 este cel mai scăzut nivel. Următorul nivel superior conține întotdeauna toți parametrii nivelului imediat anterior plus semnale suplimentare, așa cum sunt enumerate în această pagină.

#### **Modificarea configurației**

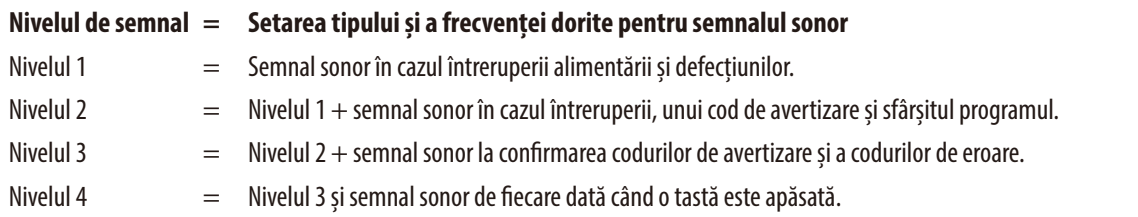

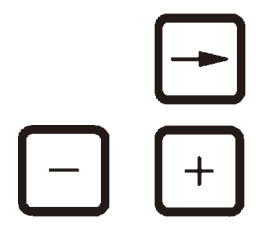

- • Pentru următorul articol de meniu, apăsați pe tasta **Săgeată Dreapta**.
- • Pentru a modifica setarea, apăsați pe tastele **Plus**/**Minus**.

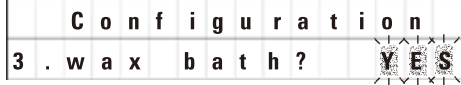

Este afișată următoarea setare standard.

**A 3-a baie de ceară= doriți să folosiți o a treia baie de ceară?**

# **Indicație**

În stația nr. 10, puteți să instalați o a treia baie de ceară în locul stației de reactivi.

În acest caz, va trebui să modificați meniul de configurație în mod corespunzător; în caz contrar, instrumentul nu va funcționa corespunzător. Dacă schimbați de la un mod de operare cu trei băi de ceară înapoi la două băi de ceară, va trebui să mergeți și să reajustați meniul de configurare.

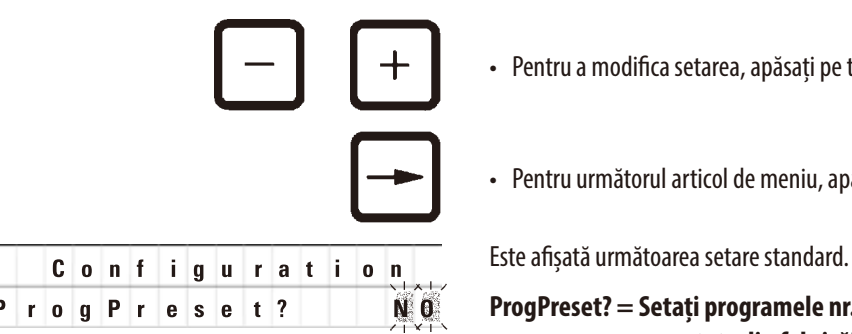

• Pentru a modifica setarea, apăsați pe tastele **Plus**/**Minus**.

• Pentru următorul articol de meniu, apăsați pe tasta **Săgeată Dreapta**.

#### **ProgPreset? = Setați programele nr. 6 - 9 la valorile standard presetate din fabrică?**

Setarea standard este **NO** (NU).

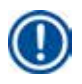

# **Indicație**

Programele nr. 6-9 vin cu mai multe valori standard presetate din fabrică; totuși, acestea pot să fie modificate de către utilizator.

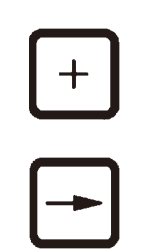

• Pentru a modifica setarea, apăsați pe tasta **Plus**.

Când răspunsul este **YES** (DA), programele nr. 6-9 sunt setate la valorile standard și programele nr. 1-5 sunt șterse.

• Pentru următorul articol de meniu, apăsați pe tasta **Săgeată Dreapta**.

**C o n f i g u r a t i o n Este afișată următoarea setare standard.** 

**SystemReset? (Resetare sistem?) = Resetați mai multe setări la valoarea standard**

Setarea standard este **NO** (NU).

### **Indicație**

System Reset?

O resetare a sistemului va seta timpul real la 0:00 și timpul de încălzire maxim pentru băile de ceară la 8 ore. Setarea "Sound Signal Level" (Nivelul semnalului sonor) și numărul de băi de ceară selectate în meniul de configurare standard vor rămâne nemodificate la o resetare a sistemului.

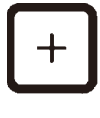

• Pentru a modifica setarea, apăsați pe tasta **Plus**.

Atunci când răspunsul este **YES** (DA), ceasul sistemului este setat la 0:00 și timpul de încălzire maxim pentru băile de ceară este setat la 8 ore. Nicio altă setare nu este modificată.

#### **Ieșirea din meniul de configurare**

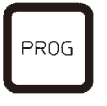

• Pentru a ieși din meniul de configurare, apăsați pe **Prog**.

### **15.2 Reactivii adecvați pentru a fi folosiți cu instrumentul**

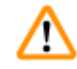

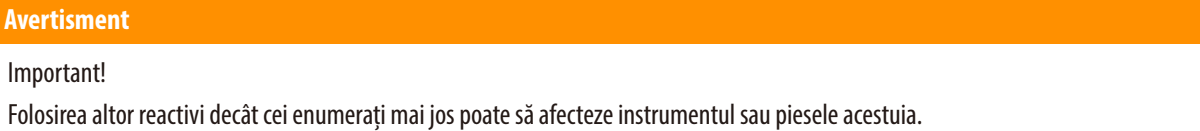

Următorii reactivi sunt siguri la folosirea cu Leica TP1020::

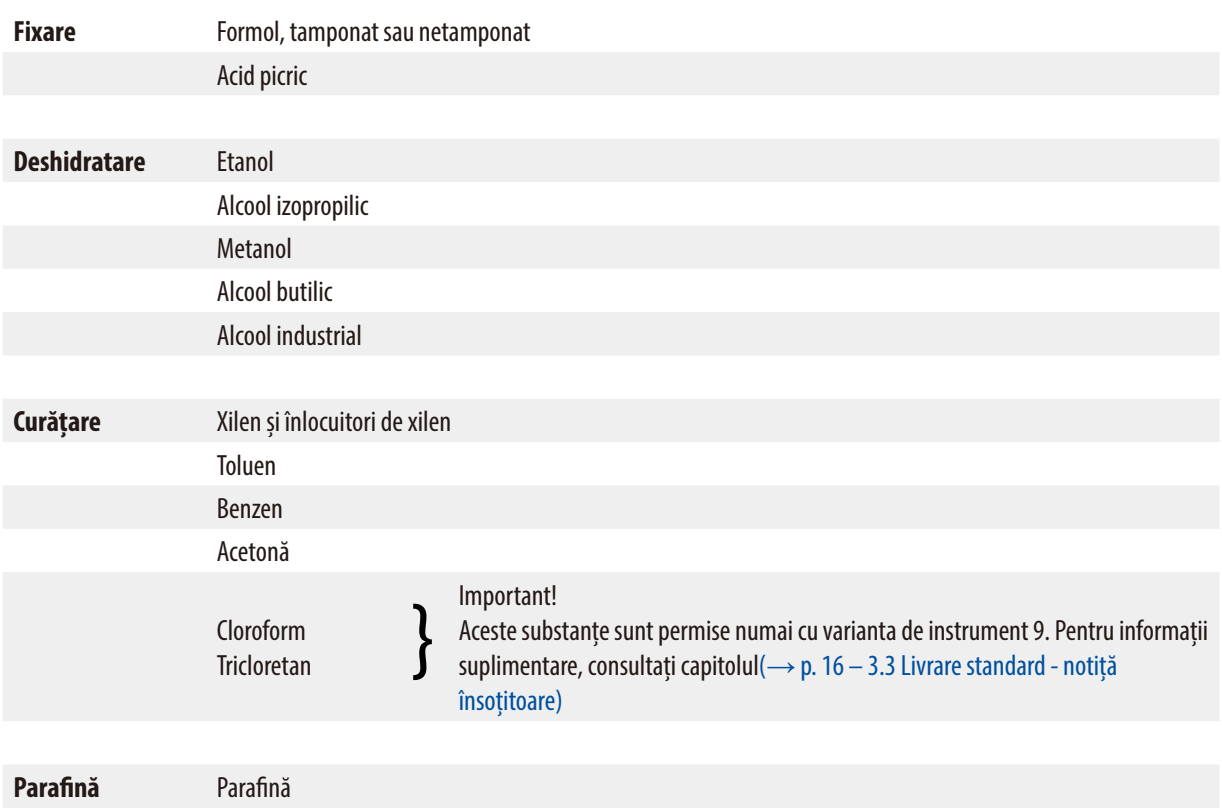

# **15.3 Programele setate din fabrică**

| <b>Stație</b> | <b>Reactiv</b> | <b>VAC</b> | <b>Durată</b> | <b>Stație</b> | <b>Reactiv</b> | <b>VAC</b> | <b>Durată</b> |
|---------------|----------------|------------|---------------|---------------|----------------|------------|---------------|
| 1             |                | V          | 0h15          |               |                |            |               |
| 2             |                | V          | 0h15          | 2             |                | V          | 0h15          |
| 3             |                | V          | 0h15          | 3             |                | V          | 0h15          |
| 4             |                | V          | 0h15          | 4             |                | V          | 0h15          |
| 5             |                | V          | 0h15          | 5             |                | V          | 0h15          |
| 6             |                | V          | 0h15          | 6             |                | V          | 0h15          |
| 7             |                | V          | 0h15          | 7             |                | V          | 0h15          |
| 8             |                | V          | 0h15          | 8             |                | V          | 0h15          |
| 9             |                | V          | 0h15          | 9             |                | V          | 0h15          |
| 10            |                | ٧          | 0h15          | 10            |                | V          | 0h15          |
| 11            | Parafină       | V          | 0h15          | 11            | Parafină       | V          | 0h15          |
| 12            | Parafină       | V          | 0h15          | 12            | Parafină       | V          | 0h15          |

**Programul nr. 6 - 1 coș Programul nr. 8 - 2 coșuri**

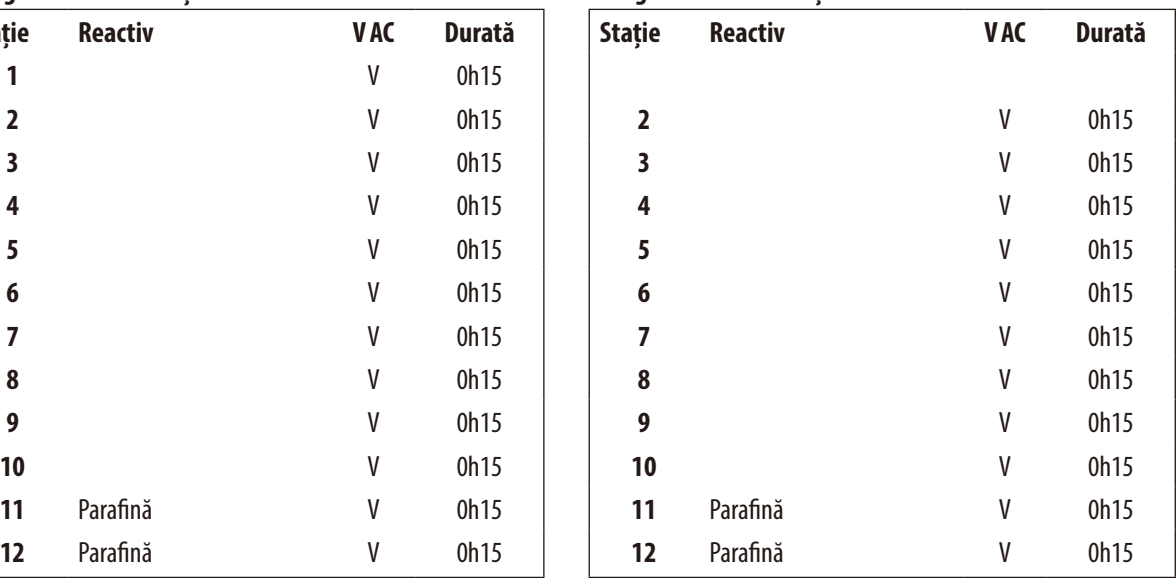

# **Programul nr. 7 - 1 coș Programul nr. 9 - 2 coș**

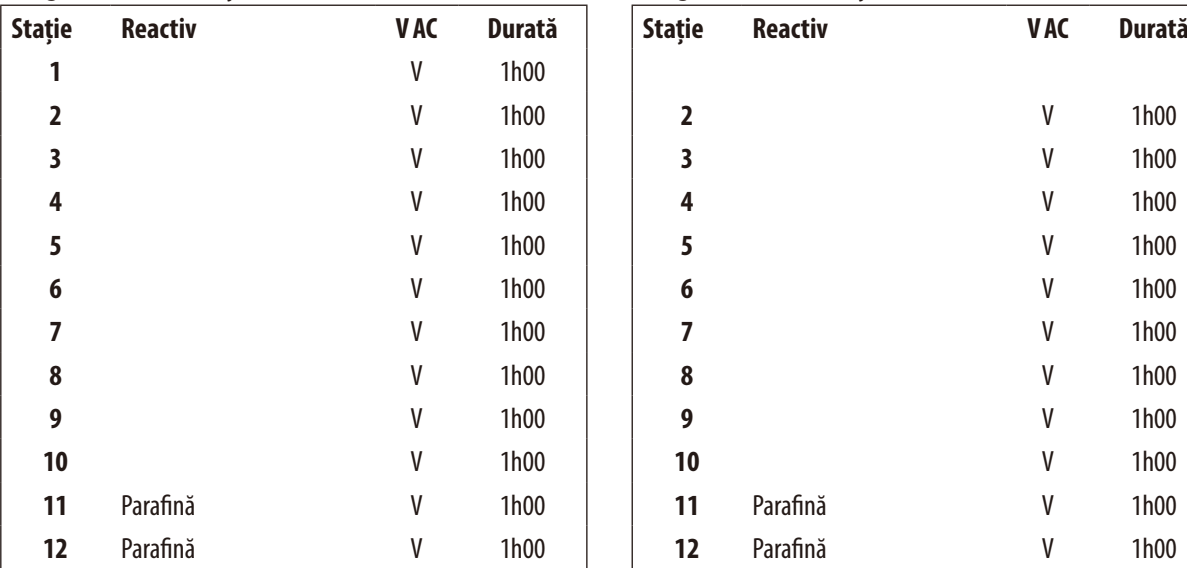

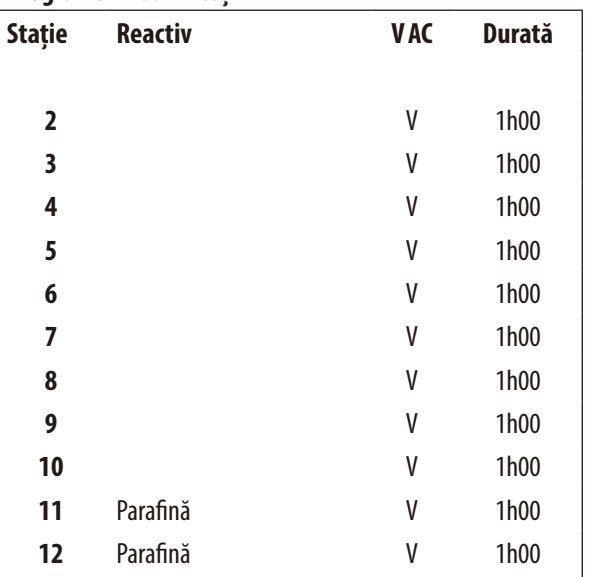

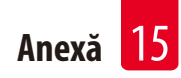

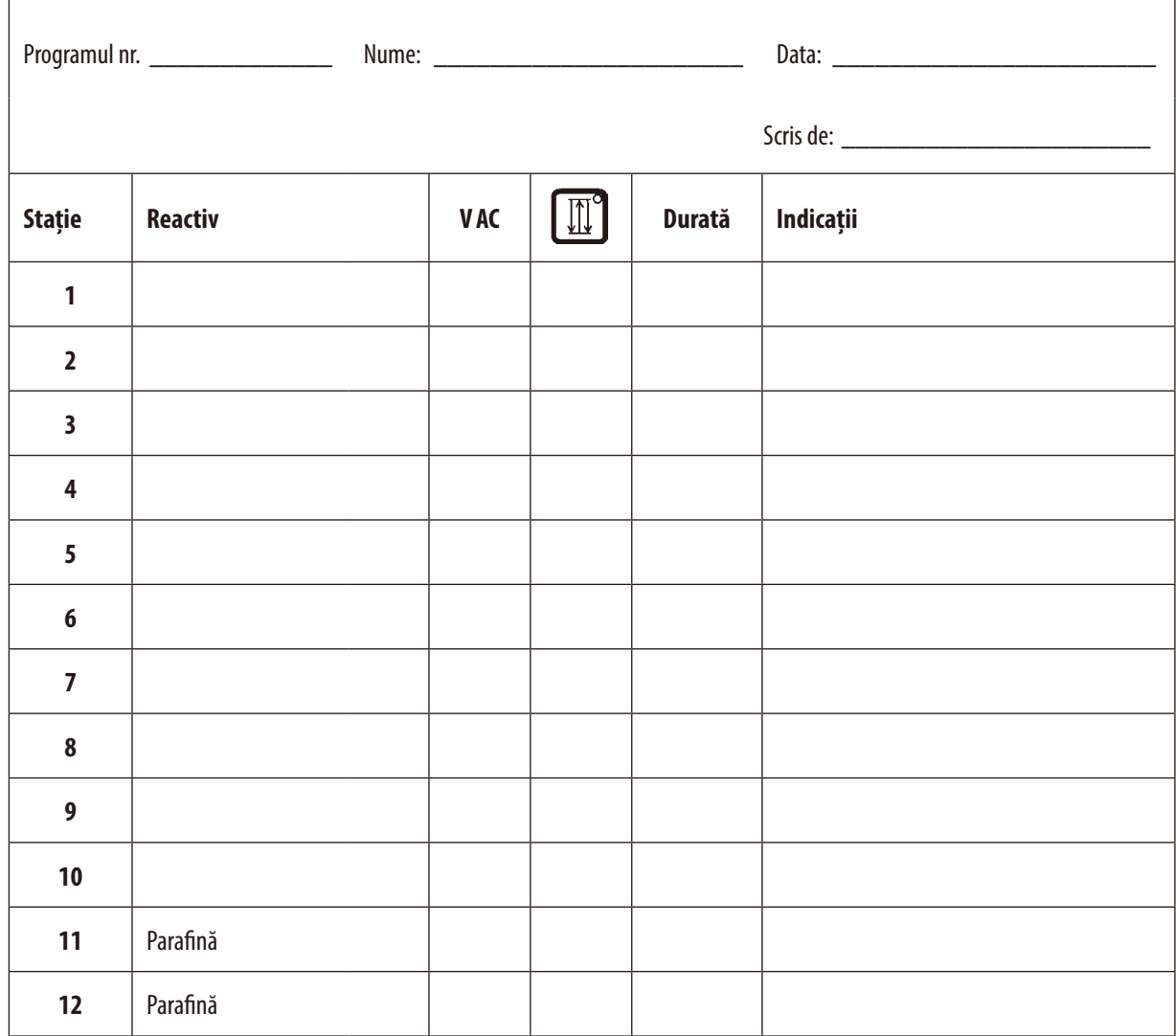

# **Leica TP1020 – Foaia de lucru pentru programare**

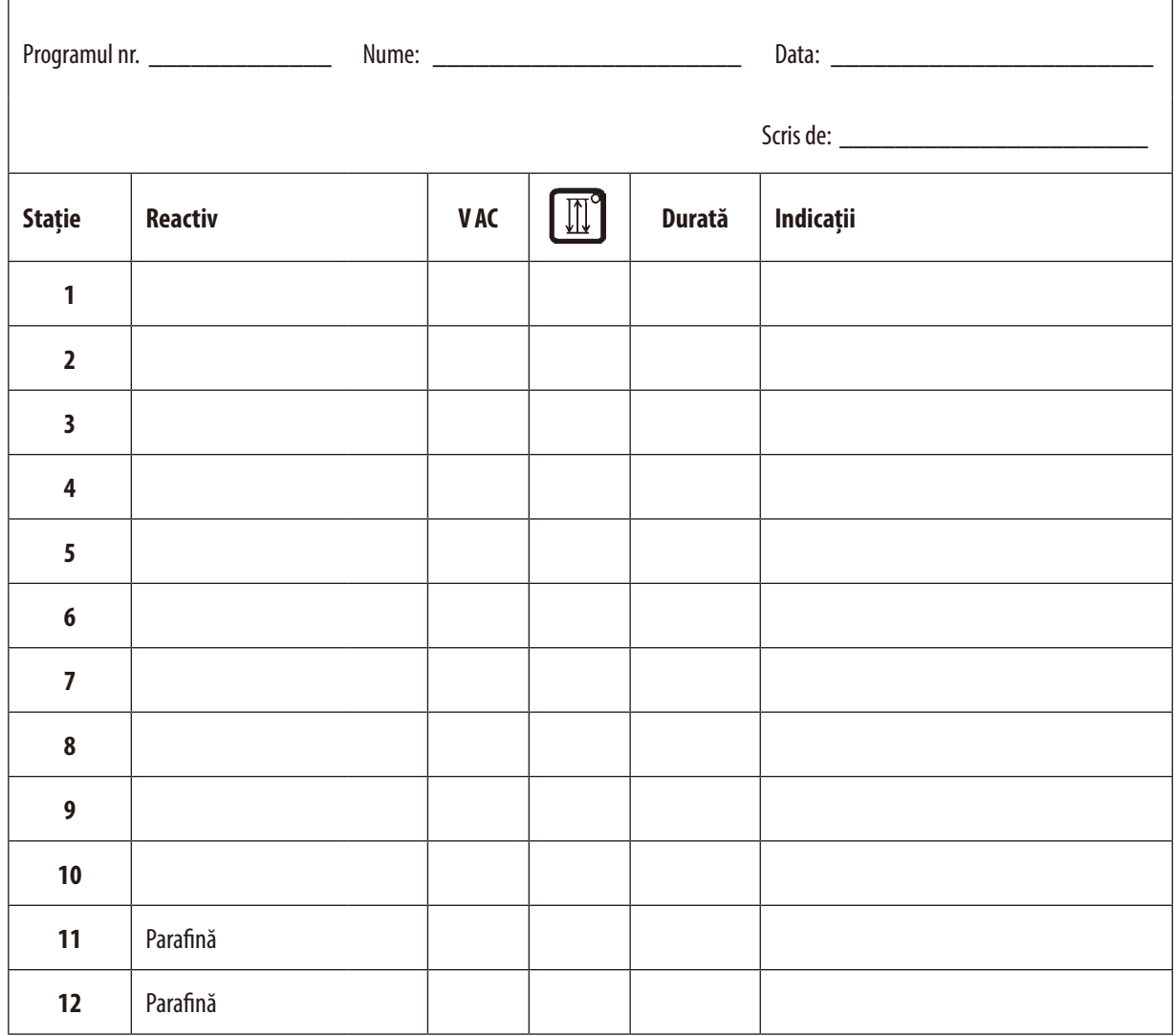

# **Leica TP1020 – Foaia de lucru pentru programare**

# **16. Garanție legală și service**

#### **Garanția legală**

Leica Biosystems Nussloch GmbH garantează că produsul contractual livrat a fost supus unei proceduri complete de control al calității, bazată pe standardele de testare internă Leica și că produsul este fără probleme și respectă toate specificațiile tehnice și/sau caracteristicile garantate.

Amploarea condițiilor de garanție legală variază în funcție de conținutul contractului încheiat. Determinante sunt numai condițiile de garanție legală ale companiei de vânzări Leica din zona dumneavoastră, respectiv ale societății de la care ați procurat produsul contractual.

#### **Informații despre serviciul tehnic**

Dacă aveți nevoie de piese de schimb sau trebuie să apelați la serviciul de asistență tehnică pentru clienți, adresați-vă reprezentantului Leica sau dealerului Leica de la care ați achiziționat instrumentul.

Furnizați următoarele informații:

- • Notația de model și numărul de serie al aparatului.
- • Amplasamentul aparatului și o persoană de contact.
- • Motivul pentru solicitarea trimisă serviciului pentru clienți.
- • Data livrării.

#### **Scoaterea din funcțiune și eliminarea**

Instrumentul sau piesele instrumentului trebuie să fie eliminate în conformitate cu legislația locală.

# **17. Confirmarea decontaminării**

Fiecare produs care este returnat către Leica Biosystems sau care necesită întreținere la fața locului trebuie să fie curățat și decontaminat în mod corespunzător. Puteți găsi șablonul dedicat confirmării decontaminării pe site-ul nostru www.LeicaBiosystems.com din meniul produsului. Acest șablon trebuie utilizat pentru colectarea tuturor datelor solicitate.

La returnarea unui produs, o copie a confirmării completate și semnate trebuie să fie închisă sau transmisă tehnicianului de service. Responsabilitatea pentru produsele care sunt trimise înapoi fără această confirmare sau cu o confirmare incompletă îi revine expeditorului. Bunurile returnate care sunt considerate a fi o sursă potențială de pericol de către companie vor fi trimise înapoi pe cheltuiala și riscul expeditorului.

www.LeicaBiosystems.com

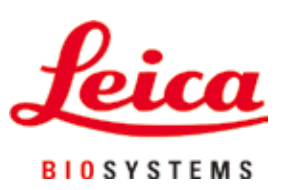

Leica Biosystems Nussloch GmbH Heidelberger Strasse 17 - 19 69226 Nussloch Germania

Tel.:  $+49 - (0) 6224 - 1430$ Fax: +49 - (0) 6224 - 143 268 Web: www.LeicaBiosystems.com